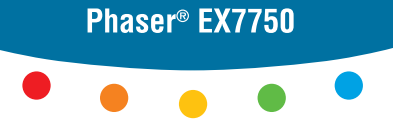

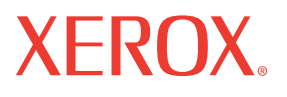

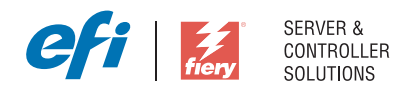

# Druckhandbuch

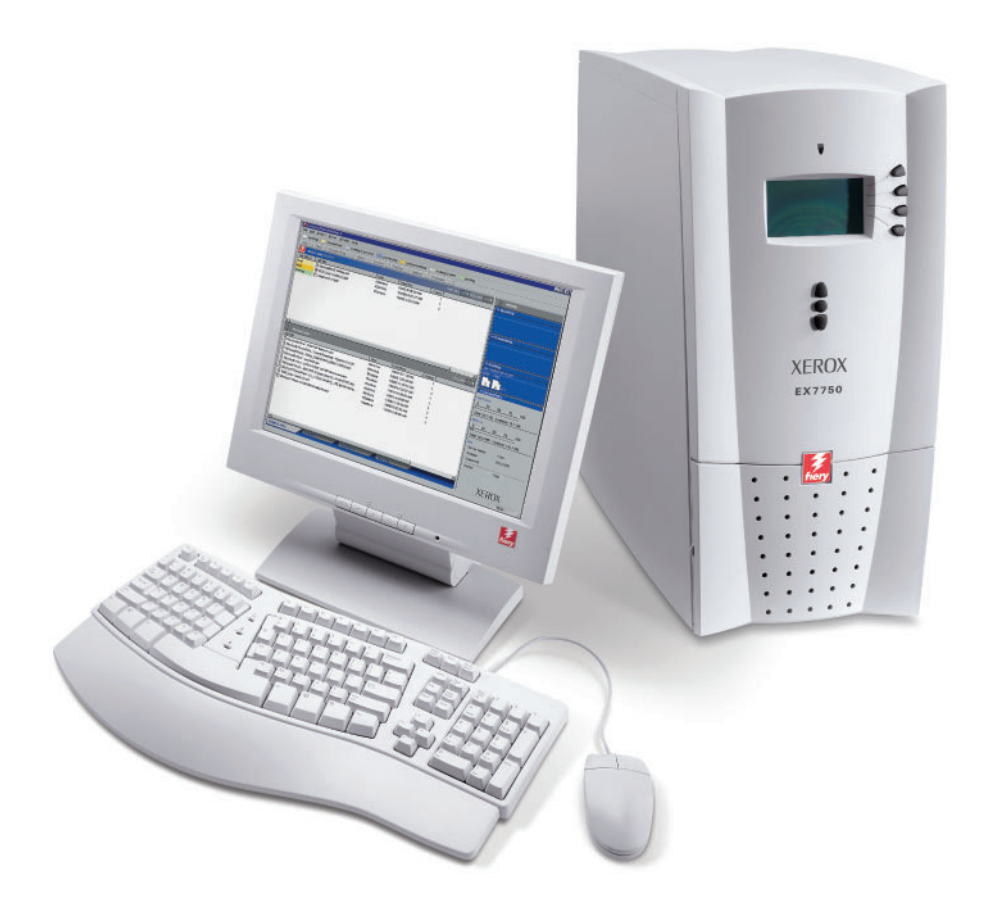

# <span id="page-1-0"></span>**Dokumentation**

Dieses Handbuch ist Teil der Dokumentation für den Xerox EX7750, die folgende Handbücher für Anwender und Systemadministratoren umfasst. Die meisten Handbücher werden als Dateien im Format Acrobat PDF (Portable Document Format) auf der CD-ROM mit der Anwenderdokumentation bereitgestellt.

- Das Dokument *[Erste Schritte](#page--1-0)* gibt Ihnen einen Überblick über die generellen Abläufe beim Konfigurieren des Xerox EX7750 und beim Drucken. Darüber hinaus wird hier beschrieben, wie Sie auf die Adobe Acrobat PDF-Dateien auf der CD-ROM mit der Anwenderdokumentation zugreifen.
- Im *[Softwareinstallationshandbuch](#page--1-0)* wird die Installation der Software von der CD-ROM mit der Fiery Anwendersoftware beschrieben, die Anwender zum Drucken auf dem Xerox EX7750 benötigen.
- Im *[Konfigurationshandbuch](#page--1-0)* werden die Konfiguration (Setup) und die Administration des Xerox EX7750 für die unterstützten Plattformen und Netzwerkumgebungen beschrieben. Das Handbuch enthält außerdem Anleitungen dazu, wie Netzwerkserver eingerichtet werden müssen, um die Druckdienste für Anwender bereitzustellen.
- Im *[Druckhandbuch](#page--1-0)* werden die Druckfunktionen des Xerox EX7750 beschrieben, die Anwendern auf ihren Computern zur Verfügung stehen.
- Im *[Farbhandbuch](#page--1-0)* finden Sie Informationen über das Farbmanagement des Xerox EX7750. Hier erfahren Sie, wie Sie die Funktionen des Farbmanagementsystems ColorWise® und der ColorWise Pro Tools optimal für Ihre Zwecke nutzen.
- Im Handbuch *[Fiery Farbreferenz](#page--1-0)* werden die Konzeption des Farbmanagements mit dem Xerox EX7750 und die damit verbundenen Funktionen beschrieben. Außerdem finden Sie hier Hinweise dazu, wie Sie die Farbausgabe beim Drucken aus gängigen Anwendungen für Microsoft Windows und Mac OS optimieren.
- Im *[Jobmanagement-Handbuch](#page--1-0)* werden die Dienstprogramme des Xerox EX7750 für das Auftragsmanagement und die Funktionen beschrieben, die sie für die Auftragsüberwachung und -steuerung bereitstellen. Das Handbuch richtet sich an Anwender mit der entsprechenden Berechtigung, deren Aufgabe es ist, den Auftragsfluss zu überwachen und zu steuern und eventuelle Fehler zu beheben.
- In den *Release-Informationen* finden Sie neueste Produktinformationen und Hinweise zu bekannten Fehlersituationen.

Copyright © 2004 Electronics for Imaging, Inc. Alle Rechte vorbehalten.

Diese Produktdokumentation ist urheberrechtlich geschützt, und alle Rechte sind vorbehalten. Sofern dies im vorliegendem Dokument nicht ausdrücklich gestattet wird, darf ohne ausdrückliche, vorherige schriftliche Genehmigung seitens der Electronics for Imaging, Inc. ("EFI"), kein Teil der vorliegenden Veröffentlichung in irgendeiner Form oder auf irgendeine Art und Weise für irgendwelche Zwecke reproduziert oder übertragen werden. Die Informationen im vorliegenden Dokument gelten vorbehaltlich Änderungen ohne vorherige Ankündigung und stellen keine Verpflichtung seitens EFI dar.

Diese Produktdokumentation wird in Verbindung mit der EFI Software (die "Software") und allen in der vorliegenden Dokumentation beschriebenen EFI Produkten bereitgestellt. Die Software wird im Rahmen einer Lizenz zur Verfügung gestellt und darf nur in Übereinstimmung mit den Bestimmungen der nachfolgenden Softwarelizenzvereinbarung eingesetzt und kopiert werden.

### **Patente**

Für dieses Produkt können ein oder mehrere der folgenden US-Patente gelten:

4,716,978, 4,828,056, 4,917,488, 4,941,038, 5,109,241, 5,170,182, 5,212,546, 5,260,878, 5,276,490, 5,278,599, 5,335,040, 5,343,311, 5,398,107, 5,424,754, 5,442,429, 5,459,560, 5,467,446, 5,506,946, 5,517,334, 5,537,516, 5,543,940, 5,553,200, 5,563,689, 5,565,960, 5,583,623, 5,596,416, 5,615,314, 5,619,624, 5,625,712, 5,640,228, 5,666,436, 5,745,657, 5,760,913, 5,799,232, 5,818,645, 5,835,788, 5,859,711, 5,867,179, 5,940,186, 5,959,867, 5,970,174, 5,982,937, 5,995,724, 6,002,795, 6,025,922, 6,035,103, 6,041,200, 6,065,041, 6,112,665, 6,116,707, 6,122,407, 6,134,018, 6,141,120, 6,166,821, 6,173,286, 6,185,335, 6,201,614, 6,215,562, 6,219,155, 6,219,659, 6,222,641, 6,224,048, 6,225,974, 6,226,419, 6,238,105, 6,239,895, 6,256,108, 6,269,190, 6,271,937, 6,278,901, 6,279,009, 6,289,122, 6,292,270, 6,299,063, 6,310,697, 6,321,133, 6,327,047, 6,327,050, 6,327,052, 6,330,071, 6,330,363, 6,331,899, 6,340,975, 6,341,017, 6,341,018, 6,341,307, 6,347,256, 6,348,978, 6,356,359, 6,366,918, 6,369,895, 6,381,036, 6,400,443, 6,429,949, 6,449,393, 6,476,927, 6,490,696, 6,501,565, 6,519,053, 6,539,323, 6,543,871, 6,546,364, 6,549,294, 6,549,300, 6,550,991, 6,552,815, 6,559,958, 6,572,293, 6,590,676, 6,606,165, 6,633,396, 6,636,326, 6,643,317, 6,647,149, 6,657,741, 6,662,199, 6,678,068, 6,707,563, 6,741,262, 6,748,471, 6,753,845, 6,757,436, 6,757,440, RE33,973, RE36,947, D341,131, D406,117, D416,550, D417,864, D419,185, D426,206, D439,851, D444,793.

### **Marken**

Auto-Count, ColorCal, ColorWise, Command WorkStation, DocBuilder Pro, EDOX, EFI, Fiery, das Fiery Logo, Fiery Driven, das Fiery Driven Logo, Fiery Spark, MicroPress, OneFlow, Printcafe, PrinterSite, PrintMe, Prograph, Proteus, RIP-While-Print, Splash und Spot-On sind eingetragene Marken der Electronics for Imaging, Inc., die in den USA und/oder einigen anderen Ländern durch Copyright urheberrechtlich geschützt sind. Bestcolor ist eine eingetragene Marke der Best GmbH, die in den USA durch Copyright urheberrechtlich geschützt ist.

ADS, AutoCal, Balance, Build, Digital StoreFront, DocStream, Fiery Link, Fiery Prints, FreeForm, Hagen, Intelligent Device Management, Logic, PrintFlow, PrintSmith, PrintSmith Site, PSI, PSI Flexo, RIPChips, Scan, SendMe, VisualCal, WebTools, das EFI Logo, das Fiery Prints Logo und Essential to Print sind Marken der Electronics for Imaging, Inc. Best, das Best Logo, Colorproof, PhotoXposure, Remoteproof und Screenproof sind Marken der Best GmbH.

Alle anderen Waren- und Produktbezeichnungen können Marken oder eingetragene Marken der jeweiligen Rechtsinhaber sein und werden hiermit anerkannt.

#### **Rechtliche Hinweise**

APPLE COMPUTER, INC. ("APPLE") GIBT IM HINBLICK AUF DIE APPLE SOFTWARE WEDER AUSDRÜCKLICHE NOCH GESETZLICHE GEWÄHRLEISTUNGSVERSPRECHEN AB, EINSCHLIESSLICH DER, ABER NICHT BESCHRÄNKT AUF DIE GESETZLICHEN GEWÄHR-LEISTUNGEN EINER MARKTGÄNGIGEN QUALITÄT UND EINER EIGNUNG FÜR EINEN BESTIMMTEN ZWECK. BEZÜGLICH DER VERWENDUNG ODER DER ERGEBNISSE DER VERWENDUNG DER APPLE SOFTWARE MACHT APPLE KEINERLEI GEWÄHRLEISTUNGS-UND GARANTIEVERSPRECHEN ODER SONSTIGE ZUSICHERUNGEN IM HINBLICK AUF DIE RICHTIGKEIT, DIE GENAUIGKEIT, DIE ZUVERLÄSSIGKEIT, DIE AKTUALITÄT ODER SONSTIGE EIGENSCHAFTEN DER SOFTWARE. SIE ÜBERNEHMEN DAS GESAMTE RISIKO IM HINBLICK AUF DIE ERGEBNISSE UND LEISTUNG DER APPLE SOFTWARE. DIE GESETZE EINIGER LÄNDER LASSEN DEN AUSSCHLUSS DER GESETZLICHEN GEWÄHRLEISTUNG NICHT ZU. DER OBEN GENANNTE AUSSCHLUSS TRIFFT DAHER MÖGLICHERWEISE AUF SIE NICHT ZU.

**IN KEINEM FALL HAFTEN APPLE ODER APPLE DIRECTORS, LEITENDE ANGESTELLTE, MITARBEITER ODER VERTRETER IHNEN GEGENÜBER FÜR IRGENDWELCHE MITTELBAREN SCHÄDEN ODER SCHÄDEN WEGEN NEBEN- UND FOLGEKOSTEN (EINSCHLIESSLICH SCHÄDEN WEGEN GESCHÄFTLICHEN GEWINNENTGANGS, WEGEN GESCHÄFTSUNTERBRECHUNG ODER WEGEN VERLUSTS VON GESCHÄFTSINFORMATIONEN UND DERGLEICHEN), DIE SICH AUS DER VERWENDUNG ODER DER UNFÄHIGKEIT ZUR VERWENDUNG DER APPLE SOFTWARE ERGEBEN, UND ZWAR SELBST DANN NICHT, WENN APPLE VON DER MÖGLICHKEIT SOLCHER SCHÄDEN UNTERRICHTET WURDE. DA DIE GESETZE EINIGER LÄNDER DEN AUSSCHLUSS ODER DIE** 

Artikelnummer: 45042967 30. November 2004

**EINSCHRÄNKUNG DER HAFTUNG FÜR MITTELBARE SCHÄDEN ODER SCHÄDEN WEGEN NEBEN- UND FOLGEKOSTEN NICHT ZULASSEN, TREFFEN DIE OBEN GENANNTEN EINSCHRÄNKUNGEN MÖGLICHERWEISE AUF SIE NICHT ZU.** Die Haftung von Apple Ihnen gegenüber für echte Schäden, aus welchem Grund sie auch immer entstehen und unabhängig von der Form der Haftung (ob aus Verträgen, unerlaubten Handlungen [einschließlich Fahrlässigkeit], Produkthaftung oder anderweitig), ist auf 50 US-Dollar beschränkt.

Die PANTONE® Farben, die in der Software oder in der Dokumentation dargestellt werden, können von den durch PANTONE festgelegten Standards abweichen. Ziehen Sie für akkurate Farben die aktuellen PANTONE-Farbpublikationen zu Rate. PANTONE® und andere Pantone, Inc. Marken sind Eigentum der Pantone, Inc. © Pantone, Inc., 2001. Pantone, Inc. ist der durch Copyright geschützte Rechtsinhaber der PANTONE Farbdaten und/oder Software.

Dieses Produkt umfasst Software, die von Apache Software Foundation (www.apache.org) entwickelt wurde.

### **FCC-Informationen**

WARNUNG: Gemäß den FCC-Bestimmungen können jedwede unzulässige, vom Hersteller nicht ausdrücklich genehmigte Änderungen oder Modifikationen an diesem Gerät die Aufhebung der Berechtigung zum Betrieb dieses Gerätes zur Folge haben.

Überprüfen Sie den Aufkleber an der Rückseite des Fiery Servers (oder bei Einbausystemen am Ausgabegerät), um herauszufinden, zu welcher Geräteklasse (A oder B) dieses Produkt gehört.

### **Einhaltung der Bestimmungen für Klasse A**

Dieses Gerät wurde getestet und erfüllt die Bestimmungen hinsichtlich der Beschränkungen für digitale Geräte der Klasse A gemäß Teil 15 der FCC-Bestimmungen. Diese Beschränkungen dienen dem angemessenen Schutz vor schädlichen Störungen, wenn das Gerät in einem kommerziellen Umfeld betrieben wird. Dieses Gerät erzeugt und verwendet Hochfrequenzenergie und kann diese ausstrahlen; wird das Gerät nicht gemäß der Bedienungsanleitung installiert und verwendet, kann dies zu schädlichen Störungen des Funkverkehrs führen. Der Betrieb dieses Geräts in einem Wohngebiet kann störende Interferenzen verursachen; in diesem Fall ist der Betreiber verpflichtet, die Interferenzen auf eigene Kosten zu beseitigen.

### **Hinweis bezüglich der kanadischen Bestimmungen für Klasse A**

Dieses Digitalgerät der Klasse A entspricht den in Kanada geltenden Bestimmungen (ICES-003).

### **Avis de Conformation Classe A de l'Industrie Canada**

Cet appareil numérique de la Classe A est conforme à la norme NMB-003 du Canada.

### **Konformitätserklärung für Geräte der Klasse B**

Dieses Gerät wurde getestet und erfüllt die Bestimmungen hinsichtlich der Beschränkungen für digitale Geräte der Klasse B gemäß Teil 15 der FCC-Bestimmungen. Diese Beschränkungen dienen dem angemessenen Schutz vor schädlichen Störungen, wenn das Gerät in einem Wohngebiet betrieben wird. Dieses Gerät erzeugt und verwendet Hochfrequenzenergie und kann diese ausstrahlen; wird das Gerät nicht gemäß der Bedienungsanleitung installiert und verwendet, kann dies zu schädlichen Störungen des Funkverkehrs führen. Es wird keine Garantie dafür übernommen, dass es bei bestimmten Installationen nicht doch zu Interferenzen kommen kann.

Führt dieses Gerät zu Störungen beim Radio- oder Fernsehempfang, die durch Aus- und Einschalten des Geräts nachzuweisen sind, sollte der Betreiber versuchen, die Störung durch eine oder mehrere der folgenden Maßnahmen zu beseitigen:

Antenne neu ausrichten oder an anderer Stelle platzieren.

Abstand zwischen Gerät und Empfangsteil (Receiver) vergrößern.

Gerät an einen anderen Stromkreis anschließen als das Empfangsteil.

Händler oder erfahrenen Radio-/Fernsehtechniker um Hilfe bitten.

Damit dieses Gerät in Übereinstimmung mit den FCC-Bestimmungen betrieben werden kann, muss es mit abgeschirmten Kabeln betrieben werden. Der Betrieb mit ungenehmigter Ausrüstung oder nicht abgeschirmten Kabeln kann zu Störungen beim Radio-/Fernsehempfang führen. Der Betreiber wird darauf hingewiesen, dass Änderungen und Modifikationen am Gerät ohne vorherige Zustimmung des Herstellers zum Verlust der Betriebsberechtigung für das Gerät führen können.

### **Hinweis bezüglich der kanadischen Bestimmungen für Klasse B**

Dieses Digitalgerät der Klasse B entspricht den in Kanada geltenden Bestimmungen (ICES-003).

### **Avis de Conformation Classe B de l'Industrie Canada**

Cet appareil numérique de la classe B est conforme à la norme NMB-003 du Canada.

#### **Einhaltung der RFI-Bestimmungen**

Dieses Gerät wurde sowohl einzeln als auch in einer Anlage, die einen normalen Anwendungsfall nachbildet, auf die Einhaltung der Funkentstörbestimmungen geprüft. Es ist jedoch möglich, dass die Funkentstörbestimmungen unter ungünstigen Umständen bei anderen Gerätekombinationen nicht eingehalten werden. Für die Einhaltung der Funkentstörbestimmungen einer gesamten Anlage, in der dieses Gerät betrieben wird, ist der Betreiber verantwortlich.

Damit dieses Gerät in Übereinstimmung mit den betreffenden Bestimmungen betrieben werden kann, muss es mit abgeschirmten Kabeln verwendet werden. Für die Beschaffung entsprechender Kabel ist der Betreiber verantwortlich.

### **CE-Marke (Konformitätserklärung)**

Dieses Produkt entspricht den folgenden EU-Richtlinien: 89/336/EEC, 73/23/EEC und 93/68/EEC. Diese Erklärung gilt für das Gebiet der Europäischen Union.

### **SOFTWARELIZENZVEREINBARUNG**

BITTE LESEN SIE DIE VORLIEGENDE SOFTWARELIZENZVEREINBARUNG ("LIZENZVEREINBARUNG") SORGFÄLTIG DURCH. DIESE LIZENZVEREINBARUNG IST EINE JURISTISCH VERBINDLICHE VEREINBARUNG ZWISCHEN IHNEN UND DER ELECTRONICS FOR IMAGING, INC. ("EFI"), DIE FÜR DIE EFI SOFTWARE (DIE "SOFTWARE") GILT. DURCH DAS INSTALLIEREN, KOPIEREN ODER ANDER-WEITIGE VERWENDEN DER SOFTWARE ERKENNEN SIE DIESE LIZENZVEREINBARUNG ALS VERBINDLICH AN. WENN SIE MIT DER VORLIEGENDEN VEREINBARUNG NICHT EINVERSTANDEN SIND, DÜRFEN SIE DIE SOFTWARE NICHT INSTALLIEREN, NICHT KOPIEREN UND NICHT ANDERWEITIG VERWENDEN; IN DIESEM FALL KÖNNEN SIE DIE UNBENUTZTE SOFTWARE UNTER VORLAGE DES KAUFBELEGS BEI DEM HÄNDLER, BEI DEM SIE SIE ERWORBEN HABEN, INNERHALB VON DREISSIG (30) TAGEN AB DEM KAUFDATUM GEGEN RÜCKERSTATTUNG DES VOLLEN KAUFPREISES ZURÜCKGEBEN.

### **Lizenz**

EFI erteilt Ihnen hiermit eine begrenzte, nicht ausschließliche Lizenz für die Verwendung der Software ausschließlich in Übereinstimmung mit den Bestimmungen und Regelungen in dieser Lizenzvereinbarung, ausschließlich entsprechend den Spezifikationen in der EFI Produktdokumentation und ausschließlich für das/die in der EFI Produktdokumentation spezifizierte(n) Produkt(e) ("Produkt(e)").

Der in dieser Lizenzvereinbarung verwendete Begriff "Software" umfasst die EFI Software, die gesamte Dokumentation, Downloads, Online-Materialien und Support-Informationen sowie alle Fehlerbehebungen (Bug Fixes), Softwarekorrekturen (Patches), Release-Versionen, Release-Informationen, Aktualisierungen (Updates und Upgrades), technische Support-Materialien und Informationen hinsichtlich der EFI Software. Die Gültigkeit der Bestimmungen und Bedingungen dieser Lizenzvereinbarung erstreckt sich auch auf die Verwendung der oben genannten Komponenten, ohne dass EFI separate oder zusätzliche schriftliche Lizenzvereinbarungen für derartige Komponenten bereitstellt.

Die Software wird in Lizenz bereitgestellt, nicht verkauft. Sie dürfen die Software nur für die in der EFI Produktdokumentation beschriebenen Zwecke verwenden. Sie dürfen die Software nicht vermieten, verleasen, in Unterlizenz weitergeben, verleihen oder anderweitig verteilen und die Software nicht in einer Servicebetriebsumgebung, in einer auf gemeinsame Nutzung ausgelegten Umgebung oder in einer vergleichbaren Umgebung verwenden.

Sie sind nicht berechtigt, Kopien der Software oder Teilen davon anzufertigen, anfertigen zu lassen oder deren Anfertigung zu gestatten, mit Ausnahme einer (1) Sicherungs- oder Archivierungskopie für die in dieser Lizenzvereinbarung gestatteten Zwecke; hierbei gilt jedoch die Maßgabe, dass Sie unter keinen Umständen berechtigt sind, Kopien eines Softwareabschnitts anzufertigen, anfertigen zu lassen oder dessen Anfertigung zu gestatten, der in irgendeinem Bereich der Controllerkarte oder Hardware des Produkts enthalten ist. Sie sichern zu, die Software oder Teile davon auf keinen Fall zu lokalisieren, zu übersetzen, zu disassemblieren, zu dekompilieren, zu entschlüsseln, zurückzuentwickeln oder den Quellcode offenzulegen oder die Software oder Teile davon zu modifizieren, Derivate davon zu erstellen oder sie in irgendeiner anderen Weise zu ändern.

### **Geistige Eigentumsrechte**

Sie erkennen an, dass alle Rechte, Titel und Interessen, einschließlich aller geistigen Eigentumsrechte, an und in Zusammenhang mit der Software, sämtlichen EFI Produkten und allen Kopien, Modifikationen und Derivaten davon alleiniges Eigentum von EFI und den EFI Lieferanten sind und dies auch bleiben. Mit Ausnahme der in dieser Lizenzvereinbarung beschriebenen begrenzten Lizenz wird Ihnen kein Recht und keine Lizenz gleich welcher Art erteilt. Sie erhalten keine Rechte oder Lizenzen an irgendwelchen Patenten, Urheberrechten, Geschäftsgeheimnissen, Marken (gleich ob eingetragen oder nicht eingetragen) oder anderem geistigem Eigentum. Sie verpflichten sich, keine EFI Marken oder EFI Handelsnamen und keine ähnlichen Marken, URLs, Internet-Domänennamen oder Symbole, die mit EFI Marken verwechselt werden können, in Ihrem eigenen Namen oder im Namen Ihrer Partner anzuwenden oder zu registrieren oder deren Registrierung zu betreiben sowie keine Maßnahmen und Aktionen zu ergreifen, welche die Rechte an Marken von EFI oder von EFI Lieferanten beeinträchtigen oder mindern.

### **Vertraulichkeit**

Die Software stellt vertrauliche, eigentumsbezogene Informationen von EFI dar, und Sie sind nicht berechtigt, die Software zu verteilen oder offenzulegen. Sie sind jedoch berechtigt, Ihre gemäß vorliegender Lizenzvereinbarung erworbenen Rechte auf eine andere natürliche oder juristische Person unter folgenden Voraussetzungen permanent zu übertragen: (1) die Übertragung erfolgt in Übereinstimmung mit allen relevanten Exportgesetzen und Exportbestimmungen, einschließlich der Gesetzgebung und den Vorschriften der Vereinigten Staaten von Amerika, einschließlich des Regelwerks 'U.S. Export Administration Regulations'; (2) Sie übergeben der natürlichen oder juristischen Person die komplette Software (einschließlich aller Kopien, Updates, Upgrades, Medien und gedruckten Materialien sowie dieser Lizenzvereinbarung); (3) Sie behalten keine Kopien der Software, einschließlich Backup-, Archivierungs- und anderer Kopien – egal wie gespeichert – , zurück; UND (4) der Empfänger erkennt sämtliche Bedingungen und Bestimmungen der vorliegenden Lizenzvereinbarung als verbindlich an.

### **Beendigung**

Bei unbefugtem Verwenden, Kopieren oder Preisgeben der Software oder jedwedem Verstoß gegen diese Lizenzvereinbarung erlischt die Gültigkeit dieser Lizenz automatisch und stehen EFI weitere Rechtsmittel und Klagemöglichkeiten offen. Im Falle der Beendigung sind Sie verpflichtet, alle Kopien der Software und aller ihrer Bestandteile und Komponenten zu vernichten. Alle Bestimmungen in dieser Lizenzvereinbarung hinsichtlich Vertraulichkeit der Software, Begrenzung und Ausschluss von Gewährleistungen, Haftungsbeschränkung, Rechtsbehelfe, geltendem Recht, Rechtssprechung, Gerichtsstand und Beendigung von Schadensansprüchen sowie der geistigen Eigentumsrechte von EFI gelten auch über den Zeitpunkt der Beendigung dieser Lizenzvereinbarung hinaus.

### **Begrenzte Gewährleistung und Ausschluss**

EFI übernimmt für einen Zeitraum von neunzig (90) Tagen nach Erhalt der Ware die Gewährleistung, dass die Software im Wesentlichen wie in der EFI Produktdokumentation beschrieben funktioniert, sofern das Produkt in der dort spezifizierten Weise eingesetzt wird. EFI gibt keine Gewährleistungsversprechen oder Zusagen dahingehend ab, dass die Software Ihre spezifischen Anforderungen erfüllt, dass der Betrieb der Software störungsfrei, sicher, fehlertolerant oder fehlerfrei erfolgt oder dass alle Mängel in der Software behoben werden. EFI übernimmt keinerlei Gewährleistung (weder konkludent noch in irgendeiner anderen Form) im Hinblick auf die Leistung und die Zuverlässigkeit anderer Produkte oder Dienste oder von Produkten (Software oder Hardware) oder Diensten anderer Hersteller. DURCH DIE INSTALLATION VON PRODUKTEN ANDERER HERSTELLER IN JEDER NICHT DURCH EFI AUTORISIERTEN FORM VERLIERT DIESE VEREINBARUNG IHRE GÜLTIGKEIT. DURCH DIE VERWENDUNG, ÄNDERUNG UND/ODER REPARATUR DER SOFTWARE ODER EINES EFI PRODUKTS IN JEDER NICHT DURCH EFI AUTORISIERTEN FORM VERLIERT DIESE VEREINBARUNG EBENFALLS IHRE GÜLTIGKEIT. DARÜBER HINAUS VERLIERT DIESE BEGRENZTE GEWÄHRLEISTUNG IHRE GÜLTIGKEIT, WENN EIN PROBLEM MIT DER SOFTWARE AUFTRITT, DAS DURCH EINEN UNFALL, MISSBRÄUCHLICHE, FALSCHE ODER UNZULÄSSIGE VERWENDUNG, VIREN- ODER WURMBEFALL ODER ÄHNLICHE UMSTÄNDE VERURSACHT WIRD.

IM VOM GELTENDEN RECHT WEITESTMÖGLICH ZULÄSSIGEN RAHMEN UND MIT AUSNAHME DER OBEN GENANNTEN AUSDRÜCKLICHEN BEGRENZTEN GEWÄHRLEISTUNG (DIE "BEGRENZTE GEWÄHRLEISTUNG") GIBT EFI IHNEN IN BEZUG AUF DIE SOFTWARE UND IRGENDWELCHE PRODUKTE UND/ODER DIENSTE KEINERLEI ZUSAGEN ODER GEWÄHRLEISTUNGSVERSPRECHEN AB - WEDER AUSDRÜCKLICH, IMPLIZIERT ODER GESETZLICH NOCH IN IRGENDWELCHEN ANDEREN BESTIMMUNGEN DER VORLIEGENDEN VEREINBARUNG ODER MITTEILUNGEN AN SIE. EFI SCHLIESST INSBESONDERE ALLE GESETZLICHEN GEWÄHR-LEISTUNGEN, ZUSAGEN ODER ZUSICHERUNGEN AUS, EINSCHLIESSLICH DER IM HINBLICK AUF DIE SICHERHEIT, EINER MARKT-GÄNGIGEN QUALITÄT, EINER EIGNUNG FÜR EINEN BESTIMMTEN ZWECK ODER DES NICHTVERSTOSSES GEGEN RECHTE DRITTER. ES WERDEN KEINE GEWÄHRLEISTUNGSVERSPRECHEN ODER ZUSAGEN DAHINGEHEND ABGEGEBEN, DASS DER BETRIEB DER SOFTWARE UND/ODER IRGEND EINES PRODUKTS STÖRUNGSFREI, FEHLERTOLERANT, SICHER ODER FEHLERFREI ERFOLGT. IM VOM GELTENDEN RECHT WEITESTMÖGLICH ZULÄSSIGEN RAHMEN BESTEHEN IHR ALLEINIGER UND AUSSCHLIESSLICHER ANSPRUCH AUF ABHILFE UND DIE GESAMTE HAFTUNG VON EFI UND DEN EFI LIEFERANTEN IN BEZUG AUF JEGLICHE SOFTWARE, PRODUKTE, DIENSTE UND/ODER GELTENDE GEWÄHRLEISTUNGEN NACH WAHL VON EFI DARIN, (1) DIE DER BEGRENZTEN GEWÄHRLEISTUNG NICHT GERECHT WERDENDE SOFTWARE ZU REPARIEREN ODER ZU ERSETZEN ODER (2) DEN KAUFPREIS FÜR DIE DER BEGRENZTEN GEWÄHRLEISTUNG NICHT GERECHT WERDENDE SOFTWARE ZURÜCKZUERSTATTEN. VORBEHALTLICH DER IN DIESEM ABSCHNITT GETROFFENEN AUSSAGEN, SIND EFI UND DIE EFI LIEFERANTEN NICHT VERPFLICHTET, RÜCKER-STATTUNGEN ZU LEISTEN, DIE RÜCKGABE ODER DEN UMTAUSCH VON PRODUKTEN ZU AKZEPTIEREN ODER ERSATZPRODUKTE ZUR VERFÜGUNG ZU STELLEN.

### **Haftungsbeschränkung**

IM VOM GELTENDEN RECHT WEITESTMÖGLICH ZULÄSSIGEN RAHMEN ERKLÄREN SIE SICH EINVERSTANDEN, DIE GESAMTE HAFTUNG VON EFI UND EFI LIEFERANTEN FÜR ANSPRÜCHE IN BEZUG AUF JEDWEDE SOFTWARE, PRODUKTE, DIENSTE UND/ODER DIESE LIZENZVEREINBARUNG UNABHÄNGIG VON DER FORM DER HAFTUNG (OB AUS VERTRÄGEN, UNERLAUBTEN HANDLUNGEN, LAUT GESETZ ODER ANDERWEITIG) AUF DEN DURCH SIE BEZAHLTEN PREIS FÜR DIE EFI SOFTWARE ZU BESCHRÄNKEN. SIE ERKLÄREN SICH EINVERSTANDEN, DASS DIESER BETRAG AUSREICHEND IST, UM DEM WESENTLICHEN ZWECK DIESER LIZENZ-VEREINBARUNG GERECHT ZU WERDEN UND DASS EINE DERARTIGE HAFTUNG EIN ANGEMESSENER AUSGLEICH FÜR JEDWEDEN VERLUST ODER SCHADEN IST, DER AUS EINER UNRECHTMÄSSIGEN HANDLUNG ODER UNTERLASSUNG SEITENS EFI UND/ODER DER EFI LIEFERANTEN ENTSTEHEN KANN. IM VOM GELTENDEN RECHT WEITESTMÖGLICH ZULÄSSIGEN RAHMEN HAFTEN EFI UND DIE EFI LIEFERANTEN IN KEINEM FALL FÜR BESCHAFFUNGSKOSTEN FÜR ERSATZWEISE BEREITGESTELLTE SOFTWARE,

PRODUKTE ODER DIENSTE, GEWINNENTGANG ODER VERLUST VON DATEN, ANSPRÜCHE DRITTER ODER JEDWEDE SCHÄDEN WEGEN BESONDERER SCHADENSFOLGEN, MITTELBARE SCHÄDEN, SCHÄDEN WEGEN NEBEN- UND FOLGEKOSTEN SOWIE VERTRAUENSVERLUST UND ENTSCHÄDIGUNGEN MIT STRAFZWECK ODER STRAFCHARAKTER GLEICH WELCHER URSACHE ODER HAFTUNGSTHEORIE IN BEZUG AUF JEDWEDE SOFTWARE, PRODUKTE, DIENSTE UND/ODER DIESE LIZENZVEREINBARUNG. DIESE BESCHRÄNKUNG GILT AUCH DANN, WENN EFI ODER EIN EFI LIEFERANT VON DER MÖGLICHKEIT EINES SOLCHEN SCHADENS UNTERRICHTET WURDE. SIE ERKLÄREN SICH EINVERSTANDEN, DASS DER PREIS FÜR DIE EFI SOFTWARE DIESE RISIKOVERTEILUNG WIDERSPIEGELT. SIE ERKENNEN AN UND ERKLÄREN SICH EINVERSTANDEN, DASS DIE VORGENANNTEN HAFTUNGSBESCHRÄN-KUNGEN UND AUSSCHLÜSSE EINEN WESENTLICHEN BESTANDTEIL DIESER LIZENZVEREINBARUNG BILDEN, OHNE DIE IHNEN EFI KEINE LIZENZ FÜR DIE EFI SOFTWARE ERTEILT HÄTTE.

DA DIE GESETZE EINIGER LÄNDER EINIGE ODER ALLE IN DIESEM DOKUMENT BESCHRIEBENEN AUSSCHLÜSSE UND/ODER HAFTUNGSEINSCHRÄNKUNGEN NICHT ZULASSEN, TREFFEN EINIGE ODER ALLE DER OBEN GENANNTEN AUSSCHLÜSSE UND BESCHRÄNKUNGEN MÖGLICHERWEISE NICHT AUF SIE ZU.

Sie werden hiermit davon in Kenntnis gesetzt, dass Adobe Systems Incorporated, ein im US-Bundesstaat Delaware eingetragenes Unternehmen mit Sitz in 345 Park Avenue, San Jose, CA 95110-2704 ("Adobe") als Drittbegünstigter der vorliegenden Lizenzvereinbarung auftritt, insofern als die vorliegende Lizenzvereinbarung Bestimmungen im Hinblick auf die Verwendung durch Sie irgendwelcher Software, Font-Programme, Schriftbilder und/oder Marken enthält, die durch Adobe bereitgestellt oder lizenziert werden. Diese Bestimmungen werden ausdrücklich zugunsten von Adobe aufgestellt und sind außer von EFI auch von Adobe vollstreckbar. ADOBE ÜBERNIMMT IHNEN GEGENÜBER KEINERLEI HAFTUNG FÜR IRGENDWELCHE ADOBE SOFTWARE ODER TECHNOLOGIE, DIE IM RAHMEN DIESER LIZENZVEREINBARUNG BEREITGESTELLT WIRD.

### **Ausfuhrbeschränkungen**

Die Software und die EFI Produkte unterliegen den Exportgesetzen und Exportbestimmungen der Vereinigten Staaten von Amerika, einschließlich des Regelwerks 'U.S. Export Administration Regulations'. Die Ihnen im vorliegenden Dokument erteilte Lizenz hat nur Gültigkeit, wenn Sie die geltenden Exportgesetze und Exportbestimmungen, einschließlich der Exportgesetze und Exportbestimmungen der Vereinigten Staaten von Amerika, in keiner Art und Weise verletzen. Sie sichern zu, dass Sie keinen Teil der Software oder eines EFI Produkts in einer Weise verwenden, preisgeben, verteilen, übertragen, exportieren oder re-exportieren, die den geltenden Exportgesetzen und Exportbestimmungen, einschließlich der Exportgesetze und Exportbestimmungen der Vereinigten Staaten von Amerika, widerspricht.

### **Eingeschränkte Rechte für US-Administration**

Die Verwendung, Vervielfältigung und Preisgabe der Software durch die Regierung der Vereinigten Staaten von Amerika unterliegt den Beschränkungen in FAR 12.212 bzw. DFARS 227.7202-3 -227.7202-4 und, im durch US-Bundesgesetze erforderlichen Rahmen, den eingeschränkten Mindestrechten niedergelegt in FAR 52.227-14, Restricted Rights Notice (Bestimmungen zu eingeschränkten Rechten) (Juni 1987) Alternate III(g)(3) (Juni 1987) oder FAR 52.227-19 (Juni 1987). Technische Daten, die im Rahmen dieser Lizenzvereinbarung bereitgestellt werden, unterliegen dem Schutz durch FAR 12.211 und DFARS 227.7102-2 und in dem von der US-Administration explizit geforderten Maße den beschränkten Rechten, die in DFARS 252.227.7015 (November 1995) und DFARS 252.227-7037 (September 1999) festgelegt sind. Im Falle, dass eine der oben angegebenen behördlichen Regelungen geändert oder außer Kraft gesetzt wird, gilt die entsprechende Nachfolgeregelung. Der Name des Vertragspartners lautet Electronics for Imaging, Inc.

### **Geltendes Recht und Gerichtsstand**

Die Rechte und Verpflichtungen der Parteien in dieser Lizenzvereinbarung unterliegen ausschließlich der Gesetzgebung und Rechtssprechung des US-Bundesstaates Kalifornien in der Form, die für Verträge zwischen Bürgern Kaliforniens gelten, die komplett in Kalifornien erfüllt werden. Die Bestimmungen der Konvention der Vereinten Nationen über Verträge zum internationalen Warenverkauf (United Nations Convention on Contracts for the International Sale of Goods) und ähnliche Konventionen gelten nicht für diese Lizenzvereinbarung. Sie stimmen zu, dass für alle Rechtsstreitigkeiten, die in Verbindung mit der Software, Produkten, Diensten und/oder dieser Lizenzvereinbarung stehen, ausschließlich die Gerichtsbarkeit und der Gerichtsstand des US-Bundesstaates Kalifornien – der für den Landkreis (County) San Mateo zuständige Gerichtshof bzw. das für den nördlichen Distrikt des US-Bundesstaates Kalifornien zuständige Bundesgericht – gilt.

#### **Allgemeines**

Diese Vereinbarung stellt die gesamte Vereinbarung zwischen den Vertragsparteien dar und setzt alle anderen Mitteilungen oder Werbe- oder Marketing-Bekanntmachungen im Hinblick auf die Software, Produkte, Dienste und jedwede durch diese Lizenzvereinbarung abgedeckten Gegenstände außer Kraft. Erweist sich eine Bestimmung oder Bedingung dieser Lizenzvereinbarung als ungültig, so soll die betreffende Bestimmung oder Bedingung in dem Maße als modifiziert gelten, dass sie vollstreckbar wird, und alle übrigen Bestimmungen und Bedingungen dieser Lizenzvereinbarung bleiben in vollem Umfang gültig.

[Besuchen Sie bei Fragen die EFI Website unter www.efi.com.](http://www.efi.com)

Electronics for Imaging, Inc. 303 Velocity Way Foster City, CA 94404 USA

Diese Seite ist absichtlich leer.

# **Inhalt**

# **[Dokumentation](#page-1-0)**

# **[Einführung](#page-12-0)**

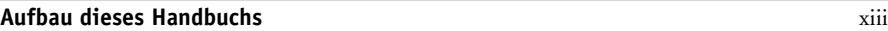

# **[Kapitel 1: Drucken unter Windows](#page-14-0)**

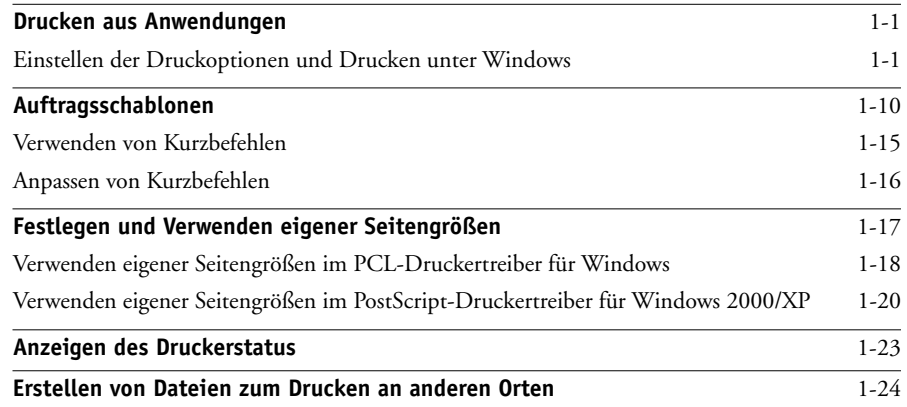

# **[Kapitel 2: Drucken unter Mac OS](#page-38-0)**

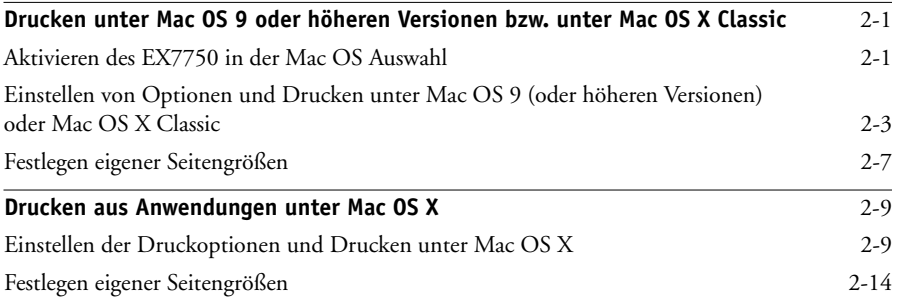

**x Inhalt**

# **[Kapitel 3: Drucken unter UNIX](#page-54-0)**

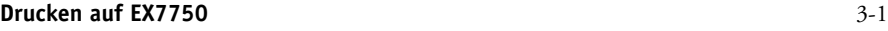

# **[Kapitel 4: Laden von Dateien und Zeichensätzen](#page-58-0)**

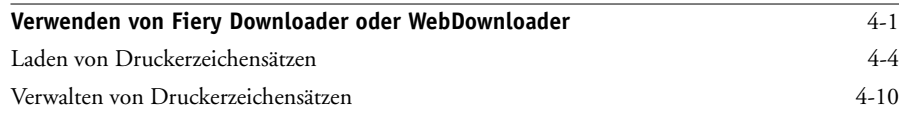

# **[Kapitel 5: Drucken von Dokumenten mit variablen Daten](#page-70-0)**

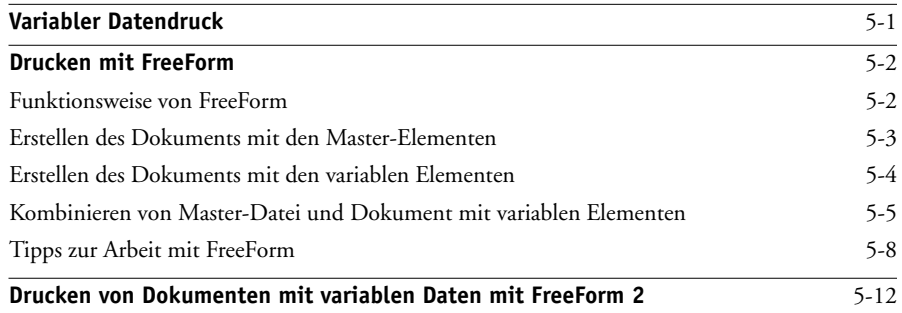

# **[Kapitel 6: Verfolgen und Verwalten von Aufträgen](#page-82-0)**

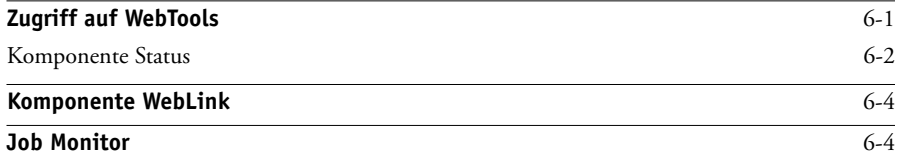

# **[Kapitel 7: Funktion Fiery E-Mail Service](#page-88-0)**

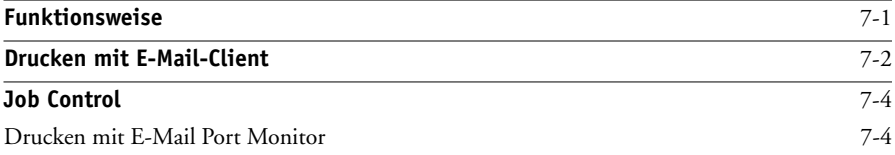

**xi Inhalt**

# **[Anhang A: Druckoptionen](#page-94-0)**

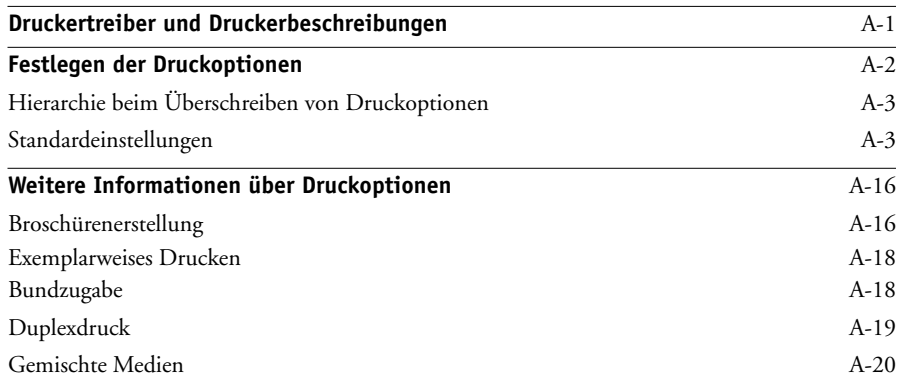

# **[Anhang B: Liste der Zeichensätze](#page-116-0)**

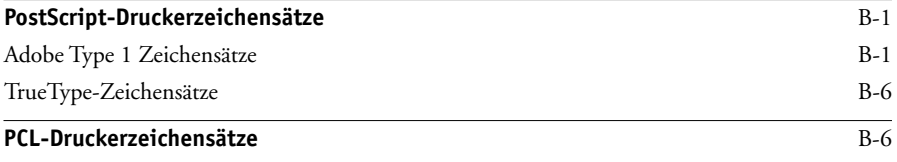

# **[Anhang C: Fehlerbehebung](#page-124-0)**

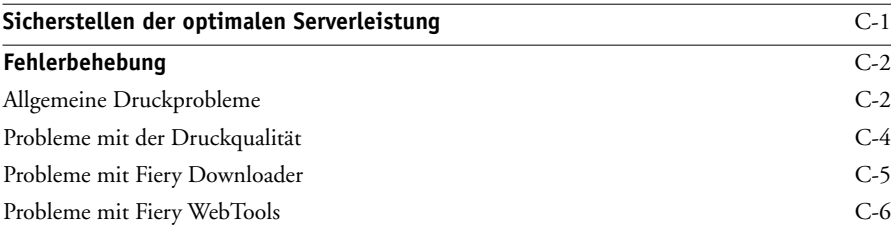

# **[Index](#page-130-0)**

Diese Seite ist absichtlich leer.

# <span id="page-12-0"></span>**Einführung**

Mit dem Xerox EX7750 können Sie Farbdrucke und Proofs für Aufträge erstellen, die auf einer Offsetdruckmaschine gedruckt werden sollen. Aus Sicht der Anwender unterscheidet sich der Xerox EX7750 nicht von einem herkömmlichen Drucker: Sie aktivieren ihn in der Mac OS Auswahl bzw. im Windows-Dialogfenster "Drucker" und drucken die Dokumente aus Ihrer Anwendung in gewohnter Weise.

Hinweis: Der Begriff "EX7750" steht in diesem Handbuch für den Xerox EX7750. Der Begriff "Drucker" steht in diesem Handbuch für den Phaser 7750. In den Abbildungen dieses Handbuchs wird die Bezeichnung "Aero" für den EX7750 verwendet. Der Begriff "Windows" bezieht sich je nach Kontext auf Windows 2000 bzw. Windows XP. Die Abbildungen der Windows-Software stimmen nicht notwendigerweise mit der in Ihrer Umgebung installierten Version von Windows überein.

Obwohl nicht in jeder Umgebung ein Operator vorhanden ist, wird davon ausgegangen, dass die Druckaufträge von den Workstations der Anwender durch einen Operator zentral verwaltet und gesteuert werden. Informationen über die Funktionen der Anwendung Command WorkStation/Command WorkStation LE und des Dienstprogramms Fiery Spooler finden Sie im *[Jobmanagement-Handbuch](#page--1-0)*.

# <span id="page-12-1"></span>**Aufbau dieses Handbuchs**

Das vorliegende Handbuch ist für Anwender gedacht, die über das Netzwerk oder die direkte Verbindung Aufträge zum Drucken an den EX7750 senden. In diesem Handbuch werden folgende Themen behandelt:

- Drucken eines Dokuments auf einem Windows-Computer
- Drucken eines Dokuments auf einem Mac OS Computer
- Drucken eines Dokuments auf einer UNIX-Workstation
- Laden von Dateien und Zeichensätzen mit dem Dienstprogramm Fiery Downloader bzw. Fiery WebDownloader
- Drucken variabler Datendokumente
- Überwachen von Aufträgen und Abrufen von Informationen mit den Fiery WebTools™ und Job Monitor
- Drucken mit Fiery E-Mail Service
- Einstellen und Überschreiben von Druckoptionen, Erstellen einer Liste der auf dem EX7750 installierten Druckerzeichensätze und Informationen zur Fehlerbehebung

# **1 1-1 Drucken aus Anwendungen**

# <span id="page-14-0"></span>**Kapitel 1: Drucken unter Windows**

In diesem Kapitel wird beschrieben, wie Sie Aufträge unter Windows zum Drucken an den EX7750 senden. Zum Drucken können Sie einen netzwerkgestützten Windows-Computer oder einen Computer mit WINS-Druckfunktionalität verwenden. Darüber hinaus können Sie die Druckausgabe in eine Datei umleiten, damit sie an einem anderen Ort gedruckt werden kann (siehe "Erstellen von Dateien zum Drucken an [anderen Orten" auf Seite 1-24\)](#page-37-0). Zusätzlich zu diesen Methoden haben Sie auch die Möglichkeit, mit Fiery Downloader Dateien auf den EX7750 herunterzuladen (siehe [Kapitel 4](#page-58-2)) sowie Dokumente mithilfe der Fiery E-Mail-Dienste (siehe [Kapitel 7](#page-88-2)) zu drucken.

**HINWEIS:** Informationen über die Konfiguration der Windows-Umgebung für das Drucken über einen mit dem EX7750 verbundenen Windows-Server finden Sie im *[Konfigurationshandbuch](#page-38-3)*. Informationen über das Herstellen einer Netzwerkverbindung zum EX7750 sowie über die Installation der Druckertreiber und der Fiery® Dienstprogramme finden Sie im *Softwareinstallationshandbuch*.

# <span id="page-14-1"></span>**Drucken aus Anwendungen**

Wenn Sie den Druckertreiber für den EX7750 installiert und dem richtigen Druckeranschluss zugeordnet haben (siehe *Softwareinstallationshandbuch*), können Sie Dokumente direkt aus Ihren Windows-Anwendungen drucken. Sie brauchen nur noch die Auftragseinstellungen auszuwählen und den Druckbefehl in Ihrer Anwendung auszuführen.

# <span id="page-14-2"></span>**Einstellen der Druckoptionen und Drucken unter Windows**

Installieren Sie zum Drucken unter Windows den entsprechenden PostScript- oder PCL-Druckertreiber. Die Treiber befinden sich auf der CD-ROM mit der EX7750 Anwendersoftware. Informationen zur Installation des Druckertreibers finden Sie im *Softwareinstallationshandbuch*.

Nachdem Sie den Druckertreiber und die zugehörige Druckerbeschreibung installiert haben, können Sie die Druckeinstellungen für einen Auftrag festlegen und ihn zum Drucken an den EX7750 senden. Sie können im Treiber auch die Standardeinstellungen zum Drucken festlegen.

Zum Drucken aus Windows-Anwendungen über einen Druckserver im Netzwerk benötigen Sie einen Novell NetWare-, Windows 2000 oder UNIX-Server. Weitere Informationen hierüber finden Sie im *[Konfigurationshandbuch](#page-38-3)*.

Außer über einen Druckserver können Sie unter Windows über die SMB-Druckfunktionalität drucken. Weitere Informationen finden Sie im *Softwareinstallationshandbuch*.

In den nachfolgenden Abschnitten wird erläutert, wie Sie die gewünschten Druckoptionen im Druckertreiber einstellen. Hinweise zu den einzelnen Druckoptionen finden Sie in [Anhang A](#page-94-2).

**HINWEIS:** Die Abbildungen sind dem Druckertreiber für Windows 2000 entnommen. Zwischen dem PostScript- und dem PCL-Treiber gibt es u. U. kleine Unterschiede im Aussehen der einzelnen Dialogfenster. Auf wichtige Unterschiede wird hingewiesen.

## <span id="page-15-0"></span>**DRUCKOPTIONEN FÜR EINEN BESTIMMTEN AUFTRAG UNTER WINDOWS IM PCL- ODER POSTSCRIPT-DRUCKERTREIBER FESTLEGEN**

- 1. Wählen Sie "Drucken" in Ihrer Anwendung.
- **2. Markieren Sie den EX7750 PostScript- oder PCL-Druckertreiber und klicken Sie auf "Eigenschaften".**
- 3. Öffnen Sie die Registerkarte "Fiery Druckfunktionalität".

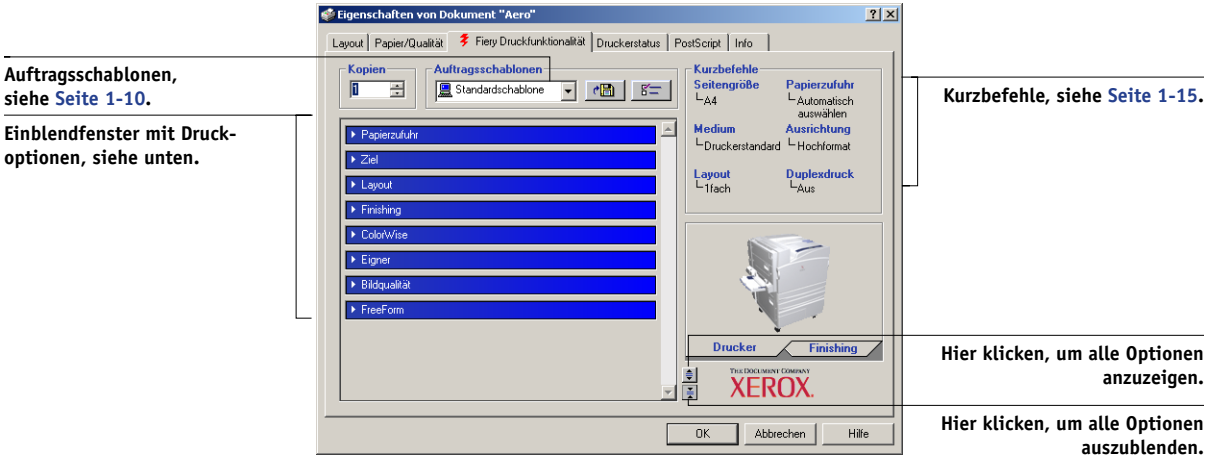

Die Registerkarte "Fiery Druckfunktionalität" dient als Steuerungszentrale für alle häufig verwendeten Druckfunktionen.

**HINWEIS:** Die unterstützten Registerkarten und Druckoptionen unterscheiden sich bei den Windows 2000/XP PostScript- und PCL-Druckertreibern. Eine komplette Liste der Druckoptionen finden Sie in [Anhang A.](#page-94-2)

4. Öffnen Sie das Einblendfenster "ColorWise" (PS) bzw. "Farbeinstellungen" (PCL).

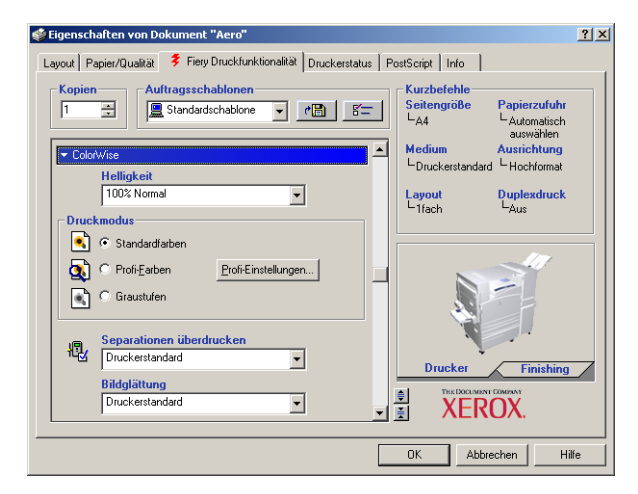

Geben Sie im Bereich "Druckmodus" bzw. "Farbmodus" den gewünschten Farbmodus für den Auftrag an. Klicken Sie auf "Profi-Farbeinstellungen" und führen Sie den folgenden [Schritt 5](#page-17-0) aus, wenn Sie eine der erweiterten Farbmanagementoptionen festlegen wollen (z. B. die Farbwiedergabe). Fahren Sie ansonsten mit [Schritt 7](#page-17-1) fort.

**HINWEIS:** Im PCL-Treiber können keine Profi-Farbeinstellungen festgelegt werden.

<span id="page-17-0"></span>5. Klicken Sie im Dialogfenster "Profi-Farbeinstellungen" auf "Aktualisieren", um die **aktuellen Einstellungen des EX7750 einzublenden.**

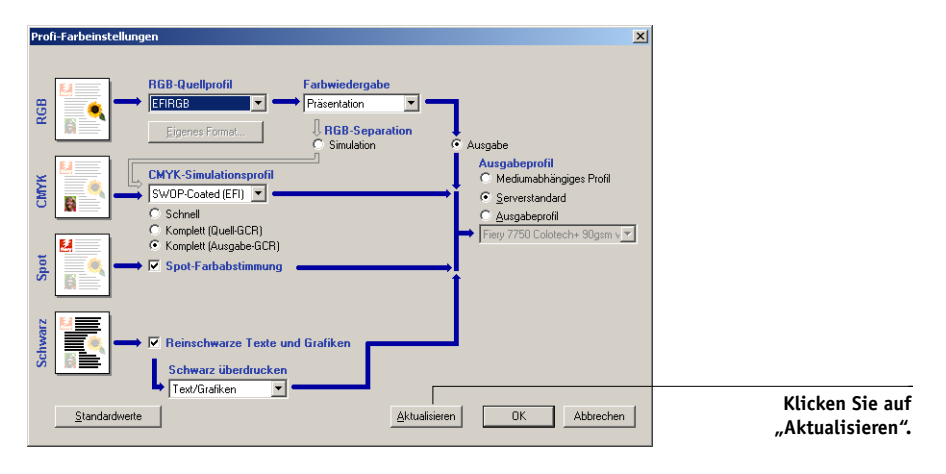

Prüfen Sie, wenn die Schaltfläche "Aktualisieren" nicht angezeigt wird, ob die bidirektionale Kommunikation aktiviert ist (siehe *Softwareinstallationshandbuch*).

- 6. Legen Sie die Farbeinstellungen für den Druckauftrag fest und klicken Sie auf "OK".
- <span id="page-17-1"></span>7. Öffnen Sie das Einblendfenster "Eigner".

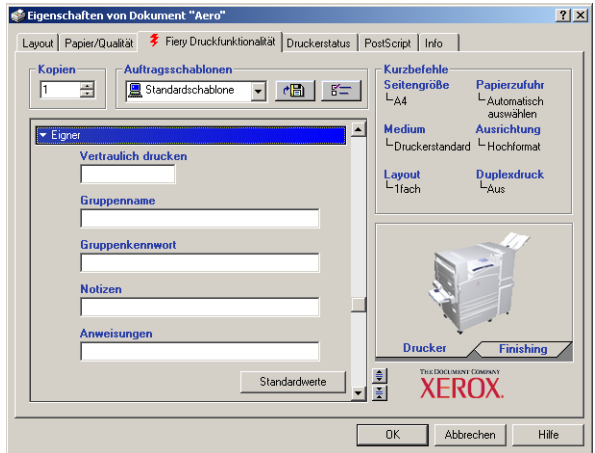

## 8. Geben Sie in das Feld "Vertraulich drucken" ein Kennwort ein, wenn Sie einen Auftrag **mit vertraulichem Inhalt drucken wollen.**

Ihr Auftrag wird auf dem EX7750 angehalten. Damit der Auftrag gedruckt wird, müssen Sie das Kennwort im Bedienfeld des EX7750 eingeben.

### 9. Geben Sie einen Kontonamen in das Eingabefeld "Gruppenname" ein.

Der Gruppenname wird im Auftragsprotokoll der Tools für das Auftragsmanagement aufgeführt. Der Kontoname wird von Ihrem Administrator zu Verwaltungszwecken festgelegt. Fragen Sie den Administrator nach dem Kontonamen.

### 10. Geben Sie ein Kennwort in das Eingabefeld "Gruppenkennwort" ein.

Das Gruppenkennwort wird im Auftragsprotokoll der Tools für das Auftragsmanagement aufgeführt, ist aber verschlüsselt. Das Kennwort wird von Ihrem Administrator zu Verwaltungszwecken festgelegt. Fragen Sie den Administrator nach dem Kennwort.

Wenn der von Ihnen eingegebene Kontoname und das Kennwort den Vorgaben entsprechen, die der Administrator definiert hat, wird Ihr Auftrag gedruckt. Anderenfalls wird eine Fehlermeldung ausgegeben und der Auftrag wird in der Warteschlange "Gedruckt" abgelegt.

Der Administrator und der Operator können den Gruppennamen und das Gruppenkennwort in der Anwendung Command WorkStation/Command WorkStation LE im Fenster "Auftragseigenschaften" bearbeiten. Der Gruppenname wird im Auftragsprotokoll der Tools für das Auftragsmanagement angezeigt.

**HINWEIS:** Wenn Sie einen Auftrag an die direkte Verbindung senden, werden die Optionen "Gruppenname" und "Gruppenkennwort" nicht unterstützt.

### 11. Geben Sie Textinformationen in das Feld "Notizen" ein.

Die Angaben im Bereich "Notizen" können vom Operator in den Tools für das Auftragsmanagement angesehen werden. Sie werden auch in das Auftragsprotokoll übernommen. Sie können vom Operator *nicht* geändert oder gelöscht werden.

Weitere Informationen über die Tools für das Auftragsmanagement finden Sie im *Jobmanagement-Handbuch*.

12. Geben Sie in das Feld "Anweisungen" die auftragsbezogenen Anweisungen für den Operator ein und klicken Sie auf "OK".

Die Anweisungen können in der Anwendung Command WorkStation/Command WorkStation LE angezeigt werden, erscheinen aber nicht im Auftragsprotokoll. Diese Anweisungen *können* vom Operator geändert werden.

Weitere Informationen über die Tools für das Auftragsmanagement finden Sie im *Jobmanagement-Handbuch*.

**13. Öffnen Sie die übrigen Einblendfenster, legen Sie die gewünschten Einstellungen für**  die angebotenen Optionen fest und klicken Sie auf "OK".

Sie können nach einer Druckoption suchen, indem Sie den Cursor langsam über die Leisten der Einblendfenster bewegen. Für jedes Einblendfenster wird eine Liste mit den Druckoptionen angezeigt, die in dem jeweiligen Einblendfenster zur Verfügung stehen.

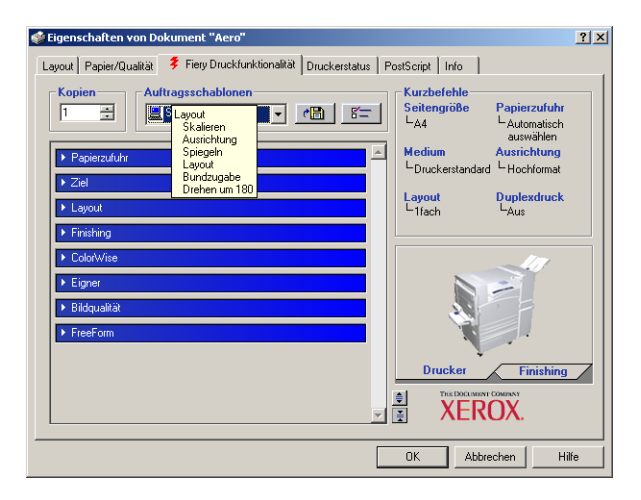

Diese Optionen sind für den EX7750 und den Drucker spezifisch; die hier festgelegten Einstellungen überschreiben die Einstellungen, die beim Setup des EX7750 als Druckereinstellungen festgelegt wurden und können ihrerseits mit den Tools für das Auftragsmanagement überschrieben werden.

# **1.7 1-7 Drucken aus Anwendungen**

Weitere Informationen über diese Optionen und das Überschreiben von Optionen finden Sie in [Anhang A](#page-94-2).

Informationen über das Einstellen der installierbaren Optionen finden Sie im *Softwareinstallationshandbuch*.

Weitere Informationen über die Tools für das Auftragsmanagement finden Sie im *[Jobmanagement-Handbuch](#page--1-0)*.

Wenn Sie für eine Option den "Druckerstandard" wählen, wird die im Setup-Programm festgelegte Einstellung verwendet. Weitere Informationen hierzu finden Sie in [Anhang A.](#page-94-2)

**HINWEIS:** Wenn Sie inkompatible Druckeinstellungen wählen, wird in bestimmten Situationen das Dialogfenster "Konflikt" angezeigt. Befolgen Sie in diesem Fall die angezeigten Anweisungen.

### **14. Klicken Sie in der Anwendung zweimal auf "OK", um den Auftrag zu senden.**

Vergewissern Sie sich, dass der EX7750 der aktuelle Drucker ist.

**HINWEIS:** Einige PPD-Optionen (z. B. "Exemplarweises Drucken" oder "Rückwärts") können auch in einer Anwendung definiert werden. Verwenden Sie in diesem Fall stets die Option im Treiber anstelle der Einstellung innerhalb der Anwendung. Mit der anwendungseigenen Option ist nicht immer sichergestellt, dass der Auftrag richtig für die Ausgabe auf dem EX7750 eingerichtet wird, was beim Drucken zu einem unerwarteten Fehler oder zu einer längeren Verarbeitungszeit führen kann.

**HINWEIS:** Wenn Sie die Funktion für die E-Mail-Benachrichtigung im Druckertreiber wie im *Softwareinstallationshandbuch* beschrieben aktivieren, erhalten Sie eine Benachrichtigung per E-Mail, wenn der Auftrag gedruckt wurde oder wenn beim Drucken ein Fehler auftrat. Für diese Funktion ist es erforderlich, dass Fiery Mail Port installiert ist und die Option "Statusmeldungen vom Fiery Server" im Dialogfenster "Konfiguration für E-Mail-Port" aktiviert ist. Weitere Informationen über das Installieren und Konfigurieren von Fiery Mail Port finden Sie im *Softwareinstallationshandbuch*.

## **STANDARDDRUCKOPTIONEN FÜR AUFTRÄGE MIT PCL- ODER POSTSCRIPT-DRUCKERTREIBER UNTER WINDOWS EINSTELLEN**

- 1. Klicken Sie auf "Start".
- 2. Windows 2000: Wählen Sie "Einstellungen" und klicken Sie auf "Drucker". Windows XP: Klicken Sie auf "Drucker und Faxgeräte".
- **3. Klicken Sie mit der rechten Maustaste auf das Symbol des EX7750 PS- bzw. PCL-Druckertreibers und wählen Sie "Druckeinstellungen".**

Die Registerkarte "Fiery Druckfunktionalität" wird angezeigt. Ist dies nicht der Fall, öffnen Sie die Registerkarte "Fiery Druckfunktionalität", indem Sie darauf klicken.

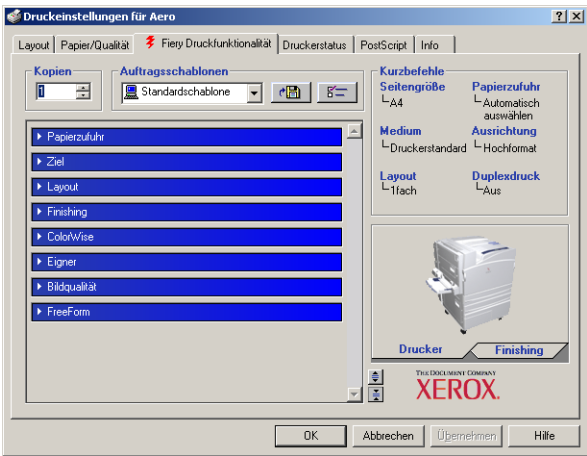

- **4. Geben Sie die Standardeinstellungen für Ihre Druckaufträge ein (siehe [Seite 1-2\)](#page-15-0).**
- 5. Klicken Sie auf "OK", um das Dialogfenster zu schließen.

## **Zugriff auf Druckoptionen ohne Öffnen der Einblendfenster**

In den vorangegangenen Anleitungen wurde beschrieben, wie Sie auf die Druckoptionen des EX7750 zugreifen, indem Sie die Einblendfenster öffnen. Sie können die Druckoptionen auch einstellen, indem Sie mit der rechten Maustaste auf die Titelleisten der Einblendfenster klicken. Wenn Sie mit der rechten Maustaste auf die Leiste eines Einblendfensters klicken, wird ein Kontextmenü mit den Druckoptionen des jeweiligen Einblendfensters angezeigt, in dem Sie die Einstellungen für den Druckauftrag vornehmen können.

## **OHNE ÖFFNEN DER EINBLENDFENSTER AUF DRUCKOPTIONEN ZUGREIFEN**

- 1. Öffnen Sie die Registerkarte "Fiery Druckfunktionalität".
- **2. Klicken Sie mit der rechten Maustaste auf die Leiste eines Einblendfensters.**

Es wird ein Kontextmenü mit den Druckoptionen angezeigt, die im Einblendfenster enthalten sind.

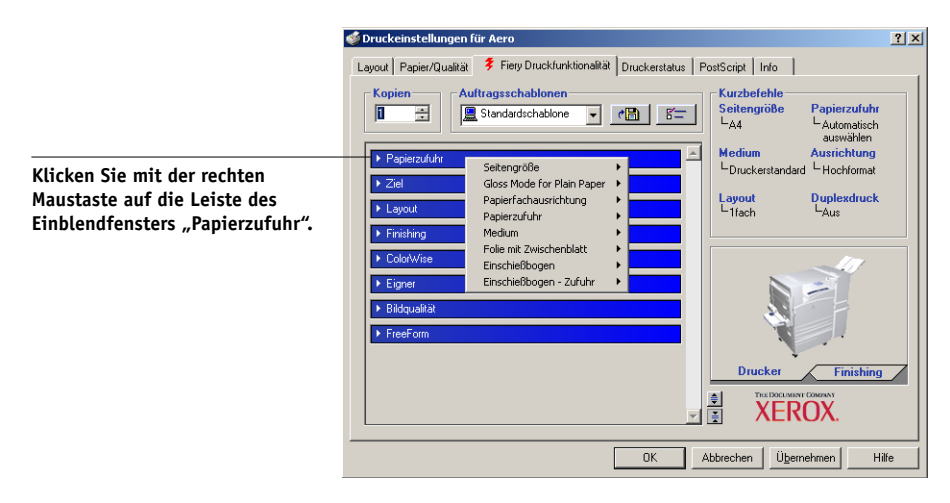

**3. Bewegen Sie den Cursor auf die Option, deren Einstellung Sie ändern wollen, oder klicken Sie darauf.**

Die verfügbaren Einstellungen werden angezeigt.

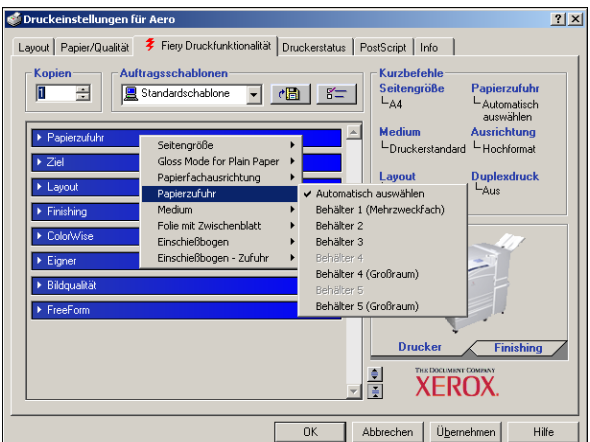

## <span id="page-23-0"></span>**4. Klicken Sie auf eine Einstellung.**

HINWEIS: Um auf Optionen mit Textfeldern zuzugreifen (z. B. "Gruppenname" oder "Notizen"), müssen Sie die Einblendfenster öffnen.

# **Auftragsschablonen**

Sie können die aktuellen Einstellungen der Druckoptionen in einer Datei auf Ihrer Festplatte speichern und diese vorkonfigurierten Einstellungen als Schablone für nachfolgende Aufträge wieder verwenden. Außerdem können Sie durch Importieren und Exportieren Schablonen mit anderen Anwendern im Netzwerk austauschen.

**HINWEIS:** Trotz geringfügiger Unterschiede in den grafischen Oberflächen gelten die folgenden Anleitungen gleichermaßen für PCL- und PostScript-Druckertreiber.

## **AUFTRAGSSCHABLONE ERSTELLEN**

1. Stellen Sie sicher, dass im Menü "Auftragsschablonen" die Option "Standard**schablone" angezeigt wird. Legen Sie anschließend in den Einblendfenstern die Einstellungen für die einzelnen Optionen fest.**

Sobald Sie eine Einstellung ändern, erscheint im Menü "Auftragsschablonen" die Bezeichnung "Ohne Titel" anstelle von "Standardschablone".

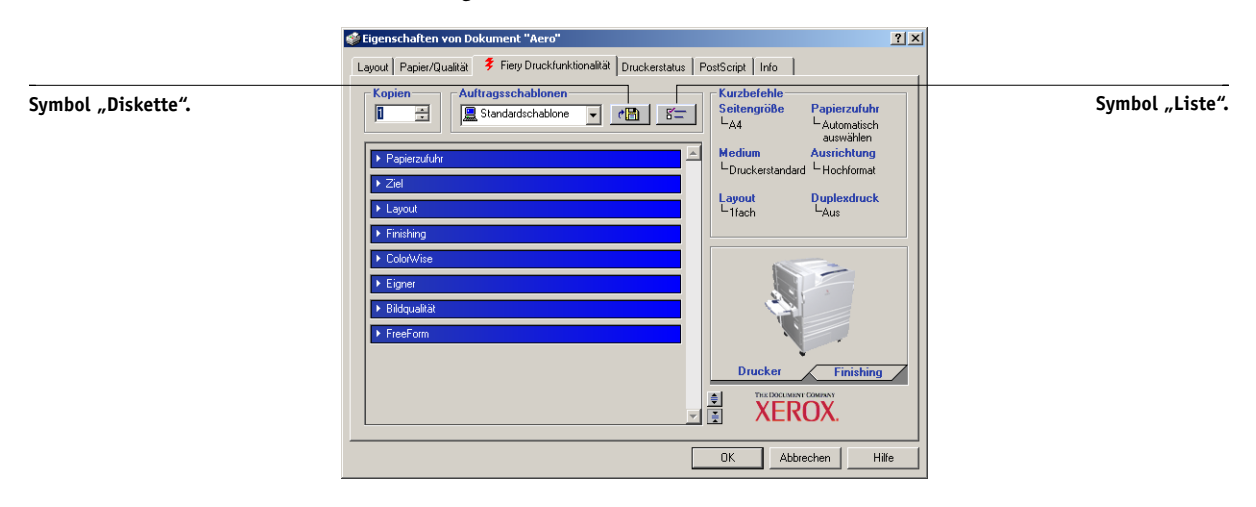

2. Klicken Sie auf das Symbol "Diskette".

3. Geben Sie einen Namen für die Schablone ein und klicken Sie auf "OK".

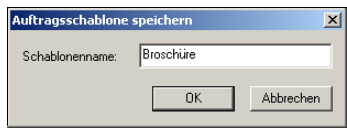

Der eingegebene Name erscheint im Einblendmenü "Auftragsschablonen".

### **AUFTRAGSSCHABLONEN LADEN**

- 1. Klicken Sie auf der Registerkarte "Fiery Druckfunktionalität" auf das Menü **"Auftragsschablonen".**
- **2. Wählen Sie die Schablone, deren Einstellungen Sie verwenden wollen.** Die Optionen werden automatisch konfiguriert.

## **AUFTRAGSSCHABLONEN LÖSCHEN**

- 1. Klicken Sie auf der Registerkarte "Fiery Druckfunktionalität" auf das Symbol "Liste".
- **2. Wählen Sie die Schablonen, die Sie löschen wollen, und klicken Sie auf "Löschen".**

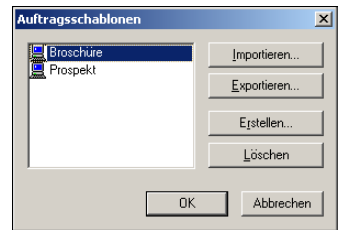

3. Bestätigen Sie Ihre Löschanforderung mit "Ja" und klicken Sie auf "OK".

### **AUFTRAGSSCHABLONEN ÄNDERN**

- 1. Klicken Sie auf der Registerkarte "Fiery Druckfunktionalität" auf das Menü **"Auftragsschablonen".**
- 2. Wählen Sie die Schablone, die Sie ändern wollen, und klicken Sie auf "OK".

Die Optionen im Druckertreiber werden automatisch mit den ausgewählten Einstellungen konfiguriert.

- **3. Konfigurieren Sie die neuen Einstellungen in den Einblendfenstern und klicken Sie**  danach auf das Symbol "Diskette".
- 4. Klicken Sie auf "OK", um die geänderte Schablone zu speichern.

## **GESPEICHERTE SCHABLONEN EXPORTIEREN**

- 1. Klicken Sie auf der Registerkarte "Fiery Druckfunktionalität" auf das Symbol "Liste".
- **2. Wählen Sie die Schablone, die Sie exportieren möchten, und klicken Sie auf "Exportieren".**

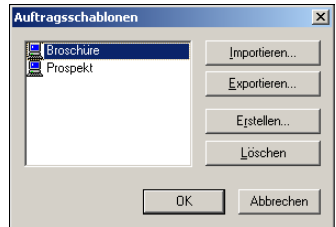

**3. Wechseln Sie zu dem Ordner, in dem Sie die Datei speichern möchten, geben Sie einen**  Dateinamen ein und klicken Sie auf "Speichern".

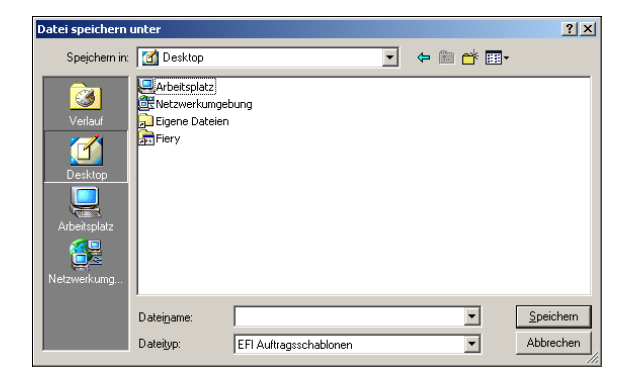

**HINWEIS:** Der Dateiname muss die Erweiterung .sav enthalten und darf (ohne die Erweiterung) maximal acht Zeichen lang sein. Der Dateiname muss nicht mit der Bezeichnung identisch sein, die im Menü "Auftragsschablonen" angezeigt wird.

4. Klicken Sie im Dialogfenster "Auftragsschablonen" auf "OK".

### **GESPEICHERTE SCHABLONEN IMPORTIEREN**

- 1. Klicken Sie auf der Registerkarte "Fiery Druckfunktionalität" auf das Symbol "Liste".
- 2. Klicken Sie auf "Importieren".
- **3. Wechseln Sie zu dem Ordner mit der gespeicherten Schablonendatei, die Sie importieren möchten.**

4. Wählen Sie die Datei aus und klicken Sie auf "Öffnen".

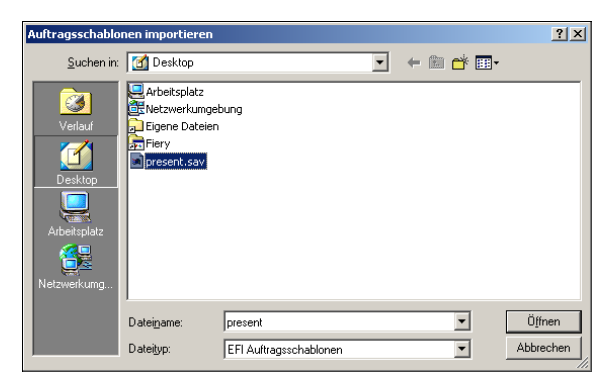

5. Klicken Sie im Dialogfenster "Auftragsschablonen" auf "OK".

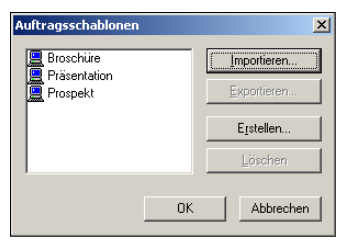

HINWEIS: Wenn Sie Auftragsschablonen importieren, wird im Menü "Auftragsschablonen" nicht der Dateiname, sondern die Bezeichnung der gespeicherten Auftragsschablone angezeigt. In den Beispielen oben wurde die Datei "present.sav" (Dateiname) importiert; im Menü "Auftragsschablonen" wird aber "Präsentation" als Bezeichnung angezeigt.

## <span id="page-28-0"></span>**Verwenden von Kurzbefehlen**

Im Bereich "Kurzbefehle" des Druckertreibers werden die aktuellen Einstellungen einiger häufig benutzter Druckoptionen angezeigt. Über den Kurzbefehlbereich können Sie schnell und einfach auf diese Optionen zugreifen und ihre Einstellungen ändern. Wenn Sie mit der rechten Maustaste auf das Piktogramm "Seite" unter dem Bereich "Kurzbefehle" klicken, können Sie auf oft benötigte Optionen für das Seitenlayout und die Endverarbeitung (Finishing) zugreifen.

**HINWEIS:** Trotz geringfügiger Unterschiede in den grafischen Oberflächen gelten die folgenden Anleitungen gleichermaßen für PCL- und PostScript-Druckertreiber.

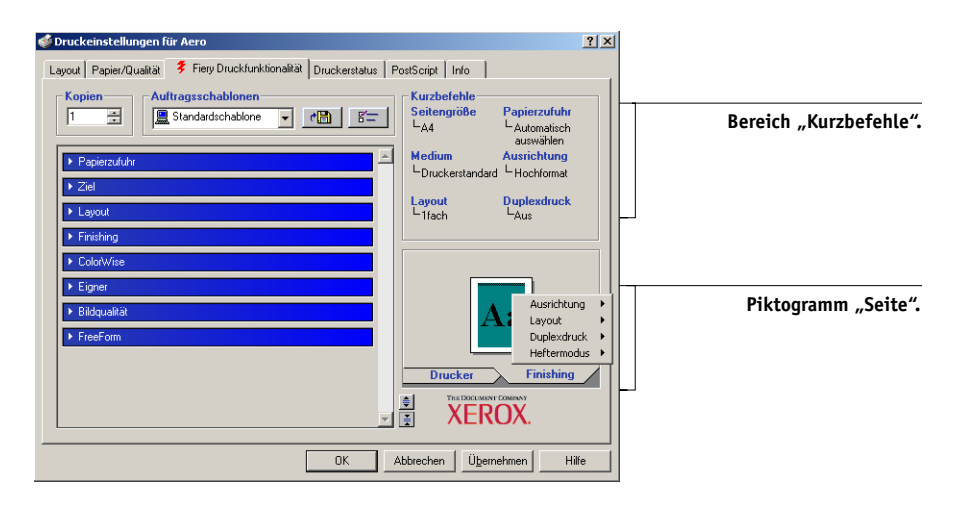

### **DRUCKOPTIONEN MIT KURZBEFEHLEN EINSTELLEN**

1. Bewegen Sie den Mauszeiger auf der Registerkarte "Fiery Druckfunktionalität" im Bereich "Kurzbefehle" auf die Druckoption, deren Einstellung Sie ändern wollen.

Der Cursor erscheint nun in Form einer Hand.

**2. Klicken Sie auf die ausgewählte Druckoption und wählen Sie die gewünschte Einstellung.**

Das Einblendfenster, in dem sich die ausgewählte Druckoption befindet, wird geöffnet und die Druckoption wird hervorgehoben. Alternativ hierzu können Sie auch mit der rechten Maustaste auf die Druckoption klicken und die Einstellung in einem Kontextmenü eingeben.

- 3. Klicken Sie auf "Übernehmen", um die neue Einstellung zum Standardwert zu machen.
- 4. Klicken Sie auf "OK".

## **DRUCKOPTIONEN MIT PIKTOGRAMM "SEITE" EINSTELLEN**

- 1. Klicken Sie auf der Registerkarte "Fiery Druckfunktionalität" auf das Seitensymbol. Bewegen Sie danach den Mauszeiger auf das Piktogramm "Seite" und klicken Sie mit **der rechten Maustaste darauf.**
- **2. Legen Sie die gewünschten Einstellungen für die angebotenen Druckoptionen fest.**
- 3. Klicken Sie auf "Übernehmen", um die neue Einstellung zum Standardwert zu machen.
- 4. Klicken Sie auf "OK".

## **Anpassen von Kurzbefehlen**

Sie können den Bereich mit den Kurzbefehlen so anpassen, dass Sie direkten Zugriff auf die von Ihnen am häufigsten verwendeten Druckoptionen haben.

## <span id="page-29-0"></span>BEREICH "KURZBEFEHLE" ANPASSEN

1. Klicken Sie im Bereich mit den Kurzbefehlen auf "Kurzbefehle".

Das Dialogfenster "Kurzbefehle ändern" wird angezeigt.

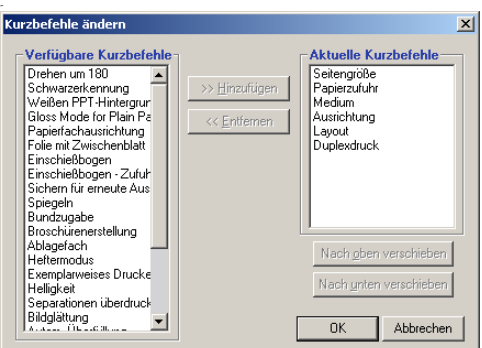

2. Wählen Sie eine Option, die aus der Liste "Aktuelle Kurzbefehle" entfernt werden **soll, und klicken Sie auf "Entfernen". Alternativ hierzu können Sie auch auf die zu**  entfernende Option in der Liste "Aktuelle Kurzbefehle" doppelklicken.

Im Bereich "Kurzbefehle" können maximal sechs Optionen angezeigt werden.

**3. Wählen Sie in der Liste "Verfügbare Kurzbefehle" eine Option, die Sie hinzufügen**  wollen, und klicken Sie auf "Hinzufügen". Alternativ hierzu können Sie auch auf die hinzuzufügende Option in der Liste "Verfügbare Kurzbefehle" doppelklicken.

Die neue Option wird am Ende der Liste "Aktuelle Kurzbefehle" angezeigt.

- 4. Wählen Sie in der Liste "Aktuelle Kurzbefehle" eine Option und klicken Sie auf "Nach oben verschieben" oder "Nach unten verschieben", um die Reihenfolge der aktuellen **Kurzbefehle zu ändern.**
- <span id="page-30-0"></span>**5. Klicken Sie auf "OK", um das Dialogfenster "Kurzbefehle ändern" zu schließen.** Der Bereich mit den Kurzbefehlen ist jetzt für Ihre Zwecke angepasst.

# **Festlegen und Verwenden eigener Seitengrößen**

Für eigene Seitengrößen können Sie die Seitenabmessungen festlegen. Nachdem Sie eine eigene Seitengröße definiert haben, können Sie sie in einer Anwendung für Ihre Druckaufträge verwenden, ohne sie jedes Mal neu festlegen zu müssen. Geben Sie beim Erstellen eigener Seitengrößen im Feld "Breite" stets den kleineren und im Feld "Höhe" stets den größeren Wert des gewünschten Formats für Ihren Auftrag an. Legen Sie eigene Seitengrößen immer auf diese Weise fest, ungeachtet der in der Anwendung gewählten Ausrichtung.

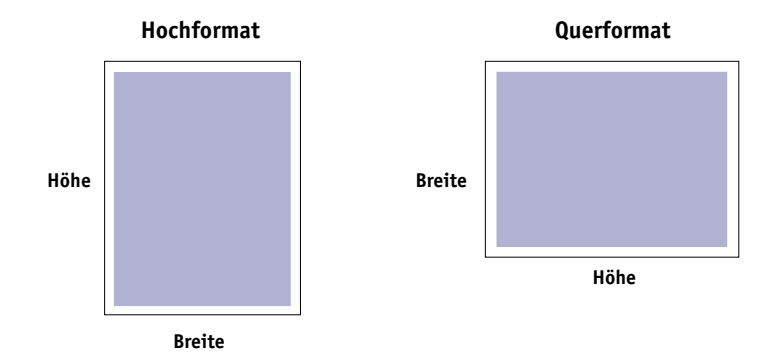

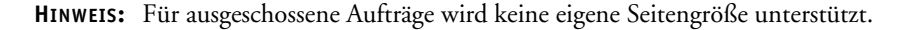

**HINWEIS:** Unter Windows 2000/XP können Sie eigene Seitengrößen nicht auf der Registerkarte "Fiery Druckfunktionalität" festlegen. Weitere Informationen hierzu finden Sie im Abschnitt "Verwenden eigener Seitengrößen im PostScript-Druckertreiber für [Windows 2000/XP" auf Seite 1-20.](#page-33-0)

## **Verwenden eigener Seitengrößen im PCL-Druckertreiber für Windows**

Für eigene Seitengrößen können Sie die Seitenabmessungen festlegen. Nachdem Sie eine eigene Seitengröße definiert haben, können Sie sie in einer Anwendung für Ihre Druckaufträge verwenden, ohne sie jedes Mal neu festlegen zu müssen.

## <span id="page-31-0"></span>**EIGENE SEITENGRÖSSE IM WINDOWS PCL-DRUCKERTREIBER FESTLEGEN**

- 1. Klicken Sie auf "Start".
- 2. Windows 2000: Wählen Sie "Einstellungen" und klicken Sie auf "Drucker". Windows XP: Klicken Sie auf "Drucker und Faxgeräte".
- **3. Klicken Sie mit der rechten Maustaste auf das Symbol des EX7750 PCL-Druckertreibers**  und wählen Sie "Druckeinstellungen".
- 4. Öffnen Sie das Einblendfenster "Papierzufuhr" auf der Registerkarte "Fiery Druck**funktionalität".**
- 5. Wählen Sie "Eigenes Format" im Menü "Seitengröße" und klicken Sie auf "Eigene".

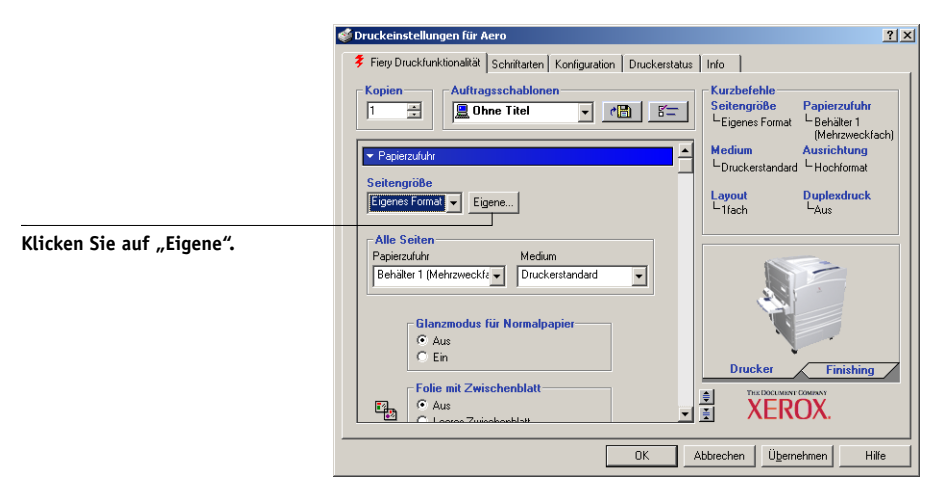

**6. Legen Sie die Einstellungen für Ihre Seitengröße fest.**

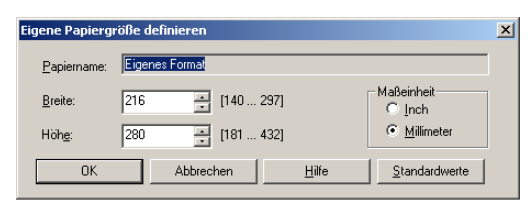

**Breite:** Hiermit legen Sie die Breite für die Seiten des Auftrags fest.

**Höhe:** Hiermit legen Sie die Höhe für die Seiten des Auftrags fest.

**Maßeinheit:** Hiermit legen Sie die Maßeinheit für die Seiten des Auftrags fest.

- 7. Klicken Sie auf "OK", um das Dialogfenster "Eigene Papiergröße definieren" **zu schließen.**
- 8. Klicken Sie auf "OK", um den EX7750 Druckertreiber zu schließen.

**EIGENE SEITENGRÖSSE IM WINDOWS PCL-DRUCKERTREIBER BEARBEITEN**

- 1. Klicken Sie auf "Start".
- 2. Windows 2000: Wählen Sie "Einstellungen" und klicken Sie auf "Drucker". Windows XP: Klicken Sie auf "Drucker und Faxgeräte".
- **3. Klicken Sie mit der rechten Maustaste auf das Symbol des EX7750 PCL-Druckertreibers**  und wählen Sie "Druckeinstellungen".
- 4. Öffnen Sie das Einblendfenster "Papierzufuhr" auf der Registerkarte "Fiery Druck**funktionalität".**
- 5. Wählen Sie "Eigenes Format" im Menü "Seitengröße" und klicken Sie auf "Eigene".
- **6. Legen Sie die neuen Einstellungen für Ihre Seitengröße fest.**

**Breite:** Hiermit legen Sie die Breite für die Seiten des Auftrags fest.

**Höhe:** Hiermit legen Sie die Höhe für die Seiten des Auftrags fest.

**Maßeinheit:** Hiermit legen Sie die Maßeinheit für die Seiten des Auftrags fest.

- **7. Klicken Sie auf "OK", um das Dialogfenster "Eigene Papiergröße definieren" zu schließen.**
- 8. Klicken Sie auf "OK", um den EX7750 Druckertreiber zu schließen.

## **AUFTRAG MIT EIGENER SEITENGRÖSSE IM WINDOWS PCL-DRUCKERTREIBER DRUCKEN**

- 1. Wählen Sie "Drucken" in Ihrer Anwendung.
- **2. Markieren Sie den EX7750 PCL-Druckertreiber und klicken Sie auf "Eigenschaften".**
- 3. Offnen Sie das Einblendfenster "Papierzufuhr" auf der Registerkarte "Fiery Druck**funktionalität".**
- **4. Wählen Sie das Papierfach, in dem sich das Papier mit der für den Auftrag definierten Größe befindet.**

Die im Menü "Papierzufuhr" gewählte Einstellung gilt nur für den aktuellen Auftrag.

- 5. Wählen Sie "Eigenes Format" im Menü "Seitengröße".
- <span id="page-33-0"></span>6. Klicken Sie auf "OK" und klicken Sie danach im Fenster "Drucken" erneut auf "OK".

## **Verwenden eigener Seitengrößen im PostScript-Druckertreiber für Windows 2000/XP**

Für eigene Seitengrößen können Sie die Seitenabmessungen festlegen. Nachdem Sie eine eigene Seitengröße definiert haben, können Sie sie in einer Anwendung für Ihre Druckaufträge verwenden, ohne sie jedes Mal neu festlegen zu müssen.

**HINWEIS:** Die Vorgehensweisen zum Festlegen der Optionseinstellungen und zum Drucken sind unter Windows 2000 und Windows XP nahezu identisch. Die nachstehenden Abbildungen sind dem Druckertreiber für Windows 2000 entnommen. Auf Unterschiede von Windows XP werden Sie hingewiesen.

## **EIGENE SEITENGRÖSSE IM POSTSCRIPT-DRUCKERTREIBER FÜR WINDOWS 2000/XP FESTLEGEN**

- 1. Klicken Sie auf "Start".
- 2. Windows 2000: Wählen Sie "Einstellungen" und klicken Sie auf "Drucker". Windows XP: Klicken Sie auf "Drucker und Faxgeräte".
- **3. Klicken Sie mit der rechten Maustaste auf das Symbol des EX7750 PostScript-Treibers**  und wählen Sie "Druckeinstellungen".
- 4. Öffnen Sie die Registerkarte "Papier/Qualität".

**5.** Klicken Sie auf "Erweitert".

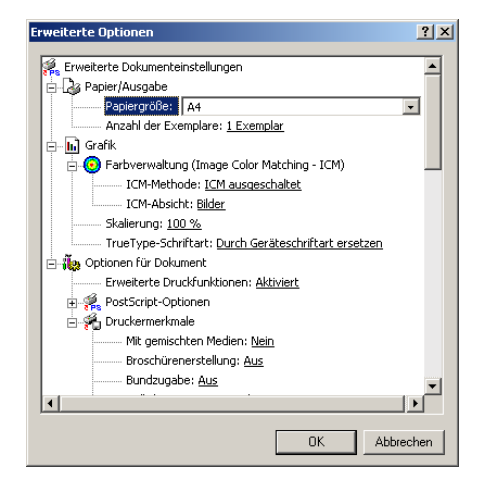

6. Wählen Sie im Menü "Papiergröße" die Einstellung "Benutzerdefinierte Seitengröße **für PostScript".**

Das Dialogfenster zum Festlegen der eigenen Seitengröße wird angezeigt.

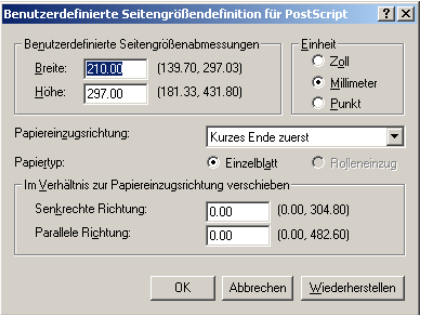

<span id="page-34-0"></span>**7. Legen Sie die Einstellungen für Ihre Seitengröße fest.** 

**Benutzerdefinierte Seitengrößenabmessungen:** In diesem Bereich legen Sie die Breite und Höhe des Papiers für den Auftrag fest.

**Einheit:** Hiermit legen Sie die Maßeinheit für die Seiten des Auftrags fest.

**Papiereinzugsrichtung:** Hiermit legen Sie die Papiereinzugsrichtung für den Auftrag fest.

Papiertyp: Hier steht nur die Einstellung "Einzelblatt" zur Verfügung.

**Im Verhältnis zur Papiereinzugsrichtung verschieben:** Hiermit legen Sie den Versatz (Rand) des Auftrags im Verhältnis zur Einzugsrichtung des Papiers fest.

- **8. Schließen Sie das Dialogfenster "Benutzerdefinierte Seitengrößendefinition für**  PostScript" durch Klicken auf "OK".
- 9. Klicken Sie auf "OK", um das Fenster mit den erweiterten Optionen zu schließen.
- **10. Klicken Sie auf "OK", um das Dialogfenster mit den Druckeinstellungen zu schließen.**

Nun können Sie die benutzerdefinierte Seitengröße in einer Anwendung verwenden.

**HINWEIS:** Öffnen Sie die Registerkarte "Papier/Qualität" nur, um eigene Seitengrößen festzulegen oder zu bearbeiten. Legen Sie die übrigen Druckeinstellungen in den Einblendfenstern auf der Registerkarte "Fiery Druckfunktionalität" fest.

## **EIGENE SEITENGRÖSSE IM POSTSCRIPT-DRUCKERTREIBER FÜR WINDOWS 2000/XP BEARBEITEN**

- 1. Klicken Sie auf "Start".
- 2. Windows 2000: Wählen Sie "Einstellungen" und klicken Sie auf "Drucker". Windows XP: Klicken Sie auf "Drucker und Faxgeräte".
- **3. Klicken Sie mit der rechten Maustaste auf das Symbol des EX7750 PostScript-Treibers**  und wählen Sie "Druckeinstellungen".
- 4. Öffnen Sie die Registerkarte "Papier/Qualität".
- **5.** Klicken Sie auf "Erweitert".
- 6. Wählen Sie im Menü "Papiergröße" die Einstellung "Benutzerdefinierte Seitengröße **für PostScript".**

Das Dialogfenster zum Festlegen der eigenen Seitengröße wird angezeigt. Ist dies nicht der Fall, klicken Sie auf "Benutzerdefinierte Seitengröße bearbeiten".

**7.** Nehmen Sie Ihre Änderungen vor (siehe [Seite 1-21](#page-34-0)) und klicken Sie auf "OK".

## **AUFTRAG MIT EIGENER SEITENGRÖSSE IM POSTSCRIPT-DRUCKERTREIBER FÜR WINDOWS 2000/XP DRUCKEN**

- 1. Öffnen Sie das Einblendfenster "Papierzufuhr" auf der Registerkarte "Fiery Druck**funktionalität".**
- **2. Wählen Sie das Papierfach, in dem sich das Papier mit der für den Auftrag definierten Größe befindet.**
Die im Menü "Papierzufuhr" gewählte Einstellung gilt nur für den aktuellen Auftrag.

- 3. Wählen Sie im Menü "Papiergröße" die Einstellung "Benutzerdefinierte Seitengröße **für PostScript".**
- 4. Öffnen Sie das Einblendfenster "Layout" und wählen Sie für die Option "Ausrichtung" **die Einstellung aus, die der Ausrichtung des Papiers mit der benutzerdefinierten Seitengröße im Papierfach entspricht.**
- 5. Klicken Sie auf "OK" und klicken Sie danach im Fenster "Drucken" erneut auf "OK".

# **Anzeigen des Druckerstatus**

Sie können den Status der Verbrauchsmaterialien des Druckers im Druckertreiber überprüfen.

### **STATUS DER VERBRAUCHSMATERIALIEN AUF DEM PHASER 7750 ANZEIGEN**

- 1. Wählen Sie "Drucken" in Ihrer Anwendung.
- **2. Markieren Sie den EX7750 PostScript- oder PCL-Druckertreiber und klicken Sie auf "Eigenschaften".**
- 3. Öffnen Sie die Registerkarte "Druckerstatus" und klicken Sie auf "Aktualisieren".

Die bidirektionale Kommunikation muss aktiviert sein. Weitere Hinweise finden Sie im *[Softwareinstallationshandbuch](#page-14-0)*.

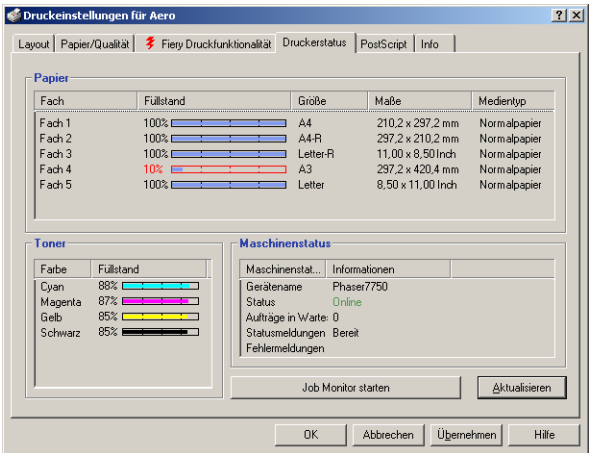

#### **Papier**

**Fach:** Hier wird der Name des Fachs angezeigt.

**Füllstand:** Hier wird die Papiermenge im entsprechenden Fach angezeigt.

**Größe:** Hier wird die Größe des Papiers im entsprechenden Fach angezeigt.

**Maße:** Hier werden die Maße des Papiers im entsprechenden Fach in Inch oder Millimeter angezeigt.

**Medientyp:** Hier wird das in das entsprechende Fach eingelegte Medium angezeigt.

#### **Toner**

**Farbe:** Hier werden die Farben der Toner angezeigt.

**Füllstand:** Hier wird die noch vorhandene Tonermenge angezeigt (in Schritten von 1 %). Den angezeigten Werten liegen grobe Berechnungen zugrunde, so dass die tatsächlich verbleibende Tonermenge u. U. nicht exakt wiedergegeben wird.

### **Maschinenstatus**

In diesem Bereich wird der Status des Phaser 7750 angezeigt.

### **Erstellen von Dateien zum Drucken an anderen Orten**

Wenn Sie in Ihrer Arbeitsumgebung keinen Zugriff auf einen EX7750 haben und Ihre Dateien an anderer Stelle (z. B. in einer Druckerei) drucken lassen wollen, wählen Sie "FILE" als Druckeranschluss (anstelle eines lokalen Anschlusses). Sie können den Anschluss "FILE" auch dazu verwenden, eine Datei zu erstellen, die mit dem Dienstprogramm Fiery Downloader geladen und gedruckt werden kann. Weitere Hinweise zum Drucken mithilfe des Anschlusses "FILE" finden Sie in Ihrer Windows-Dokumentation.

# **Kapitel 2: Drucken unter Mac OS**

<span id="page-38-0"></span>**2**

Sie können einen Auftrag aus einer beliebigen Anwendung auf dem EX7750 wie auf einem herkömmlichen Drucker drucken: Wenn Sie Mac OS 9 (oder höher) bzw. Mac OS X Classic verwenden, müssen Sie im Auswahlfenster den EX7750 als aktuellen Drucker wählen und die Datei anschließend aus Ihrer Anwendung drucken. Unter Mac OS X können Sie in Ihrer Anwendung den Drucker wählen und die Datei drucken.

Eine andere Möglichkeit, Dateien unter Mac OS zu drucken, ist das Erstellen einer PS- (PostScript), EPS- (Encapsulated PostScript), TIFF- (Tagged Image File Format) oder PDF-Datei (Portable Document Format), die mit dem Dienstprogramm Fiery Downloader geladen und gedruckt werden kann. Informationen zu den unterstützten TIFF- und PDF-Versionen finden Sie im *Softwareinstallationshandbuch*. Genauere Informationen zur Verwendung von Fiery Downloader finden Sie in [Kapitel 4](#page-58-0).

## **Drucken unter Mac OS 9 oder höheren Versionen bzw. unter Mac OS X Classic**

Damit Sie aus einer Mac OS Anwendung auf dem EX7750 drucken können, müssen Sie den EX7750 zunächst im Schreibtischprogramm "Auswahl" aktivieren. Wenn Sie den Adobe PostScript-Druckertreiber und die richtige Druckerbeschreibung verwenden, können Sie danach viele Druckfunktionen des EX7750 über entsprechende Auftragseinstellungen in den Druckdialogfenstern steuern.

Informationen darüber, wie Sie mit bestimmten Anwendungen die besten Druckergebnisse erzielen, finden Sie im *[Farbhandbuch](#page--1-0)* und im Handbuch *[Fiery Farbreferenz](#page--1-0)*.

### **Aktivieren des EX7750 in der Mac OS Auswahl**

Stellen Sie vor dem Drucken eines Auftrags sicher, dass der EX7750 der aktuelle Drucker ist.

**HINWEIS:** Informationen über das Einrichten des EX7750 in der Mac OS Auswahl finden Sie im *Softwareinstallationshandbuch*.

### **EX7750 ALS AKTUELLEN DRUCKER WÄHLEN**

- **1. Vergewissern Sie sich, dass der EX7750 ins Netzwerk integriert und eingeschaltet ist.**
- 2. Wählen Sie "Auswahl" im Menü "Apple".
- 3. Klicken Sie auf das Symbol "AdobePS", um es zu aktivieren.

**HINWEIS:** Vergewissern Sie sich, dass AppleTalk aktiv ist.

- **4. Aktivieren Sie ggf. die AppleTalk Zone, der der EX7750 angehört, sofern Ihr Netzwerk in Zonen gegliedert ist.**
- **5. Aktivieren Sie den EX7750 in der Liste der PostScript-Drucker per <Servername>\_<Warteschlangenname>.**

In der Mac OS Auswahl werden alle Drucker in der aktivierten Zone aufgelistet.

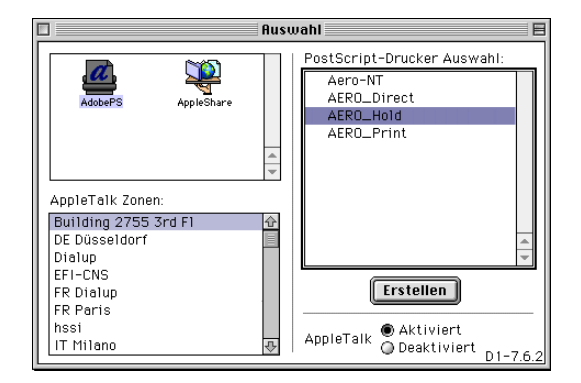

HINWEIS: Wenn der Administrator die Warteschlange "Drucken" oder die direkte Verbindung nicht freigegeben hat, werden diese Verbindungen *nicht* in dieser Liste angezeigt. Wenn Ihre Umgebung z. B. so organisiert ist, dass ein Operator die Aufträge mit der Anwendung Command WorkStation/Command WorkStation LE an zentraler Stelle steuert und verwaltet, wurde möglicherweise nur die Warteschlange "Halten" freigegeben. Weitere Hinweise zum Aktivieren von Druckverbindungen finden Sie im *Konfigurationshandbuch*.

### 6. Beenden Sie das Schreibtischprogramm "Auswahl".

Der EX7750 bleibt bis zur Wahl eines anderen Druckers der aktuelle Drucker.

### **Einstellen von Optionen und Drucken unter Mac OS 9 (oder höheren Versionen) oder Mac OS X Classic**

Wenn Sie aus einer Mac OS Anwendung drucken, können Sie die Druckoptionen in den Dialogfenstern "Papierformat" und "Drucken" einstellen. Weitere Hinweise über einzelne Druckoptionen finden Sie in [Anhang A](#page-94-0).

**HINWEIS:** Für bestimmte Druckoptionen werden vom Administrator beim Setup Standardeinstellungen vorgegeben. Ihr Administrator oder Operator kann Ihnen weitere Informationen über die aktuellen Standardeinstellungen geben.

### **MIT ADOBEPS-DRUCKERTREIBER DRUCKOPTIONEN EINSTELLEN UND DRUCKEN**

- **1. Öffnen Sie in der Anwendung das Dokument, das Sie drucken wollen, und wählen Sie**  "Papierformat" im Menü "Ablage" bzw. "Datei".
- 2. Öffnen Sie im nachfolgenden Dialogfenster das Menü "Seitenformat".

 $8.8.0(301)$ Drucker: Aero\_Print  $\overline{\bullet}$ Seitenformat  $\overline{\bullet}$ Paper:  $\sqrt{1+4}$ ∓। **Ausrichtung:** a Größe: 100  $M^*$ □ Broschüre **Abbrechen**  $0K$ 

Wählen Sie den EX7750 als aktuellen Drucker.

**HINWEIS:** Das Aussehen dieses Fensters variiert bei den einzelnen Anwendungen.

- **3. Legen Sie die Seiteneinstellungen für den Druckauftrag fest.**
- 4. Klicken Sie auf "OK".
- 5. Wählen Sie "Drucken" im Menü "Ablage" bzw. "Datei" der Anwendung.

**2 6. Wählen Sie den EX7750 als Ihren aktuellen Drucker und legen Sie die Einstellungen für die angezeigten Druckoptionen fest.**

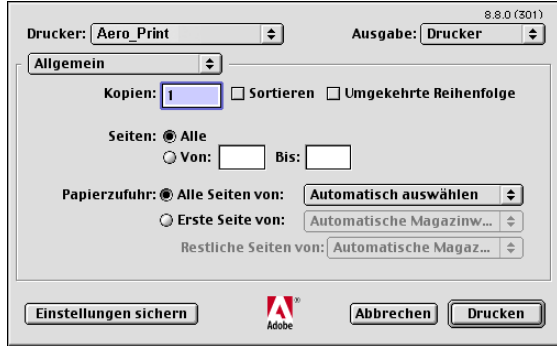

**HINWEIS:** Das Aussehen der angezeigten Dialogfenster variiert bei den einzelnen Anwendungen.

Wählen Sie im Menü "Papierzufuhr" das Fach oder Magazin, aus dem das Medium für den Auftrag zugeführt werden soll. Sie können z. B. festlegen, dass der Auftrag auf Papier gedruckt werden soll, das aus Fach 1 zugeführt wird.

Die im Menü "Papierzufuhr" gewählte Einstellung gilt nur für den aktuellen Auftrag.

**HINWEIS:** Wenn das Medium im ausgewählten Fach/Magazin eine andere Größe oder Ausrichtung hat oder sich im ausgewählten Fach ein anderes Druckmedium befindet, als in Ihrem Druckauftrag angegeben ist, wird auf dem EX7750 eine Fehlermeldung angezeigt und der Auftrag wird nicht gedruckt. Legen Sie in diesem Fall das korrekte Medium in das ausgewählte Fach ein oder brechen Sie den Auftrag ab.

**7.** Öffnen Sie die Seite "Fiery Auftragsnotizen".

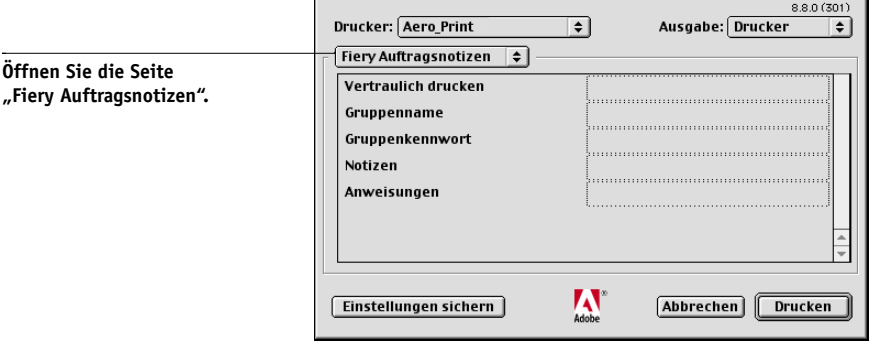

**2**

Geben Sie die in Ihrer Umgebung benötigten Informationen ein.

### 8. Geben Sie in das Feld "Vertraulich drucken" ein Kennwort ein, wenn Sie einen Auftrag **mit vertraulichem Inhalt drucken wollen.**

Ihr Auftrag wird auf dem EX7750 angehalten. Damit der Auftrag gedruckt wird, müssen Sie das Kennwort im Bedienfeld des EX7750 eingeben.

### 9. Geben Sie einen Kontonamen in das Eingabefeld "Gruppenname" ein.

Der Gruppenname wird in der Anwendung Command WorkStation/Command WorkStation LE, im Dienstprogramm Fiery Spooler sowie im Auftragsprotokoll angezeigt.

### 10. Geben Sie ein Kennwort in das Eingabefeld "Gruppenkennwort" ein.

Das Gruppenkennwort wird im Auftragsprotokoll der Tools für das Auftragsmanagement aufgeführt, ist aber verschlüsselt. Das Kennwort wird von Ihrem Administrator zu Verwaltungszwecken festgelegt. Fragen Sie den Administrator nach dem Kennwort.

Wenn der von Ihnen eingegebene Kontoname und das Kennwort den Vorgaben entsprechen, die der Administrator definiert hat, wird Ihr Auftrag gedruckt. Anderenfalls wird eine Fehlermeldung ausgegeben und der Auftrag wird in der Warteschlange "Gedruckt" abgelegt.

Der Administrator bzw. Operator kann den Gruppennamen und das Gruppenkennwort in der Anwendung Command WorkStation/Command WorkStation LE oder im Fenster mit den Auftragseigenschaften von Fiery Spooler bearbeiten.

**HINWEIS:** Wenn Sie einen Auftrag an die direkte Verbindung senden, werden die Optionen "Gruppenname" und "Gruppenkennwort" nicht unterstützt.

# **2** 11. Geben Sie Textinformationen in das Feld "Notizen" ein.

Die Angaben im Feld "Notizen" können vom Operator in der Anwendung Command WorkStation/Command WorkStation LE eingesehen werden. Außerdem werden Sie in das Auftragsprotokoll übernommen. Sie können vom Operator aber *nicht* geändert oder gelöscht werden.

### 12. Geben Sie in das Feld "Anweisungen" die auftragsbezogenen Anweisungen für den **Operator ein.**

Die Anweisungen können in der Anwendung Command WorkStation angezeigt werden, erscheinen aber nicht im Auftragsprotokoll. Diese Anweisungen *können* vom Operator geändert werden.

13. Öffnen Sie die Seite "Druckerspezifische Optionen" und legen Sie die Einstellungen **für Ihren Druckauftrag fest.**

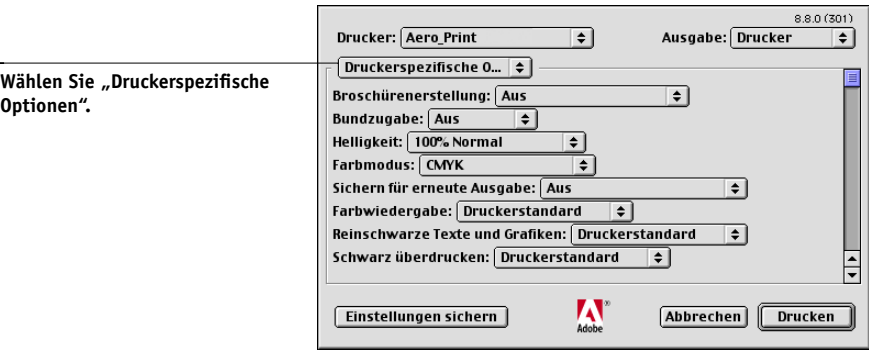

Diese Optionen sind für den EX7750 und den Drucker spezifisch. Möglicherweise müssen Sie blättern, um alle Optionen zu sehen. Die hier festgelegten Einstellungen überschreiben die Einstellungen, die beim Setup des EX7750 als Druckereinstellungen festgelegt wurden. Einige dieser Optionen können mit der Anwendung Command WorkStation/Command WorkStation LE oder dem Dienstprogramm Fiery Spooler überschrieben werden.

Wenn Sie für eine Option den "Druckerstandard" wählen, wird die im Setup-Programm festgelegte Einstellung verwendet.

Weitere Informationen über diese Optionen und das Überschreiben von Optionen finden Sie in [Anhang A](#page-94-0).

Einige Druckoptionen (z. B. für exemplarweises Drucken, Rückwärtsdruck oder manuellen Duplexdruck), die in Anwendungen oder im Adobe PS-Druckertreiber ausgewählt werden können, ähneln den Optionen auf der Seite "Druckerspezifische Optionen". Legen Sie die Einstellung für solche Optionen auf der Seite "Druckerspezifische Optionen" fest. Mit der anwendungseigenen Option bzw. der Option im Adobe PostScript-Druckertreiber ist nicht immer sichergestellt, dass der Auftrag richtig für die Ausgabe auf dem EX7750 eingerichtet wird, was beim Drucken zu unerwarteten Fehlern und einer längeren Verarbeitungsdauer führen kann.

**HINWEIS:** Wenn Sie inkompatible Druckeinstellungen wählen, wird in bestimmten Situationen ein spezielles Dialogfenster angezeigt. Befolgen Sie in diesem Fall die Anweisungen, die im Dialogfenster angezeigt werden, um den Konflikt zu lösen.

- 14. Klicken Sie auf "Einstellungen sichern", wenn Sie die geänderten Einstellungen als **Standardeinstellungen für nachfolgende Aufträge verwenden wollen.**
- 15. Klicken Sie auf "Drucken".

### **Festlegen eigener Seitengrößen**

Für eigene Seitengrößen können Sie die Seitenabmessungen und -ränder festlegen. Nachdem Sie eine eigene Seitengröße definiert haben, können Sie sie in einer Anwendung für Ihre Druckaufträge verwenden, ohne sie jedes Mal neu festlegen zu müssen.

### **EIGENE SEITENGRÖSSE DEFINIEREN**

**2**

- 1. Wählen Sie "Papierformat" bzw. "Seite einrichten" im Menü "Ablage" bzw. "Datei" **der Anwendung.**
- 2. Wählen Sie im Menü "Papier" die Einstellung "Eigenes" oder "Benutzerdefiniert".

# **2** 3. Wählen Sie "Benutzerdefiniertes Standardformat".

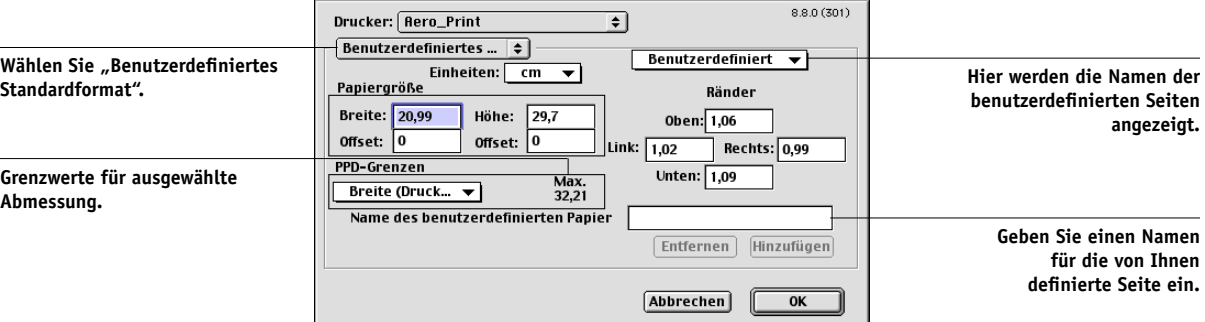

- **4. Geben Sie die Abmessungen und Ränder der Seite ein.**
- 5. Klicken Sie in das Menü "PPD-Grenzen", um die jeweiligen Ober- und Untergrenzen für **die möglichen Werte anzuzeigen.**

Bei der Angabe ungültiger Werte erscheint eine Fehlermeldung. Klicken Sie in diesem Fall auf "Abbrechen" und geben Sie Werte innerhalb der PPD-Grenzwerte an.

### **6. Geben Sie zum Speichern dieser eigenen Seitengröße einen Namen ein und klicken Sie**  auf "Hinzufügen".

Nach dem Speichern werden eigene Seitengrößen in das Menü rechts oben im Dialogfenster übernommen. Wenn Sie eine eigene Seitengröße entfernen wollen, müssen Sie sie in diesem Menü aktivieren und auf "Entfernen" klicken.

7. Klicken Sie auf "OK".

### **GESPEICHERTE EIGENE SEITENGRÖSSE BEARBEITEN**

- 1. Wählen Sie "Papierformat" bzw. "Seite einrichten" im Menü "Ablage" bzw. "Datei" **der Anwendung.**
- 2. Wählen Sie "Benutzerdefiniertes Standardformat".
- **3. Wählen Sie die gewünschte eigene Seitengröße aus.**
- **4. Bearbeiten Sie die Abmessungen und Ränder der Seite.**
- **5.** Klicken Sie auf "Hinzufügen".
- **6. Ersetzen Sie den Namen der vorhandenen benutzerdefinierten Seite und klicken Sie**  auf "OK".

#### **AUFTRAG MIT EIGENER SEITENGRÖSSE DRUCKEN**

- **1. Legen Sie in eines der Papierfächer Papier mit dem benutzerdefinierten Format ein.**
- 2. Wählen Sie "Papierformat" bzw. "Seite einrichten" im Menü "Ablage" bzw. "Datei" **der Anwendung.**
- 3. Wählen Sie im Menü "Papier" die Einstellung "Eigenes" bzw. "Benutzerdefiniert" oder den Namen der eigenen Seitengröße und klicken Sie auf "OK".
- 4. Wählen Sie "Drucken" im Menü "Ablage" bzw. "Datei" der Anwendung.

Legen Sie die gewünschten Druckoptionen fest.

Wählen Sie das Papierfach, in dem sich das Papier mit der für den Auftrag definierten Größe befindet.

Die im Menü "Papierzufuhr" gewählte Einstellung gilt nur für den aktuellen Auftrag.

**5.** Klicken Sie auf "Drucken".

### **Drucken aus Anwendungen unter Mac OS X**

Nach der Installation der EX7750 Druckerbeschreibungsdateien mit dem PPD-Installationsprogramm können Sie Aufträge aus den meisten Mac OS X Anwendungen direkt drucken. Informationen zum Installieren der Druckerbeschreibungsdateien mit dem PPD-Installationsprogramm finden Sie im *Softwareinstallationshandbuch*.

Informationen darüber, wie Sie mit bestimmten Anwendungen die besten Druckergebnisse erzielen, finden Sie im *[Farbhandbuch](#page--1-0)* und im Handbuch *[Fiery Farbreferenz](#page--1-0)*.

### **Einstellen der Druckoptionen und Drucken unter Mac OS X**

Wenn Sie unter Mac OS aus einer Anwendung drucken, können Sie die Druckoptionen in den Dialogfenstern "Papierformat" und "Drucken" einstellen. Weitere Hinweise über einzelne Druckoptionen finden Sie in [Anhang A](#page-94-0).

**HINWEIS:** Für bestimmte Druckoptionen werden vom Administrator beim Setup Standardeinstellungen vorgegeben. Ihr Administrator oder Operator kann Ihnen weitere Informationen über die aktuellen Standardeinstellungen geben.

### **MIT POSTSCRIPT-DRUCKERTREIBER DRUCKOPTIONEN EINSTELLEN UND DRUCKEN**

- **1. Öffnen Sie in der Anwendung das Dokument, das Sie drucken wollen, und wählen Sie**  "Papierformat" im Menü "Ablage" bzw. "Datei".
- 2. Wählen Sie im nachfolgenden Dialogfenster im Menü "Einstellungen" den Eintrag "Seiteneinstellungen" und im Menü "Format für" den EX7750 als Ihren Drucker.

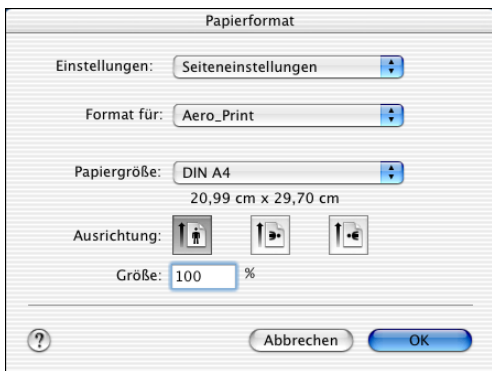

- **3. Legen Sie die Seiteneinstellungen für den Druckauftrag fest.**
- 4. Klicken Sie auf "OK".
- 5. Wählen Sie "Drucken" im Menü "Ablage" bzw. "Datei" der Anwendung.
- **6. Wählen Sie den EX7750 als Ihren Drucker und wählen Sie im angezeigten Menü eine Kategorie.**

Sie können die Druckeinstellungen in den einzelnen Kategorien ändern.

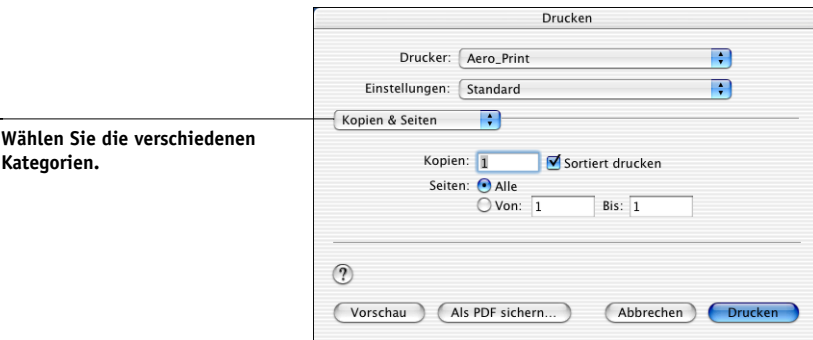

 $\odot$ 

**Wähl** 

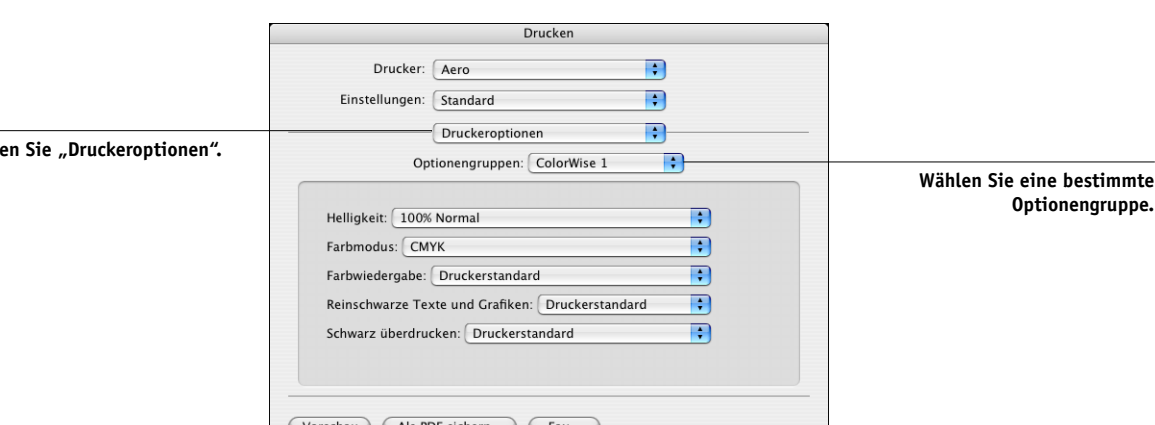

7. Wählen Sie die Kategorie "Druckeroptionen" und legen Sie die Einstellungen für Ihren **Druckauftrag fest.**

Diese Druckoptionen gelten speziell für den EX7750 und den Drucker; Sie müssen die verschiedenen Optionengruppen wählen, um alle Optionen anzuzeigen. Die hier festgelegten Einstellungen überschreiben die Einstellungen, die beim Setup des EX7750 als Druckereinstellungen festgelegt wurden. Einige dieser Optionen können mit der Anwendung Command WorkStation/Command WorkStation LE oder dem Dienstprogramm Fiery Spooler überschrieben werden.

Abbrechen Drucken

Wenn Sie für eine Option den "Druckerstandard" wählen, wird die im Setup-Programm festgelegte Einstellung verwendet.

Weitere Informationen über diese Optionen und das Überschreiben von Optionen finden Sie in [Anhang A](#page-94-0).

Einige Druckoptionen (z. B. für exemplarweises Drucken, Rückwärtsdruck oder manuellen Duplexdruck), die in Anwendungen oder im PostScript-Druckertreiber ausgewählt werden können, ähneln den Optionen in der Kategorie "Druckeroptionen". Legen Sie die Einstellung für solche Optionen über die Kategorie "Druckeroptionen" fest. Mit der anwendungseigenen Option bzw. der Option im PostScript-Druckertreiber ist nicht immer sichergestellt, dass der Auftrag richtig für die Ausgabe auf dem EX7750 eingerichtet wird, was beim Drucken zu unerwarteten Fehlern und einer längeren Verarbeitungsdauer führen kann.

Bestimmte Druckoptionen können auch innerhalb der Anwendung eingestellt werden (z. B. "Rückwärts" oder "Sortieren"). Verwenden Sie in diesem Fall aber stets die Druckoption anstelle der Option innerhalb der Anwendung. Mit der anwendungseigenen Option ist nicht immer sichergestellt, dass der Auftrag richtig für die Ausgabe auf dem EX7750 eingerichtet wird. Dies kann zu längeren Verarbeitungszeiten führen.

**HINWEIS:** Wenn Sie ungültige oder nicht kompatible Einstellungen festlegen und das Dokument drucken, wird keine Fehlermeldung angezeigt. Sie können z. B. festlegen, dass ein Auftrag doppelseitig auf Folie ausgegeben werden soll. Ungültige und nicht kompatible Einstellungen werden vom EX7750 ignoriert.

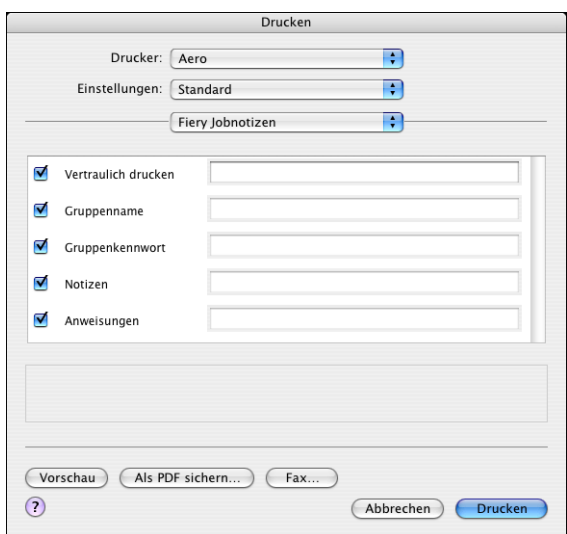

### 8. Öffnen Sie die Seite "Fiery Jobnotizen".

9. Geben Sie in das Feld "Vertraulich drucken" ein Kennwort ein, wenn Sie einen Auftrag **mit vertraulichem Inhalt drucken wollen.**

Ihr Auftrag wird auf dem EX7750 angehalten. Damit der Auftrag gedruckt wird, müssen Sie das Kennwort im Bedienfeld des EX7750 eingeben.

### 10. Geben Sie einen Kontonamen in das Eingabefeld "Gruppenname" ein.

Der Gruppenname wird in der Anwendung Command WorkStation/Command WorkStation LE, im Dienstprogramm Fiery Spooler sowie im Auftragsprotokoll angezeigt.

### 11. Geben Sie ein Kennwort in das Eingabefeld "Gruppenkennwort" ein.

Das Gruppenkennwort wird im Auftragsprotokoll der Tools für das Auftragsmanagement aufgeführt, ist aber verschlüsselt. Das Kennwort wird von Ihrem Administrator zu Verwaltungszwecken festgelegt. Fragen Sie den Administrator nach dem Kennwort.

Wenn der von Ihnen eingegebene Kontoname und das Kennwort den Vorgaben entsprechen, die der Administrator definiert hat, wird Ihr Auftrag gedruckt. Anderenfalls wird eine Fehlermeldung ausgegeben und der Auftrag wird in der Warteschlange "Gedruckt" abgelegt.

Der Administrator bzw. Operator kann den Gruppennamen und das Gruppenkennwort in der Anwendung Command WorkStation/Command WorkStation LE oder in Fiery Spooler im Fenster mit den Auftragseigenschaften bearbeiten.

**HINWEIS:** Wenn Sie einen Auftrag an die direkte Verbindung senden, werden die Optionen "Gruppenname" und "Gruppenkennwort" nicht unterstützt.

### 12. Geben Sie Textinformationen in das Feld "Notizen" ein.

Geben Sie die in Ihrer Umgebung benötigten Informationen ein.

### 13. Geben Sie in das Feld "Anweisungen" die auftragsbezogenen Anweisungen für den **Operator ein.**

Die Anweisungen können in der Anwendung Command WorkStation/Command WorkStation LE angezeigt werden, erscheinen aber nicht im Auftragsprotokoll. Diese Anweisungen *können* vom Operator geändert werden.

### 14. Klicken Sie auf "Drucken".

### **Festlegen eigener Seitengrößen**

Für eigene Seitengrößen können Sie die Seitenabmessungen und -ränder festlegen. Nachdem Sie eine eigene Seitengröße definiert haben, können Sie sie in einer Anwendung für Ihre Druckaufträge verwenden, ohne sie jedes Mal neu festlegen zu müssen.

### **EIGENE SEITENGRÖSSE DEFINIEREN**

- **1. Wählen Sie "Papierformat" bzw. "Seite einrichten" im Menü "Ablage" bzw. "Datei" der Anwendung.**
- 2. Wählen Sie im Menü "Einstellungen" die Einstellung "Papiergröße anpassen".

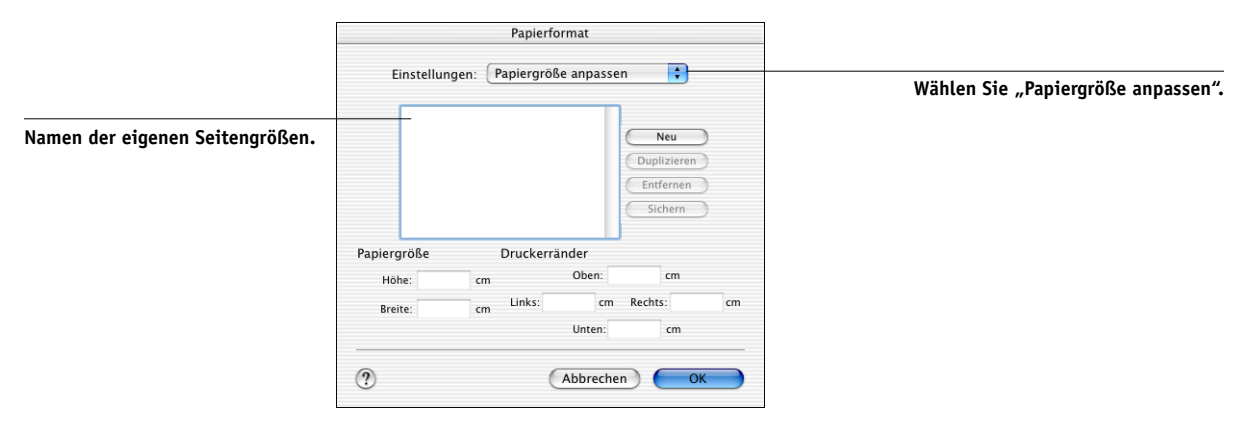

- 3. Klicken Sie auf "Neu" und geben Sie einen Namen für die Seitengröße ein.
- **4. Geben Sie die Abmessungen und Ränder der Seite ein.**
- **5.** Klicken Sie auf "Sichern".
- **6. Klicken Sie auf "OK", um das Fenster zu schließen.**

### **GESPEICHERTE EIGENE SEITENGRÖSSE BEARBEITEN**

- **1. Wählen Sie "Papierformat" bzw. "Seite einrichten" im Menü "Ablage" bzw. "Datei" der Anwendung.**
- 2. Wählen Sie im Menü "Einstellungen" die Einstellung "Papiergröße anpassen".
- **3. Wählen Sie die gewünschte eigene Seitengröße aus.**
- **4. Bearbeiten Sie die Abmessungen und Ränder der Seite.**
- **5. Klicken Sie auf den Namen einer vorhandenen benutzerdefinierten Seite, um sie zu ersetzen.**
- **6.** Klicken Sie auf "Sichern".
- 7. Klicken Sie auf "OK", um das Fenster zu schließen.

### **EIGENE SEITENGRÖSSE LÖSCHEN**

- **1. Wählen Sie "Papierformat" bzw. "Seite einrichten" im Menü "Ablage" bzw. "Datei" der Anwendung.**
- 2. Wählen Sie im Menü "Einstellungen" die Einstellung "Papiergröße anpassen".
- **3. Wählen Sie die gewünschte eigene Seitengröße aus.**
- 4. Klicken Sie auf "Entfernen".
- 5. Klicken Sie auf "OK", um das Fenster zu schließen.

#### **EIGENE SEITENGRÖSSE KOPIEREN**

- **1. Wählen Sie "Papierformat" bzw. "Seite einrichten" im Menü "Ablage" bzw. "Datei" der Anwendung.**
- 2. Wählen Sie im Menü "Einstellungen" die Einstellung "Papiergröße anpassen".
- **3. Wählen Sie die gewünschte eigene Seitengröße aus.**
- 4. Klicken Sie auf "Duplizieren".
- 5. Klicken Sie auf "OK", um das Fenster zu schließen.

Diese Seite ist absichtlich leer.

# <span id="page-54-0"></span>**3 3-1 Drucken auf EX7750**

# **Kapitel 3: Drucken unter UNIX**

Sie können Ihre Aufträge von einer UNIX-Workstation direkt an den EX7750 senden. Die Aufträge, die zum Drucken an den EX7750 gesendet werden, werden an die Warteschlange "Drucken" oder "Halten" geleitet, in der sie mithilfe der Anwendung Command WorkStation/Command WorkStation LE oder auf einem Mac OS oder einem Windows-Computer im Netzwerk mithilfe des Dienstprogramms Fiery Spooler manipuliert werden können.

HINWEIS: Wenn Sie Ihre Aufträge an die Warteschlange "Halten" senden, muss der Operator in der Anwendung Command WorkStation/Command WorkStation LE oder mit dem Dienstprogramm Fiery Spooler die Aufträge zum Drucken freigeben; Aufträge, die an die Warteschlange "Halten" gesendet werden, werden auf die Festplatte gespoolt und angehalten.

Weitere Informationen über die Arbeit mit der Anwendung Command WorkStation/ Command WorkStation LE oder dem Dienstprogramm Fiery Spooler finden Sie im *[Jobmanagement-Handbuch](#page--1-0)*.

Der Name der Warteschlange und der Druckername des EX7750 werden von Ihrem Systemadministrator definiert. Fragen Sie Ihren Systemadministrator nach den Namen der Warteschlangen.

Informationen zum Einrichten der TCP/IP-Druckfunktionalität finden Sie in der UNIX-Systemdokumentation.

# **Drucken auf EX7750**

PostScript- und Textdateien können Sie mit UNIX-Befehlen zum Drucken an den EX7750 senden. In der Regel können die bekannten Druckbefehle (lpr, lpq, lprm) verwendet werden, um Aufträge auf dem EX7750 zu drucken. Beschreibungen der UNIX-Befehle finden Sie in Ihrer UNIX-Dokumentation.

**HINWEIS:** Vergewissern Sie sich, dass es sich bei den zu druckenden Dateien um ASCII-Text- oder PostScript-Dateien handelt. Sie können unter UNIX nur Dateien dieser Formate drucken.

### **DATEI UNTER UNIX DRUCKEN**

**• Führen Sie auf einem System unter SunOS 4.1.x oder einer anderen Variante auf**  BSD-Basis den Befehl "lpr" wie folgt aus, um einen Auftrag an den EX7750 zu senden.

lpr <-P*drucker*> <-#*kopien*> <*dateiname*>

Wenn die Warteschlange "Drucken" des EX7750 die Bezeichnung print\_Server hat und Sie zwei Kopien der Datei Sample drucken wollen, müssen Sie den folgenden Befehl eingeben:

lpr -Pprint\_Server -#2 Sample

**• Führen Sie auf einem System unter Solaris 2.x oder einer System V-Implementierung**  von UNIX den Befehl "lp" wie folgt aus, um einen Auftrag an den EX7750 zu senden.

lp -d <*druckername*> -n <*kopien*> <*dateiname*>

Wenn die Warteschlange "Drucken" des EX7750 die Bezeichnung print\_Server hat und Sie zwei Kopien der Datei Sample drucken wollen, müssen Sie den folgenden Befehl eingeben:

lp -d print\_Server -n 2 Sample

### **LISTE DER DRUCKAUFTRÄGE IN WARTESCHLANGE ANZEIGEN**

**• Führen Sie auf einem System unter SunOS 4.1.x oder einer anderen Variante auf**  BSD-Basis den Befehl "lpq" aus, um die Aufträge in einer Warteschlange aufzulisten.

lpq <-P*drucker*>

Wenn die Warteschlange "Drucken" des EX7750 die Bezeichnung print\_Server hat, müssen Sie folgenden Befehl eingeben:

lpq -Pprint\_Server

Die Liste der Aufträge wird auf Ihrer Workstation angezeigt.

**• Führen Sie auf einem System unter Solaris 2.x oder einer System V-Implementierung**  von UNIX den Befehl "lpstat" aus, um die Aufträge in einer Warteschlange **aufzulisten.**

lpstat -o <*druckername*>

Wenn die Warteschlange "Drucken" des EX7750 die Bezeichnung print\_Server hat, müssen Sie folgenden Befehl eingeben:

lpstat -o print\_Server

Die Liste der Aufträge wird auf Ihrer Workstation angezeigt.

### **DRUCKAUFTRÄGE AUS WARTESCHLANGE LÖSCHEN**

**HINWEIS:** Wenn Sie nicht als root-Anwender angemeldet sind, können Sie nur eigene Druckaufträge löschen.

**• Führen Sie auf einem System unter SunOS 4.1.x oder einer anderen Variante auf BSD-Basis den Befehl "lprm" aus, um einen Druckauftrag aus einer Warteschlange zu löschen.**

lprm <-P*drucker*> <*auftrag #*…>

Mit dem Befehl "lpq" können Sie die Nummern der Aufträge ermitteln.

Wenn die Warteschlange "Drucken" des EX7750 die Bezeichnung print\_Server hat und Sie den Auftrag mit der Nummer 123 aus dieser Warteschlange löschen wollen, müssen Sie folgenden Befehl eingeben:

lprm -Pprint\_Server 123

Der Befehl "lprm" zeigt die Namen gelöschter Dateien auf der Workstation an.

**• Führen Sie auf einem System unter Solaris 2.x oder einer System V Implementierung**  von UNIX den Befehl "cancel" aus, um einen Auftrag aus einer Warteschlange zu **löschen.**

cancel <druckername> <auftrag-ID>

Wenn die Warteschlange "Drucken" des EX7750 die Bezeichnung print\_Server hat und Sie den Auftrag mit der Nummer 123 aus dieser Warteschlange löschen wollen, müssen Sie folgenden Befehl eingeben:

cancel print\_Server 123

Diese Seite ist absichtlich leer.

# **4**

# <span id="page-58-0"></span>**Kapitel 4: Laden von Dateien und Zeichensätzen**

Mit Fiery Downloader und WebDownloader können Sie PostScript-, EPS- (Encapsulated PostScript), TIFF- (Tagged Image File Format) und PDF-Dateien (Portable Document Format) direkt auf den EX7750 laden und drucken, ohne dass Sie die Anwendung öffnen müssen, mit der die betreffenden Dateien erstellt wurden. Außerdem können Sie mit diesen Dienstprogrammen die Druckerzeichensätze auf dem EX7750 verwalten.

**HINWEIS:** Informationen zu den unterstützten TIFF- und PDF-Versionen finden Sie im *[Softwareinstallationshandbuch](#page-38-0)*.

Sie können Fiery Downloader oder WebDownloader auf einer Workstation im Netzwerk ausführen. Für Fiery Downloader und Fiery WebDownloader ist eine Netzwerkverbindung erforderlich. Informationen über das Installieren und Konfigurieren von Fiery Downloader und WebDownloader sowie über die unterstützten Netzwerkprotokolle finden Sie im *[Softwareinstallationshandbuch](#page--1-0)*.

**HINWEIS:** Die Windows- und Mac OS Versionen von Fiery Downloader und WebDownloader sind weit gehend identisch. Unterschiede werden in diesem Kapitel erläutert. Im Folgenden werden zunächst die Dialogfenster der Windows-Version und daran anschließend die Fenster der Version für Mac OS dargestellt.

Sie können auch mit der Importfunktion der Anwendung Command WorkStation/ Command WorkStation LE Dateien und Zeichensätze laden. Weitere Informationen hierüber finden Sie im *[Jobmanagement-Handbuch](#page-38-0)*.

# **Verwenden von Fiery Downloader oder WebDownloader**

Fiery Downloader und Fiery WebDownloader bieten Ihnen folgende Möglichkeiten:

• Status des EX7750 anzeigen.

**HINWEIS:** Diese Funktion steht in WebDownloader nicht zur Verfügung, kann aber über die Komponente Status der Fiery WebTools ausgeführt werden.

# **4 4-2 Laden von Dateien und Zeichensätzen**

- PostScript-, EPS-, TIFF- und PDF-Dateien zum Drucken auf den EX7750 laden. Informationen zu den unterstützten TIFF- und PDF-Versionen finden Sie im *[Softwareinstallationshandbuch](#page-38-0)*.
- Druckerzeichensätze auf der EX7750 Festplatte verwalten; (für diese Funktion muss beim Setup des EX7750 die direkte Verbindung freigegeben werden).

**HINWEIS:** Die Dienstprogramme Fiery Downloader und WebDownloader wurden speziell für den EX7750 entwickelt und können nicht für andere Drucker verwendet werden.

### **STATUSINFORMATIONEN MIT FIERY DOWNLOADER ANZEIGEN**

- **1. Doppelklicken Sie auf das Programmsymbol "Fiery Downloader" oder starten Sie Fiery**  Downloader über die Menüfolge "Start > Programme".
- 2. Aktivieren Sie den EX7750 im Auswahlfenster und klicken Sie auf "OK" (Windows) bzw. auf "Verbinden" (Mac OS).

Im Anschluss daran wird das Statusfenster von Fiery Downloader mit der Symbol- und der Menüleiste von Fiery Downloader und dem Statusbereich angezeigt.

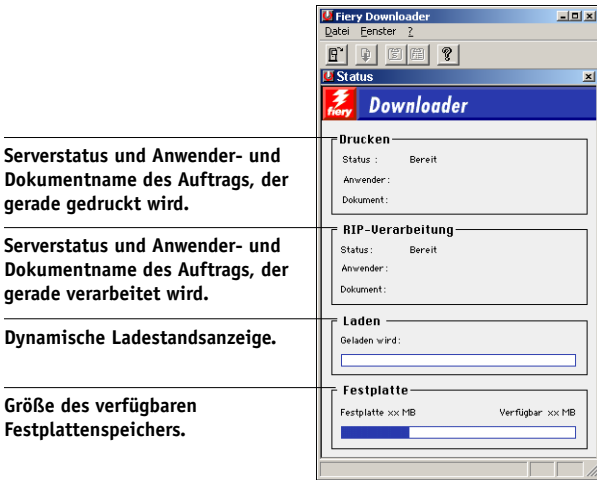

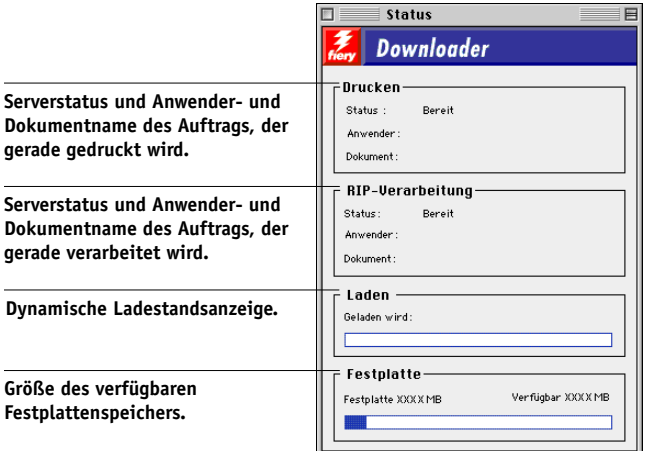

Für bestimmte Menübefehle werden Tastensymbole auf der Symbolleiste oben im Fenster angezeigt.

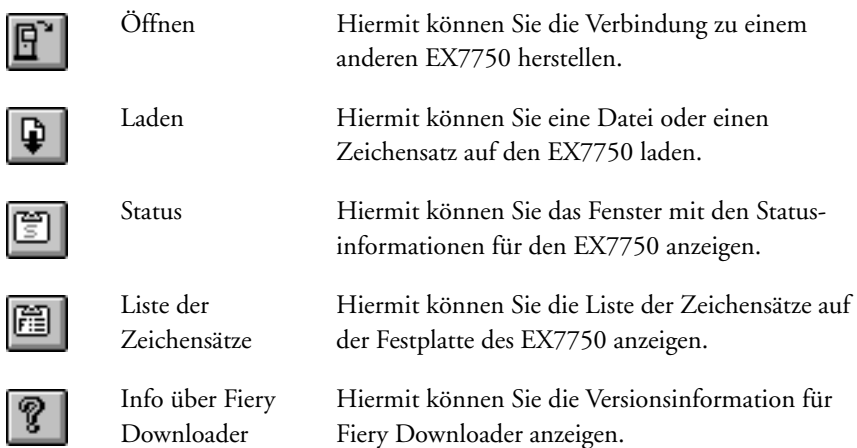

(nur Windows)

# **4 4-4 Laden von Dateien und Zeichensätzen**

- 3. Wählen Sie "Zeichensatzliste darstellen" im Menü "Datei" bzw. "Ablage" oder klicken Sie auf das Tastensymbol "Zeichensatzliste", um Angaben zu den Zeichensätzen im **Dialogfenster einzublenden.**
- 4. Wählen Sie "Öffnen" im Menü "Datei" bzw. "Ablage" oder klicken Sie auf das Tasten**symbol "Öffnen", um einen anderen EX7750 zu wählen.**
- **5. Aktivieren Sie im nachfolgenden Dialogfenster den gewünschten EX7750 und klicken**  Sie auf "OK" (Windows) bzw. auf "Verbinden" (Mac OS).
- 6. Wählen Sie "Schließen" im Menü "Datei" bzw. "Ablage", um das Dialogfenster von **Fiery Downloader zu schließen.**
- 7. Wählen Sie "Beenden" im Menü "Datei" bzw. "Ablage", um das Dienstprogramm Fiery **Downloader zu beenden.**

### **Laden von Druckerzeichensätzen**

Sie können Auftragsdateien unterschiedlicher Formate sowie Zeichensätze auf den EX7750 laden. Für Dateien, die Sie laden, können Sie nur einige wenige Druckoptionen festlegen.

### **DATEI ODER ZEICHENSATZ MIT FIERY DOWNLOADER LADEN**

### **1. Erstellen Sie eine Datei in Ihrer Anwendung.**

Sie können eine PostScript- oder PDF-Datei speichern, indem Sie die entsprechende Option im Dialogfenster "Drucken" Ihrer Anwendung wählen. Mit einigen Anwendungen können Sie auch EPS- und TIFF-Dateien erstellen.

Falls beim Laden und Drucken von EPS-Dateien mit Fiery Downloader Probleme auftreten, können Sie die Dateien direkt aus der Anwendung drucken, mit der Sie sie erstellt haben.

### **2. Starten Sie Fiery Downloader.**

3. Wählen Sie "Laden" im Menü "Datei" bzw. "Ablage" oder klicken Sie auf das Tastensymbol "Laden".

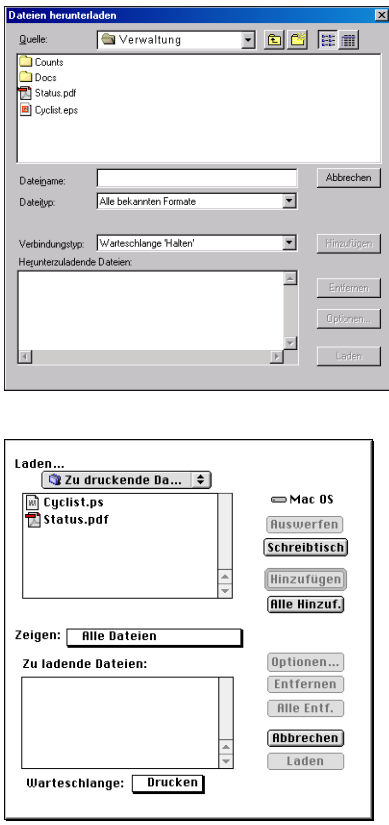

4. Wählen Sie im Menü "Dateityp" (Windows) bzw. "Zeigen" (Mac OS) den Typ oder das **Format der Dateien, die aufgelistet werden sollen.**

Mit der Einstellung "Alle bekannten Formate" werden nur Dateien aufgelistet, die in einem von Fiery Downloader unterstützten Format vorliegen; mit der Einstellung "Alle Dateien" werden alle Dateien aufgelistet.

Sie können Dateien und Zeichensätze zusammen laden. Die Zeichensätze müssen jedoch vor den Druckdateien geladen werden, wenn sie in den Druckdateien verwendet werden.

### 5. Wählen Sie im Menü "Verbindungstyp" (Windows) bzw. "Warteschlange" (Mac OS) das **Ziel für die zu ladenden Dateien bzw. Zeichensätze.**

Die verfügbaren Optionen richten sich nach dem Setup Ihrer Umgebung. Das kann die Warteschlange "Drucken" oder "Halten" oder die direkte Verbindung sein. Eine Verbindung, die vom Administrator nicht freigegeben wurde, können Sie nicht wählen.

Sie können PDF- oder TIFF-Dateien nicht über die direkte Verbindung drucken. Wenn Sie die direkte Verbindung wählen, wird der Auftrag an die Warteschlange "Drucken" gesendet und gedruckt. Ist die Warteschlange "Drucken" nicht freigegeben, wird der Auftrag an die Warteschlange "Halten" gesendet und muss vom Operator zum Drucken freigegeben werden.

**HINWEIS:** Zum Laden von Zeichensätzen benötigen Sie die direkte Verbindung. (Die direkte Verbindung muss dazu im Setup-Programm des EX7750 freigegeben werden.) Wenn Sie keinen Zugriff auf die direkte Verbindung haben, müssen Sie benötigte Zeichensätze beim Erstellen der Datei in die Auftragsdatei einbetten.

### 6. Wählen Sie die gewünschte Datei und klicken Sie auf "Hinzufügen".

Unter Windows wird der Name der aktivierten Datei im Feld "Dateiname" angezeigt, bis Sie auf "Hinzufügen" klicken.

Sie können in diesem Dialogfenster den Ordner bzw. das Verzeichnis und auch das Laufwerk wechseln, so dass Sie Dateien von verschiedenen Quellen laden können. Bei der Mac OS Version können Sie durch Klicken auf "Alle hinzufügen" alle Dateien eines Ordners der Liste der zu ladenden Dateien hinzufügen.

Wenn Sie bei der Windows-Version mehrere aufeinander folgende Dateien wählen möchten, klicken Sie auf die erste Datei, drücken Sie die Umschalttaste und klicken Sie auf die letzte Datei. Wenn Sie mehrere nicht unmittelbar aufeinander folgende Dateien auswählen möchten, müssen Sie die Taste Strg drücken, während Sie auf die Dateinamen klicken.

Wenn Sie eine bereits gewählte Datei entfernen wollen, markieren Sie die Datei in der Liste der zu ladenden Dateien und klicken Sie auf "Entfernen".

Bei der Mac OS Version können Sie durch Klicken auf "Alle entfernen" alle Dateien aus der Liste der zu ladenden Dateien entfernen.

**7. Wenn Sie die Attribute einer zu ladenden Datei ändern wollen, markieren Sie den**  Auftrag und klicken Sie auf "Optionen".

PDF

**Seiten**  $G$  Alle C Seiten Von:

Kopien:

 $Big<sub>1</sub>$ 

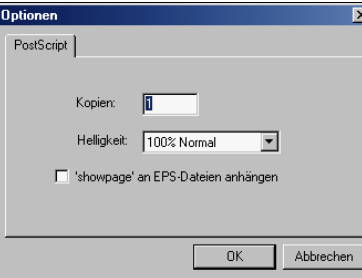

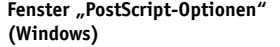

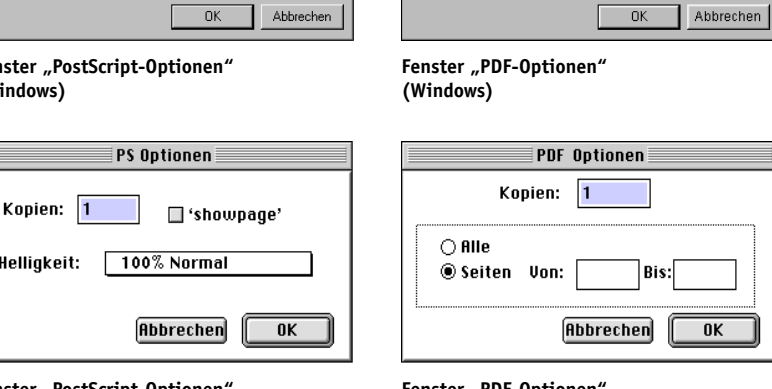

**Fenster "PostScript-Optionen (Mac OS)**

Hellink

**Fenster** "PDF-Optionen **(Mac OS)**

#### 8. Legen Sie im Dialogfenster die folgenden Einstellungen fest und klicken Sie auf "OK".

Die Optionen gelten nur für die jeweils ausgewählte Datei. Sie können verschiedene Optionen für verschiedene Dateien eingeben oder die Standardwerte verwenden.

**Kopien:** Geben Sie an, wie viele Kopien des Auftrags gedruckt werden sollen.

**Helligkeit:** (Nur PostScript- und EPS-Dateien) Ändern Sie diese Einstellung, wenn eine Datei zu dunkel oder zu hell gedruckt wird. Wählen Sie "85%", um das Bild deutlich heller zu drucken, "115%", um eine deutlich dunklere Druckausgabe zu erhalten, oder einen Wert innerhalb dieses Bereichs.

**HINWEIS:** Einige Anwendungen, z. B. Adobe Photoshop, stellen eigene Transferfunktionen bereit, die die Dichte eines Bildes bestimmen. Wenn eine Datei, die Sie drucken, solche Transferfunktionen beinhaltet, hat die Option "Helligkeit" in Fiery Downloader keine Auswirkung auf die Druckausgabe. Weitere Informationen über Transferfunktionen finden Sie in der Dokumentation Ihrer Anwendung.

**'showpage' an EPS-Dateien anhängen** (Windows) bzw. **'showpage'** (Mac OS): (Nur PostScript- und EPS-Dateien) Im Normalfall benötigen Sie diese Option nicht. Wählen Sie die Option 'showpage' nur, wenn eine EPS-Datei ohne die Option nicht gedruckt wird. Die Option bewirkt das Anhängen des PostScript-Befehls 'showpage' an das Ende des Auftrags. Dieser Befehl ist für die Generierung einer EPS-Datei erforderlich, wird von einigen Anwendungen aber nicht hinzugefügt. Wählen Sie diese Option, wenn Sie eine EPS-Datei mit einer Anwendung erstellt haben, die den Befehl 'showpage' unterdrückt. Wenn Sie die Option wählen, ohne dass dies erforderlich ist, kann es geschehen, dass zusätzliche Leerseiten gedruckt werden.

Falls beim Laden und Drucken von EPS-Dateien mit Fiery Downloader Probleme auftreten, können Sie die Dateien direkt aus der Anwendung drucken, mit der Sie sie erstellt haben.

**Seiten:** (Nur PDF-Dateien) Geben Sie an, welche Seiten Sie drucken wollen.

- 9. Klicken Sie auf "Laden".
- **10. Wenn Sie den Ladevorgang abbrechen wollen, drücken Sie die Taste Esc (Windows) bzw. die Tastenkombination Befehl-. (Befehlstaste+Punkt, Mac OS).**

### **SICHERUNGSKOPIE DER ZEICHENSÄTZE ERSTELLEN**

- **1. Starten Sie Fiery Downloader.**
- 2. Wählen Sie "Zeichensätze sichern" im Menü "Datei" bzw. "Ablage".

Dadurch werden alle Anwenderzeichensätze auf dem EX7750 gesichert.

**3. Wechseln Sie in das Verzeichnis, in dem Sie die Zeichensätze sichern wollen.**

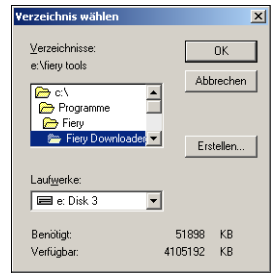

**4 4-9 Verwenden von Fiery Downloader oder WebDownloader**

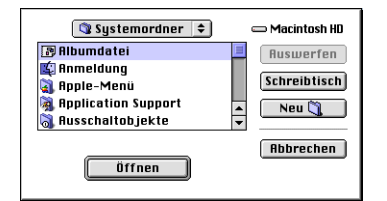

Wenn Sie ein neues Verzeichnis erstellen wollen, klicken Sie auf "Erstellen" (Windows) oder "Neuer Ordner" (Mac OS).

4. Klicken Sie auf "OK".

Die Sicherungsdatei mit den Zeichensätzen wird gespeichert.

### **ZEICHENSÄTZE WIEDERHERSTELLEN**

- **1. Starten Sie Fiery Downloader.**
- **2. Wählen Sie "Zeichensätze wiederherstellen" im Menü "Datei" bzw. "Ablage".**
- **3. Öffnen Sie im Sicherungsverzeichnis die Datei mit den gesicherten Zeichensätzen und**  klicken Sie auf "OK" (Windows) bzw. "Diesen Ordner wählen" (Mac OS).

Dadurch werden alle Anwenderzeichensätze auf dem EX7750 ersetzt.

### **DATEIEN ODER ZEICHENSÄTZE MIT WEBDOWNLOADER LADEN**

**1. Erstellen Sie eine PostScript-, EPS-, TIFF- oder PDF-Datei.** 

Wählen Sie die gewünschten Druckoptionen und betten Sie Zeichensätze ein, die nicht auf dem EX7750 resident sind. Eine Liste der residenten Zeichensätze des EX7750 finden Sie in [Anhang B](#page-116-0).

- 2. Starten Sie die Fiery WebTools und klicken Sie auf "WebDownloader". Weitere **Informationen über den Zugriff auf die Fiery WebTools finden Sie auf [Seite 6-1](#page-82-0).**
- **3. Wählen Sie die Druckverbindung und die Datei, die Sie laden und drucken wollen.**

### **Verwalten von Druckerzeichensätzen**

Der EX7750 verfügt über 136 PostScript- und 81 PCL-Zeichensätze. Eine Liste dieser Zeichensätze finden Sie in [Anhang B](#page-116-0). Darüber hinaus sind zwei Adobe Multiple-Master-Zeichensätze für die Zeichensatzsubstitution in PDF-Dateien im Lieferumfang enthalten.

Damit Sie eine Datei drucken können, die Zeichensätze verwendet, die sich nicht auf dem EX7750 befinden, müssen Sie die Zeichensätze laden (oder sie in die Druckdatei einbetten). Wählen Sie den Befehl "Zeichensatzliste darstellen" im Menü "Datei" bzw. "Ablage" oder klicken Sie auf das Tastensymbol "Zeichensatzliste" (siehe [Seite 4-12](#page-69-0)), um die Liste der installierten Zeichensätze auf dem EX7750 anzuzeigen.

Wenn Sie ein Dokument aus einer Mac OS Anwendung drucken, werden in der Regel alle Zeichensätze, die in dem Dokument verwendet werden und nicht bereits auf der Festplatte des EX7750 installiert sind, automatisch geladen. Voraussetzung dafür ist, dass diese Zeichensätze im Systemordner installiert sind. Diese Zeichensätze werden auf dem EX7750 allerdings nur so lange gespeichert, bis die Druckausgabe des Dokuments abgeschlossen ist. Wenn Sie das gleiche Dokument zu einem späteren Zeitpunkt erneut drucken, muss die Anwendung die Zeichensätze erneut laden.

Vergewissern Sie sich, bevor Sie eine PostScript-, TIFF- oder EPS-Datei mit Fiery Downloader laden, dass alle im Dokument verwendeten Zeichensätze auf der EX7750 Festplatte installiert oder in Ihre Datei eingebunden sind. Wenn Ihre Datei Zeichensätze enthält, die auf der Festplatte nicht vorhanden sind, wird damit formatierter Text nicht oder nicht richtig gedruckt.

Bei PDF-Dateien erfolgt der Austausch von Zeichensätzen, die nicht auf dem EX7750 installiert sind, automatisch. Die beiden Multiple-Master-Zeichensätze (eine Serifenschriftart und eine serifenlose Schriftart) auf dem EX7750 dienen ausschließlich der Zeichensatzsubstitution bei PDF-Dateien.

### **Laden von Druckerzeichensätzen auf den EX7750**

Wenn Sie regelmäßig Zeichensätze verwenden, die nicht auf dem EX7750 installiert sind, empfiehlt es sich aus Zeitgründen, die Zeichensätze mit Fiery Downloader auf die EX7750 Festplatte zu laden. Auf die Festplatte des EX7750 geladene Zeichensätze werden dort gespeichert, bis sie mithilfe von Fiery Downloader entfernt werden – unabhängig davon, ob und wie oft Sie den EX7750 ausschalten oder neu starten. Regelmäßig verwendete Zeichensätze sollten daher auf die EX7750 Festplatte geladen werden.

Bei Adobe Type 1 Zeichensätzen sollte nur der Druckerzeichensatz (Mac OS) bzw. die .PFB-Datei (Windows) heruntergeladen werden. Der Bildschirmzeichensatz (Mac OS) bzw. die .PFM-Datei (Windows) muss nicht geladen werden.

Zeichensätze können nur über die direkte Verbindung geladen werden. Wenn Sie keinen Zugriff auf die direkte Verbindung haben, müssen Sie benötigte Zeichensätze beim Erstellen der Datei in die Auftragsdatei einbetten.

Bevor Sie Zeichensätze herunterladen, müssen Sie das Drucken mit Druckgruppen deaktivieren. Informationen über das Drucken mit Druckgruppen finden Sie im *[Konfigurationshandbuch](#page--1-0)*.

Die heruntergeladenen Zeichensätze stehen sofort zum Drucken zur Verfügung. Es ist nicht erforderlich, den Server neu zu starten.

### **Adobe Type 1 Zeichensätze für Mac OS**

Die zum Lieferumfang des EX7750 gehörenden Adobe Type 1 Zeichensätze liegen in zwei Formaten vor: als Drucker- und als Bildschirmzeichensätze. Installieren Sie die Bildschirmzeichensätze, die zum Lieferumfang der Anwendersoftware für den EX7750 gehören, auf Ihrem Mac OS Computer. Weitere Informationen finden Sie im *Softwareinstallationshandbuch*.

# **4-12 4-12 Laden von Dateien und Zeichensätzen**

### **Adobe Type 1 Zeichensätze für Windows**

Die .PFM-Dateien, die den auf dem EX7750 installierten Adobe Type 1 Zeichensätzen entsprechen, werden automatisch vom Server auf Ihr Windows-System geladen.

### <span id="page-69-0"></span>**ZEICHENSATZINFORMATIONEN ANZEIGEN UND ZEICHENSÄTZE AKTUALISIEREN, DRUCKEN UND LÖSCHEN**

**• Wählen Sie "Zeichensatzliste darstellen" im Menü "Datei" bzw. "Ablage" oder klicken**  Sie auf das Tastensymbol "Zeichensatzliste".

**HINWEIS:** Ist die direkte Verbindung nicht freigegeben, können Sie die Zeichensatzliste nicht anzeigen und die nachfolgenden Schritte nicht ausführen. Informationen darüber, wie die direkte Verbindung freigegeben wird, erhalten Sie im *[Konfigurations](#page-54-0)[handbuch](#page-54-0)* oder von Ihrem Administrator.

Im Fenster mit der Zeichensatzliste finden Sie die Tastensymbole "Aktualisieren", "Drucken" und "Löschen". Die residenten Druckerzeichensätze des EX7750 sind geschützt. Geschützte Zeichensätze haben ein Schlosssymbol neben ihrem Namen und können nicht gelöscht werden.

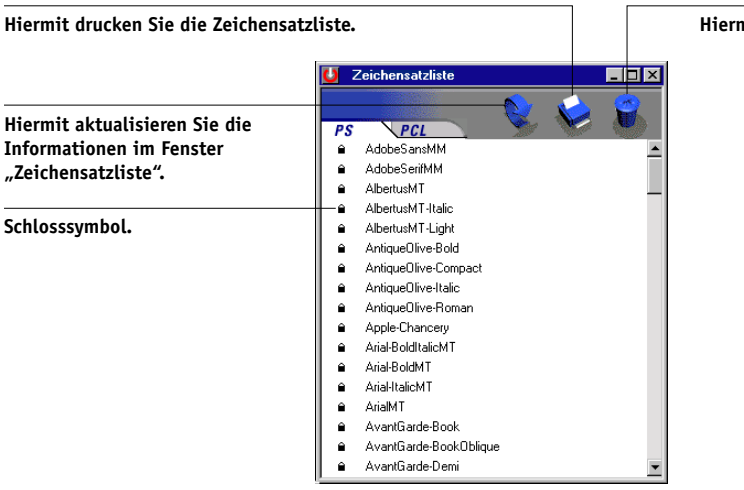

**Hiermit löschen Sie einen zuvor ausgewählten Zeichensatz.**

# **5-1 5-1 Variabler Datendruck**

# **Kapitel 5: Drucken von Dokumenten mit variablen Daten**

In diesem Kapitel werden die nachfolgenden vom EX7750 unterstützten Funktionen für den variablen Datendruck beschrieben:

- Hintergrundinformationen über das Drucken mit variablen Daten
- Drucken von Dokumenten mit variablen Daten unter Verwendung von FreeForm™ und FreeForm 2

# **Variabler Datendruck**

Das Drucken von Dokumenten mit variablen Daten ist typisch für das Direkt-Mailing und das zielgruppenorientierte Marketing. Für den variablen Datendruck müssen Master-Elemente, die in allen Kopien eines Dokuments identisch sind, mit variablen Daten kombiniert werden, die sich von Kopie zu Kopie ändern. Ein Beispiel hierfür ist eine Broschüre, in der die Kunden namentlich angesprochen werden und unter Umständen weitere persönliche Informationen über die einzelnen Kunden aus einer Marketing-Datenbank abgerufen und in das Dokument integriert werden. Hintergrundelemente, Abbildungen und Textblöcke, die in allen Kopien der Broschüre identisch sind, bilden die Master-Elemente. Die Namen der Kunden und die anderen kundenspezifischen Informationen bilden die variablen Elemente.

Mit FreeForm können Sie über eine Druckoption Dokumente mit Master-Elementen, sog. "FreeForm Master-Dateien", erstellen und auf dem EX7750 speichern. Für einen Auftrag mit variablen Elementen können Sie angeben, mit welcher FreeForm Master-Datei auf dem EX7750 er kombiniert werden soll.

**HINWEIS:** Die FreeForm Druckoptionen stehen im PCL-Druckertreiber nicht zur Verfügung.

Mit FreeForm 2 können Sie jeder Seite eines Auftrags mit variablen Daten die Regeln einer bestimmten Seite in der FreeForm Master-Datei zuordnen. Um mit FreeForm 2 arbeiten zu können, müssen Sie den Auftrag mit den variablen Daten in einer einschlägigen Anwendung wie PrintShop Mail erstellen und drucken.

Folgende Festlegungen dürfen beim Drucken mit variablen Daten nicht verwendet werden:

- Separationen überdrucken = Ein
- PowerPoint-Optimierung = Ein

Weitere Informationen hierzu finden Sie in [Anhang A.](#page-94-0)

### **Drucken mit FreeForm**

Beim Drucken mit FreeForm können Sie mithilfe von Druckoptionen Master-Dateien erstellen und für Aufträge mit variablen Daten angeben, mit welcher Master-Datei auf dem EX7750 sie kombiniert werden sollen.

### **Funktionsweise von FreeForm**

Eine Grundvoraussetzung für das variable Drucken mit FreeForm ist, dass die Master-Elemente eines Auftrags getrennt von den variablen Daten an den EX7750 gesendet und dort gerastert werden können. Die gerasterten Master-Elemente werden auf dem EX7750 als FreeForm Master-Datei gespeichert. Sie können beliebig mit variablen Elementen kombiniert werden. Da die FreeForm Master-Datei eines Auftrags vorgerastert auf dem EX7750 gespeichert wird, beschränkt sich bei Druckaufträgen mit variablen Daten die Verarbeitungsdauer auf die Zeit, in der die variablen Elemente verarbeitet werden. Sie können jedes feste Datenelement als FreeForm Master-Element speichern und immer wieder mit unterschiedlichen variablen Daten kombinieren. So kann z. B. auch ein Briefkopf als FreeForm Master-Element gespeichert und als Hintergrund für Briefe mit unterschiedlichen Inhalten (variablen Elementen) verwendet werden.

Die Master-Elemente und die variablen Elemente für FreeForm können mit jeder beliebigen Anwendung erstellt werden. Sie können für die Erstellung der beiden Dokumente unterschiedliche Anwendungen oder Plattformen verwenden. Das Dokument mit den Master-Elementen können Sie z. B. mit einer Seitenlayout- oder einer Grafikanwendung erstellen. Das Dokument für die variablen Elemente können Sie mit einem Textverarbeitungsprogramm mit Serienbrieffunktion, mit einer Seitenlayoutanwendung mit Skript-Option oder mit einem Datenbankprogramm erstellen.
Die FreeForm Funktionen werden mit zwei Druckoptionen gesteuert: "Master-Datei erstellen" und "Master-Datei verwenden". Sie können die Einstellungen für diese Optionen beim Drucken eines Auftrags festlegen oder den Operator bitten, die Einstellungen in der Anwendung Command WorkStation/Command WorkStation LE oder im Dienstprogramm Fiery Spooler festzulegen. Sie können mit der Anwendung Command WorkStation/Command WorkStation LE auch alle auf dem EX7750 gespeicherten FreeForm Master-Dateien überwachen und verwalten. Weitere Informationen hierüber finden Sie im *Jobmanagement-Handbuch*.

### **Erstellen des Dokuments mit den Master-Elementen**

Damit Sie mit FreeForm arbeiten können, müssen Sie zunächst ein Dokument mit den Master-Elementen und ein Dokument mit den variablen Elementen erstellen. Erstellen bedeutet in diesem Fall, dass Sie das Layout des kombinierten Dokuments und auch die Elemente definieren müssen. Sie platzieren dazu in einer Seitenlayoutoder Grafikanwendung die Master-Elemente (d. h. die Texte und Grafiken, die sich nicht ändern) auf einer oder mehreren Seiten und lassen an den Stellen, an denen die variablen Daten eingefügt werden sollen, entsprechende Freiräume.

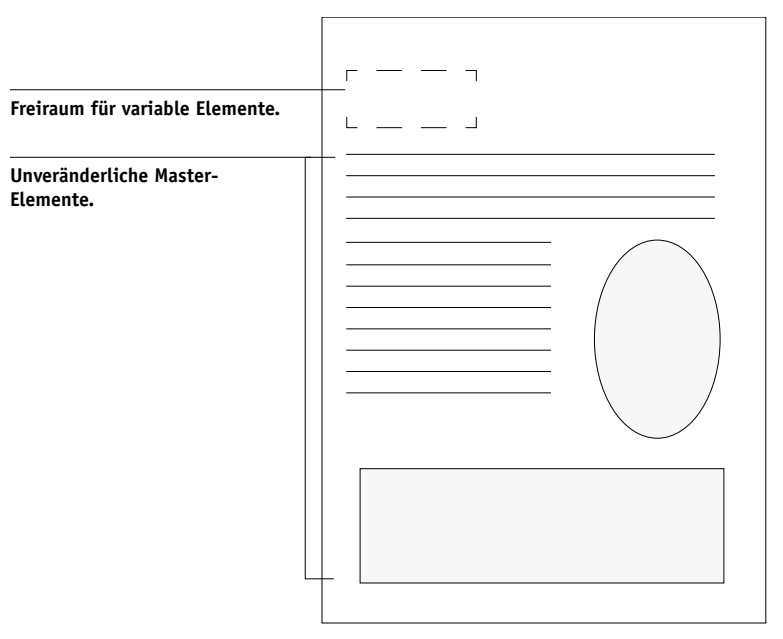

**Dokument mit Master-Elementen**

Nachdem Sie das Dokument mit den Master-Elementen erstellt haben, müssen Sie es an den EX7750 senden und angeben, dass daraus eine Master-Datei erstellt werden soll (siehe [Seite 5-9](#page-78-0)).

**HINWEIS:** Der EX7750 kann zwar bis zu 100 FreeForm Master-Dateien speichern, im Druckertreiber und im Dienstprogramm Fiery Spooler können Sie aber nur die Nummern 1 bis 15 wählen. Wenn eine FreeForm Master-Datei mit einer Nummer über 15 erstellt werden soll, muss der Operator die Nummer mit der Option "Master-Datei erstellen" in der Anwendung Command WorkStation/Command WorkStation LE einstellen und den Auftrag danach verarbeiten.

### **Erstellen des Dokuments mit den variablen Elementen**

Das Dokument für die variablen Elemente können Sie mit einem Textverarbeitungsprogramm mit Serienbrieffunktion, mit einem Datenbankprogramm oder mit einer Seitenlayoutanwendung mit Skript-Option erstellen. In allen Fällen werden Informationen aus einer Liste oder einer Datenbank abgerufen und in ein vorhandenes Dokument gemischt, das für die Aufnahme variabler Daten vorbereitet wurde. Die Steuerung für diese Funktion unterscheidet sich von Anwendung zu Anwendung; ausführliche Informationen finden Sie in der Dokumentation Ihrer Anwendung.

Damit die variablen Elemente in das Dokument mit den Master-Elementen eingepasst werden können, müssen sie gemäß dem Layout des Master-Dokuments formatiert werden. Am einfachsten ist dies, wenn Sie ein Dokument mit der gewünschten Formatierung erstellen und an den entsprechenden Stellen die jeweiligen variablen Daten einfügen.

# **5-5 5-5 Drucken mit FreeForm**

Zur Steigerung der Effizienz beim Drucken mit variablen Daten empfiehlt es sich, das Dokument mit den variablen Daten mit erheblich mehr Seiten zu erstellen als die entsprechende FreeForm Master-Datei.

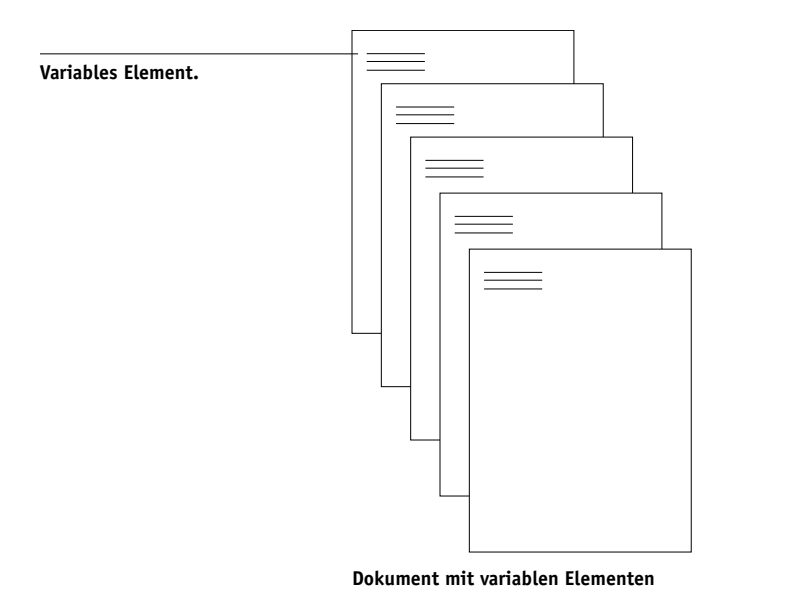

Nachdem Sie das Dokument mit den variablen Elementen erstellt haben, müssen Sie es zum Drucken an den EX7750 senden und angeben, mit welcher FreeForm Master-Datei es kombiniert werden soll (siehe [Seite 5-10](#page-79-0)).

### **Kombinieren von Master-Datei und Dokument mit variablen Elementen**

Wenn Sie das Dokument mit den variablen Elementen an den EX7750 senden, geben Sie mit der Option "Master-Datei verwenden" das Master-Dokument an, mit dem die variablen Elemente kombiniert werden sollen. Der EX7750 kombiniert daraufhin die Rasterdaten des Dokuments, das die variablen Daten enthält, mit der vorgerasterten FreeForm Master-Datei und erstellt eine neue Rasterdatendatei. Diese gemischte Rasterdatendatei kann (vor Beginn der Druckausgabe) in der Anwendung Command WorkStation/Command WorkStation LE oder im Dienstprogramm Fiery Spooler in der Vorschau angezeigt werden.

# **5-6 5-6 Drucken von Dokumenten mit variablen Daten**

Weitere Informationen über das Softproofing mit und die Vorschaufenster in der Anwendung Command WorkStation/Command WorkStation LE finden Sie im *Jobmanagement-Handbuch*.

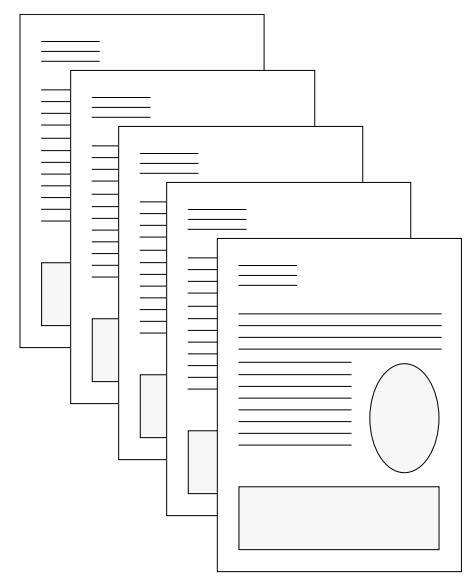

**Kombiniertes Dokument**

Eine Master-Datei kann aus mehreren Seiten bestehen. Wenn Sie ein Dokument mit variablen Daten drucken und dabei eine mehrseitige FreeForm Master-Datei angeben, werden die variablen Seiten zyklisch mit den Seiten der Master-Datei kombiniert. Das nachstehende Beispiel verdeutlicht die Kombination eines Dokuments mit variablen Daten mit einer zweiseitigen Master-Datei.

# **5-7 5-7 Drucken mit FreeForm**

Die Seiten 1 und 2 des variablen Dokuments werden jeweils mit den Seiten 1 und 2 der Master-Datei kombiniert. Dann beginnt der Zyklus der Master-Datei von vorn und die Seiten 3 und 4 des variablen Dokuments werden wieder jeweils mit den Seiten 1 und 2 der Master-Datei kombiniert. Dieses Verfahren wird auf alle nachfolgenden Seitenbereiche des variablen Dokuments angewandt.

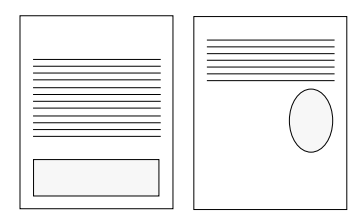

**Mehrseitige Master-Datei**

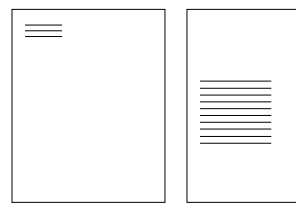

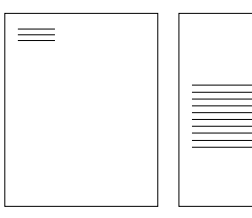

**Dokument mit variablen Elementen**

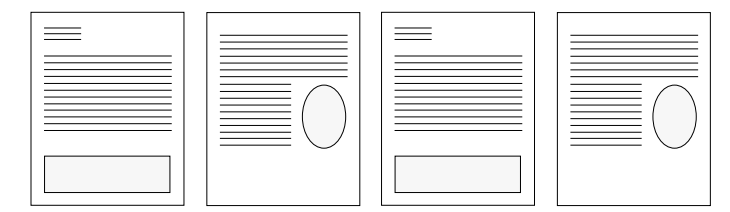

**Kombiniertes Dokument**

### **Tipps zur Arbeit mit FreeForm**

Im Folgenden finden Sie einige Tipps und Anregungen zum Drucken von Dokumenten mit variablen Daten.

• Fragen Sie Ihren Administrator oder Operator, welche Nummern welchen FreeForm Master-Dateien zugeordnet sind.

Wenn FreeForm von sehr vielen Anwendern eingesetzt wird, ist es z. B. möglich, dass einzelne Nummern oder Nummernbereiche für bestimmte Anwender oder Gruppen reserviert sind. Im Druckertreiber können Sie nur die Nummern 1 bis 15 wählen. Als Operator können Sie aber in der Anwendung Command WorkStation/ Command WorkStation LE FreeForm Master-Nummern überschreiben und einem Auftrag eine Nummer über 15 zuweisen. Um mögliche Überschneidungen bei der Vergabe und Verwendung von Nummern zu vermeiden, ist es unter Umständen ratsam, die FreeForm Master-Nummern generell nur von einem Operator zuweisen zu lassen.

• Verwenden Sie als Anwender die Felder für die auftragsspezifischen Notizen und Anweisungen für die Kommunikation mit Ihrem Operator.

Wenn Sie eine FreeForm Master-Datei mit einer Nummer über 15 erstellen oder verwenden wollen, können Sie den Operator mithilfe der Notizen bitten, in der Anwendung Command WorkStation/Command WorkStation LE die von Ihnen angegebene Nummer zu überschreiben (mit der Option "Master-Datei erstellen" bzw. "Master-Datei verwenden") und danach erst Ihren Auftrag zu verarbeiten.

• Geben Sie Ihren Aufträgen eindeutige und aussagekräftige Namen.

Wählen Sie die Namen so, dass Ihre Aufträge auch bei einer Vielzahl von Aufträgen in einer Warteschlange identifiziert und die Nummern der FreeForm Master-Dateien zweifelsfrei zugeordnet werden können und dass Sie sich in den auftragsspezifischen Notizen eindeutig darauf beziehen können.

<span id="page-77-0"></span>• Prüfen Sie anhand der Angaben in [Anhang A](#page-94-0), für welche Druckoptionen bei der Arbeit mit Freeform Beschränkungen gelten.

Beachten Sie, dass die Einstellungen für folgende Optionen beim Master-Dokument und beim Dokument mit den variablen Elementen übereinstimmen müssen:

Farbmodus Separationen überdrucken Seitengröße

Die folgenden Einstellungen für das Dokument mit den variablen Elementen überschreiben ggf. die entsprechenden Einstellungen des Master-Dokuments:

Duplexdruck Medium / Papiertyp Papierzufuhr (Papierquelle) Sichern für erneute Ausgabe Schwarzerkennung Heftermodus Einschießbogen

HINWEIS: Wenn Sie mit FreeForm drucken, hat die Einstellung "Binden an langer Kante" der Druckoption "Duplexdruck" keine Auswirkung.

### <span id="page-78-0"></span>**DOKUMENTE MIT VARIABLEN DATEN DRUCKEN**

#### **1. Erstellen Sie ein Dokument mit Master-Elementen.**

In der nachstehenden Abbildung sehen Sie eine Seite einer als Master-Dokument angelegten Broschüre mit Dreifachfalz.

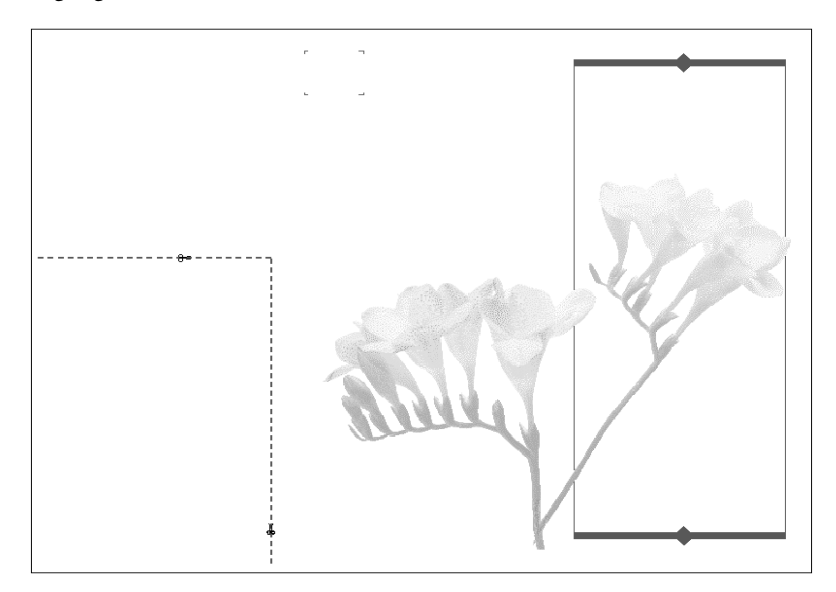

### <span id="page-79-0"></span>**2. Senden Sie das Dokument mit den Master-Elementen an den EX7750 und ordnen Sie**  ihm mit der Option "Master-Datei erstellen" eine FreeForm Master-Nummer von **1 bis 15 zu.**

Sie können als Alternative den Wert "Nicht" für die Option "Master-Datei erstellen" angeben und den Operator bitten, eine Master-Datei aus Ihrem Auftrag zu erstellen.

#### **3. Erstellen Sie das Dokument mit den variablen Elementen**

Sie können das Dokument mit den variablen Elementen in einer anderen Datei, in einer anderen Anwendung oder auf einer anderen Computerplattform erstellen als das Dokument mit den Master-Elementen; bestimmte Druckoptionen müssen bei den beiden Dateien aber dieselben Einstellungen haben (siehe [Seite 5-8](#page-77-0)).

Die Abbildung unten zeigt eine Seite des Dokuments mit den variablen Elementen für die Broschüre mit Dreifachfalz. Die Daten in diesem Dokument können sich auf den Namen und die Adresse von Kunden beschränken, aber auch sehr komplex sein und mehrere Vollfarbgrafiken und Fotoelemente umfassen.

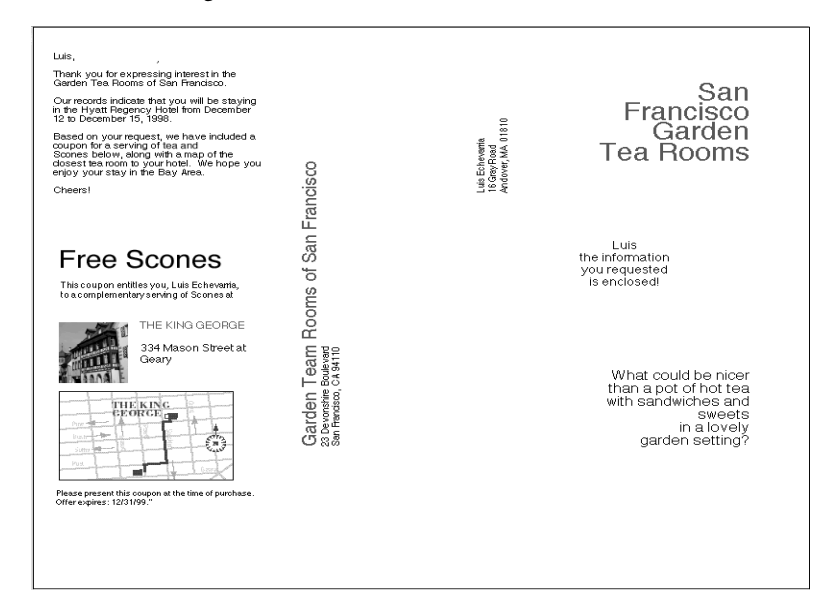

**4. Senden Sie das Dokument mit den variablen Elementen an den EX7750 und geben Sie mit der Option "Master-Datei verwenden" die Nummer des Master-Dokuments an, mit dem die variablen Daten kombiniert werden sollen.**

Sie können eine Nummer wählen, die Sie einem Dokument zugewiesen haben oder die vom Operator einem Dokument zugeordnet wurde.

Die FreeForm Master-Nummern können in der Anwendung Command WorkStation/ Command WorkStation LE und im Dienstprogramm Fiery Spooler überschrieben werden. Sprechen Sie sich ggf. mit dem Operator ab, damit Sie auch wirklich die Nummer des FreeForm Master-Dokuments angeben, das Sie verwenden wollen.

Wenn Sie den (gemischten) Auftrag vor der Druckausgabe überprüfen wollen, können Sie den Operator bitten, die Option "Verarbeiten und Halten" zu verwenden, so dass Sie den Auftrag in der Anwendung Command WorkStation/Command WorkStation LE oder im Dienstprogramm Fiery Spooler in der Vorschau anzeigen können.

In der nachstehenden Abbildung sehen Sie das gemischte Dokument mit Masterund variablen Daten. Die variablen Daten werden über die Elemente des Master-Dokuments gelegt.

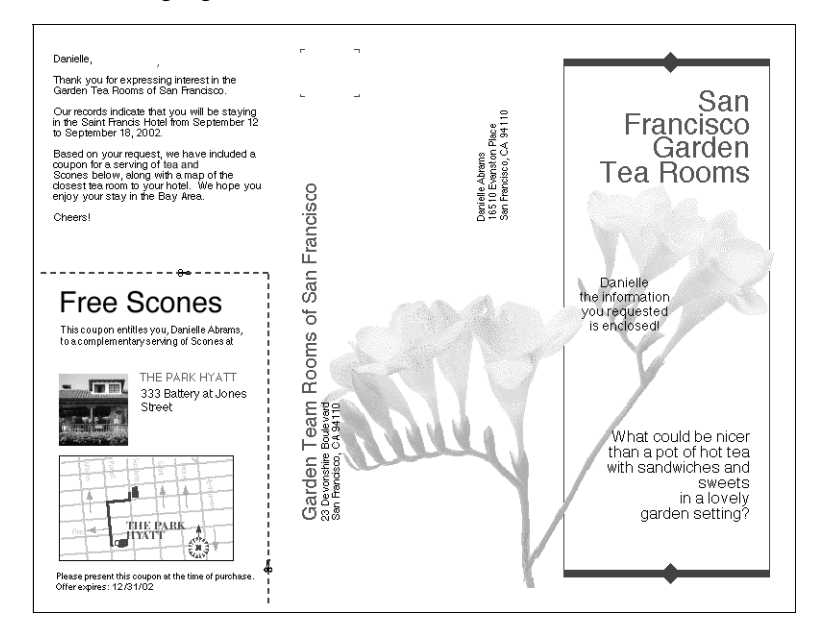

### **Drucken von Dokumenten mit variablen Daten mit FreeForm 2**

Freeform 2 erweitert die Funktionalität für das variable Drucken auf Anwendungen anderer Hersteller, die FreeForm 2 unterstützen (z. B. PrintShop Mail), mit denen Sie Dokumente mit variablen Inhalten erstellen und drucken können.

Damit Sie einen Auftrag mit variablem Inhalt mit FreeForm 2 drucken können, müssen Sie zunächst das Dokument in der jeweiligen Anwendung eines Drittherstellers öffnen. Die betreffende Anwendung unterstützt FreeForm 2 Funktionen, die Ihnen die individuelle Zuordnung von Seiten einer FreeForm Master-Datei zu den Seiten des variablen Dokuments ermöglichen.

Mit Freeform 2 können Sie Seitenbedingungen formulieren, die Regeln für die einzelnen Master-Seiten definieren. Anhand dieser Regeln, die durch IF- und THEN-Anweisungen auf jeder Master-Seite beschrieben werden, können Sie bestimmen, welche Seiten innerhalb der Master-Datei übersprungen und welche gedruckt werden sollen. Weitere Informationen über das Erstellen solcher Seitenbedingungen finden Sie in der Dokumentation zur Anwendung des Drittherstellers.

Hinweise dazu, wie Sie einen Auftrag mit variablen Daten erstellen und Aufträge mithilfe von FreeForm 2 und der VDP-Software eines Drittherstellers drucken, finden Sie in der Dokumentation zur Software des Drittherstellers.

Mit FreeForm 2 können Sie außerdem veranlassen, dass die verwendete FreeForm Master-Datei von der Festplatte des EX7750 gelöscht wird, sobald der Auftrag mit den variablen Daten erfolgreich verarbeitet und gedruckt wurde. Sie können diese Funktion in jeder Anwendung eines Drittherstellers einstellen, die das Löschen von FreeForm Master-Dateien unterstützt. Weitere Informationen über das Löschen von FreeForm Master-Dateien finden Sie in der Dokumentation zur Anwendung des Drittherstellers.

# **6 6-1 Zugriff auf WebTools**

## **Kapitel 6: Verfolgen und Verwalten von Aufträgen**

In der Anwendersoftware für den EX7750 sind Dienstprogramme enthalten, mit denen Sie Druckaufträge verwalten und verfolgen können. Welche Dienstprogramme und welche Zugriffsberechtigungen für diese Dienstprogramme verfügbar sind, hängt davon ab, wie der Systemadministrator Ihre Druckumgebung eingerichtet hat.

- Die Anwendung Command WorkStation/Command WorkStation LE und das Dienstprogramm Fiery Spooler bieten die Möglichkeit, den Datenfluss der Aufträge für den EX7750 anzuzeigen und zu steuern. Sofern der Administrator beim Setup das Administrator- und/oder das Operatorkennwort festgelegt hat, benötigen Sie eines dieser Kennwörter für die meisten Funktionen der Anwendung Command WorkStation/Command WorkStation LE und des Dienstprogramms Fiery Spooler. Weitere Informationen über diese Dienstprogramme und die Zugriffsberechtigungen finden Sie im *Jobmanagement-Handbuch*.
- Für die WebTools sind keine besonderen Zugriffsberechtigungen erforderlich. Sofern der Administrator beim Setup die Webdienste aktiviert und Ihnen die IP-Adresse des EX7750 mitgeteilt hat, können Sie diese Komponenten verwenden.

## **Zugriff auf WebTools**

Die WebTools sind auf dem EX7750 residente Dienstprogramme, auf die Sie von einer Vielzahl von Plattformen über das Netzwerk zugreifen können. Über die Homepage des EX7750 können Sie die Serverfunktionen anzeigen und Aufträge manipulieren. Im Folgenden werden nur die Komponenten Status und WebLink der WebTools beschrieben.

Informationen zu Fiery Spooler finden Sie im *Jobmanagement-Handbuch*. Informationen über die Komponente Installer finden Sie im *Softwareinstallationshandbuch*. Informationen über die Komponente WebSetup finden Sie im *Konfigurationshandbuch*. Informationen über die Komponente WebDownloader finden Sie in [Kapitel 4.](#page-58-0)

#### **AUF WEBTOOLS ZUGREIFEN**

#### **1. Starten Sie Ihren Internet-Browser.**

Informationen über unterstützte Plattformen und Browser finden Sie im *Softwareinstallationshandbuch*.

#### **2. Geben Sie die IP-Adresse bzw. den DNS-Namen des EX7750 ein.**

Diese Informationen erhalten Sie von Ihrem Administrator oder Operator.

3. Wählen Sie ggf. "Gast" als Berechtigungsebene aus und klicken Sie auf "OK".

Das Dialogfenster "Anmeldung" wird nur angezeigt, wenn das Administratorkennwort eingerichtet wurde. Der Gastzugang genügt für den Zugriff auf die Komponenten Status und WebLink, die in diesem Kapitel beschrieben werden.

### **4. Klicken Sie auf der Homepage des EX7750 auf die Taste einer Komponente der WebTools.**

Bewegen Sie den Cursor auf eine Taste, um Kurzinformationen über die jeweilige Komponente anzuzeigen.

### **Komponente Status**

Mit der Komponente Status können Sie sehen, welche Aufträge verarbeitet und gedruckt werden. Starten Sie die Komponente Status, indem Sie in Ihrem Browser die EX7750 Homepage öffnen und auf "Status" klicken. Im Fenster werden daraufhin der RIPund der Druckstatus angezeigt.

**HINWEIS:** Sie erzielen die besten Ergebnisse, wenn Sie die WebTools mit der empfohlenen Auflösung verwenden. Weitere Informationen hierüber finden Sie im Dokument *Erste Schritte* im Abschnitt mit den Systemvoraussetzungen.

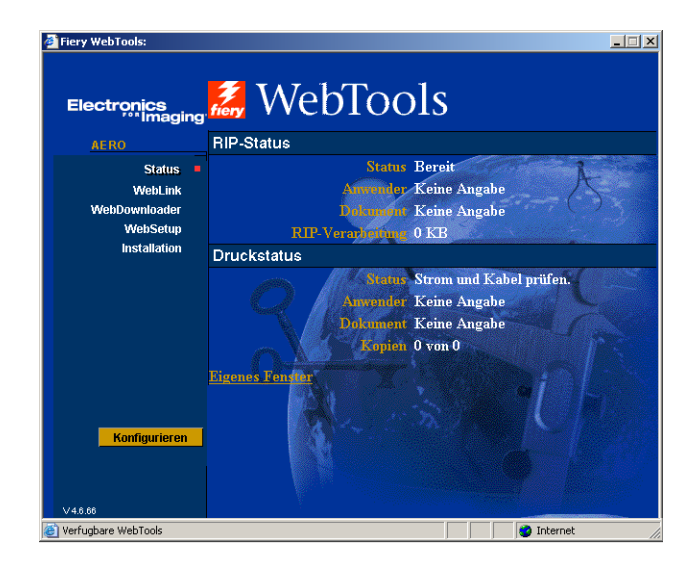

Klicken Sie auf "Eigenes Fenster", um ein neues Browser-Fenster für die Statusanzeige zu öffnen. Sie können danach die anderen Browser-Fenster schließen und das Statusfenster im Hintergrund geöffnet lassen, so dass Sie den Status des EX7750 jederzeit sehen. Das Statusfenster wird, solange es geöffnet ist, dynamisch aktualisiert.

Weitergehende Informationen über den Status von Druckaufträgen können Sie mit Fiery Spooler oder der Anwendung Command WorkStation/Command WorkStation LE anzeigen (siehe *[Jobmanagement-Handbuch](#page--1-0)*).

## **Komponente WebLink**

Mit der Komponente WebLink auf der EX7750 Homepage wird eine Verbindung zu einer anderen Site im World Wide Web hergestellt, sofern Sie über einen gültigen Internet-Zugang verfügen. Die WebLink Zieladresse wird vom Administrator festgelegt. Klicken Sie auf der EX7750 Homepage auf "WebLink", um festzustellen, welche Informationen Sie damit anzeigen können.

## **Job Monitor**

Mit Job Monitor können Sie den Status von Aufträgen überwachen, die an den EX7750 gesendet werden. Darüber hinaus überwacht Job Monitor den Status der Verbrauchsmaterialien auf dem EX7750 und zeigt ggf. Warnmeldungen an, falls Fehler auftreten, die den Druckbetrieb beeinträchtigen. Falls Sie über mehr als einen EX7750 verfügen, können Sie alle Server gleichzeitig mithilfe von Job Monitor überwachen.

Um auf Job Monitor zugreifen zu können, müssen Sie den Windows-Druckertreiber für den EX7750 wie im *[Softwareinstallationshandbuch](#page-14-0)* beschrieben installieren.

**HINWEIS:** Job Monitor steht nur unter Windows zur Verfügung.

Wenn Sie im Dialogfenster "Job Monitor – Voreinstellungen" die Option "Beim Starten von Windows ausführen" aktivieren, wird Job Monitor automatisch beim Start des Windows-Computers im Hintergrund gestartet. Informationen darüber, wie Sie auf das Dialogfenster "Job Monitor – Voreinstellungen" zugreifen, finden Sie in der Hilfedatei, nachdem Sie Job Monitor gestartet haben.

Wenn Job Monitor nicht automatisch gestartet wird oder manuell beendet wurde, gehen Sie wie nachfolgend beschrieben vor.

#### **JOB MONITOR MANUELL STARTEN**

- 1. Windows 2000: Klicken Sie auf "Start", wählen Sie "Einstellungen" und klicken Sie auf ..Drucker". Windows XP: Klicken Sie auf "Start" und anschließend auf "Drucker und Faxgeräte".
- **2. Klicken Sie mit der rechten Maustaste auf das Symbol des EX7750 und wählen** Sie "Eigenschaften".
- 3. Öffnen Sie die Registerkarte "Druckerstatus" und klicken Sie auf "Job Monitor **starten".**

Alternativ hierzu können Sie auf die Verknüpfung mit Job Monitor auf dem Desktop klicken, um das Dienstprogramm zu starten.

Job Monitor öffnet ein Dienstprogrammfenster und stellt eine Verbindung zum EX7750 her. Wenn Sie Druckertreiber für mehr als einen EX7750 installiert und konfiguriert haben, stellt Job Monitor automatisch Verbindungen zu allen Geräten her.

Sobald das Dienstprogramm Job Monitor gestartet ist, wird ein entsprechendes Symbol auf der Taskleiste von Windows angezeigt.

Weitere Informationen über Job Monitor finden Sie in der Hilfe zu Job Monitor. Klicken Sie in der Symbolleiste auf "Hilfe", um die Hilfe von Job Monitor anzuzeigen.

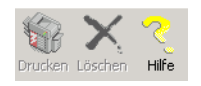

Diese Seite ist absichtlich leer.

# **7.1 7-1 Funktionsweise**

## **Kapitel 7: Funktion Fiery E-Mail Service**

Die Funktion Fiery E-Mail Service bietet Ihnen die Möglichkeit, den EX7750 mithilfe Ihrer aktuellen E-Mail-Infrastruktur über das Netzwerk zu steuern und als Drucker für Ihre Aufträge zu verwenden. Sie können Aufträge auf Geräten im Netzwerk drucken und Firewalls umgehen. Mit dieser Funktion können Sie Aufträge als E-Mail-Anhang an den EX7750 senden.

Sie können die Funktion Fiery E-Mail Service auf eine der folgenden Arten nutzen:

- Drucken über einen E-Mail-Client
- Drucken über die Komponente Fiery E-Mail Port Monitor

## **Funktionsweise**

Um die E-Mail-Dienste verwenden zu können, müssen Sie die Funktion Fiery E-Mail Service entsprechend den Anleitungen im *Konfigurationshandbuch* einrichten.

Wenn Sie über einen E-Mail-Client drucken wollen, können Sie Ihre Auftragsdatei als E-Mail-Anhang senden. Sie wird dann von der Funktion Fiery E-Mail Service extrahiert und an den EX7750 geleitet. Der E-Mail-Anhang muss eine PostScript- oder PDF-Datei sein.

Wenn Sie über die Komponente Fiery E-Mail Port Monitor drucken wollen, müssen Sie den Auftrag an einen Drucker senden, für den Fiery E-Mail Port Monitor als Verbindung konfiguriert wurde. Wenn E-Mail Port Monitor eingerichtet ist, wird Ihr Auftrag per E-Mail an den EX7750 geleitet, wenn Sie in einer Anwendung den Druckbefehl wählen. Weitere Informationen über das Einrichten von E-Mail Port Monitor finden Sie im *Softwareinstallationshandbuch*. Der EX7750 unterstützt auch interne Adressbücher. Ein Administrator kann mithilfe einer E-Mail-Anfrage Adressen aus den Adressbüchern abrufen, löschen und entfernen bzw. zu ihnen hinzufügen. Weitere Informationen über Adressbücher finden Sie im *Konfigurationshandbuch*.

**HINWEIS:** Dateien mit der Erweiterung .vbs, .exe oder .bat werden von der Funktion Fiery E-Mail Service nicht verarbeitet.

### **Drucken mit E-Mail-Client**

Sie können Aufträge für den EX7750 übergeben, indem Sie sie mit Ihrem E-Mail-Programm als Anhang einer E-Mail senden. Der Anhang der versendeten E-Mail wird von Fiery E-Mail Service extrahiert und an die Warteschlange "Drucken" des EX7750 geleitet. Das Dateiformat muss vom EX7750 unterstützt werden.

Standardmäßig steht das Drucken über einen E-Mail-Client jedem Anwender offen. Der Administrator kann die Berechtigung aber auf bestimmte Personen beschränken, indem er ein Druckadressbuch anlegt und darin die E-Mail-Adressen der berechtigten Anwender erfasst. Wenn Ihre E-Mail-Adresse nicht im Druckadressbuch enthalten ist, können Sie keine Dateien per E-Mail an den EX7750 senden. Weitere Informationen über Adressbücher finden Sie im *Konfigurationshandbuch*.

**HINWEIS:** Die direkte Verbindung und die Warteschlange "Halten" werden beim Drucken über den E-Mail-Client nicht unterstützt.

**HINWEIS:** In den folgenden Abbildungen wird das E-Mail-Programm Microsoft Outlook verwendet.

### **ÜBER E-MAIL-CLIENT DRUCKEN**

- **1. Öffnen Sie Ihr E-Mail-Programm.**
- 2. Geben Sie in der Empfängerzeile "An:" die E-Mail-Adresse des EX7750 ein.
- **3. Geben Sie bei Bedarf einen Text in die Betreffzeile ein.**
- **4. Fügen Sie im Textfenster der Nachricht die Datei, die Sie drucken wollen, als Anhang ein.**

Im Textfenster können Sie bei Bedarf noch weiteren Text eingeben. Dieser Text wird ebenfalls gedruckt.

**7.2** 

**HINWEIS:** Wenn Ihr Anhang die zulässige maximale Dateigröße überschreitet, die der Administrator für Ihr E-Mail-System festgelegt hat, wird die E-Mail nicht gesendet.

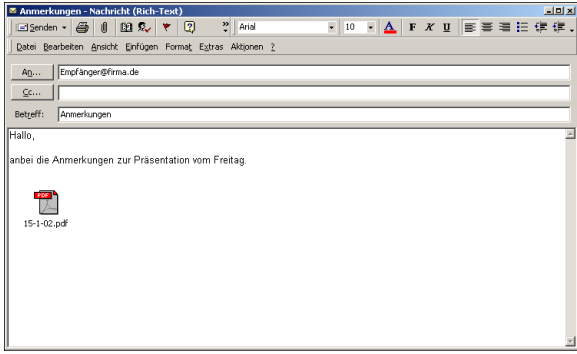

### **5.** Klicken Sie auf "Senden".

Die Datei wird an den EX7750 gesendet und der Auftrag wird gedruckt. Wenn der Auftrag auf dem EX7750 empfangen wurde, erhalten Sie per E-Mail eine Empfangsbestätigung. Diese Bestätigung enthält u.a. eine Auftrags-ID, die Ihnen die Verfolgung Ihrer Aufträge mit Job-Control-Befehlen ermöglicht (siehe nächster Abschnitt). In dieser Benachrichtigung wird ggf. auch auf aktuelle Fehler am Drucker hingewiesen.

Nachdem der Auftrag gedruckt wurde, erhalten Sie per E-Mail eine weitere Benachrichtigung über die erfolgreiche Druckausgabe.

Prüfen Sie den Status Ihres Auftrags mit Job Control, um sicherzustellen, dass er erfolgreich gedruckt wurde.

## **Job Control**

Diese Funktion ermöglicht Ihnen die Steuerung von Druckaufträgen durch das Absetzen von Befehlen an den EX7750 per E-Mail. Sie können auf diese Weise Aufträge abbrechen, ihren Status prüfen und Hilfe anfordern. Wenn Sie einen Befehl absenden, erhalten Sie vom EX7750 eine E-Mail-Antwort.

#### **AUFTRÄGE MIT JOB-CONTROL-BEFEHLEN VERWALTEN**

- **1. Geben Sie in Ihrem E-Mail-Programm in der Empfängerzeile "An:" die E-Mail-Adresse des EX7750 ein.**
- **2. Geben Sie in die Betreffzeile einen der folgenden Job-Control-Befehle ein.**

#### Geben Sie zur Statusprüfung eines Auftrags "#JobStatus<job id>" ein.

Auf Ihre Anfrage zum Auftragsstatus erhalten Sie eine Antwort per E-Mail. Sie können den Status eines Auftrags nur abfragen, wenn Sie ihn selbst gesendet haben oder als Administrator angemeldet sind.

#### Geben Sie zum Abbrechen eines Auftrags "#CancelJob<job id>" in die Betreffzeile ein.

Sie erhalten per E-Mail eine Benachrichtigung darüber, dass der Auftrag abgebrochen wurde und nicht auf dem EX7750 gedruckt wird. Sie können einen Auftrag nur abbrechen, wenn Sie ihn selbst gesendet haben oder als Administrator angemeldet sind.

#### Wenn Sie Hilfe benötigen, geben Sie "#Help" in die Betreffzeile ein.

Sie erhalten per E-Mail eine Nachricht mit Links, mit deren Hilfe Sie Aufträge abbrechen und ihren Status prüfen sowie Adressbücher durchsuchen und verwalten können. Klicken Sie auf einen Link, um den entsprechenden Job-Control-Befehl auszuführen.

### **Drucken mit E-Mail Port Monitor**

Wenn Sie E-Mail Port Monitor eingerichtet haben, können Sie die Funktion Fiery E-Mail Service wie ein normales Druckverfahren verwenden. Es sind dazu keine weiteren Schritte erforderlich.

**HINWEIS:** E-Mail Port Monitor wird nur unter Windows unterstützt.

**HINWEIS:** Beim Drucken mit E-Mail Port Monitor ist die direkte Verbindung nicht verfügbar.

### **ÜBER FIERY E-MAIL PORT MONITOR DRUCKEN**

- 1. Wählen Sie "Drucken" in Ihrer Anwendung.
- **2. Stellen Sie sicher, dass der EX7750 der ausgewählte Drucker ist und dass Sie E-Mail Port Monitor für den EX7750 eingerichtet haben.**
- 3. Klicken Sie auf "Eigenschaften".
- 4. Öffnen Sie die Registerkarte "Fiery Druckfunktionalität".

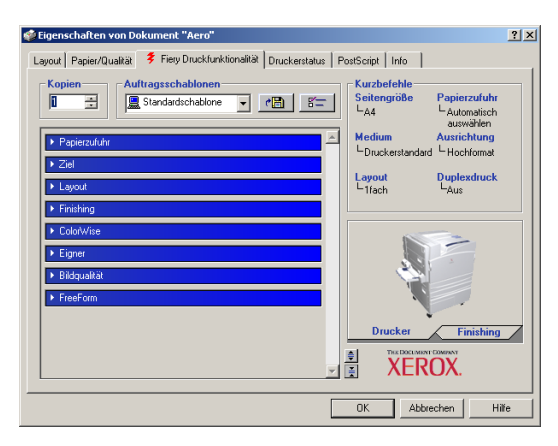

5. Stellen Sie die Druckoptionen ein und klicken Sie auf "OK".

Ihr Auftrag wird an den EX7750 gesendet.

Informationen zum Festlegen der Druckeinstellungen im Druckertreiber finden Sie im Abschnitt ["Einstellen der Druckoptionen und Drucken unter Windows"](#page-14-1) auf Seite 1-1.

**HINWEIS:** Wenn der Anhang die in Ihrer Anwendung zulässige Dateigröße überschreitet, wird er aufgeteilt und als mehrere kleinere Anhänge versendet.

Diese Seite ist absichtlich leer.

# **A A-1 Druckoptionen**

## <span id="page-94-0"></span>**Anhang A: Druckoptionen**

Druckoptionen ermöglichen den Zugriff auf die spezifischen Druckfunktionen des EX7750 und des Druckermodells. Druckoptionen können an unterschiedlichen Stellen festgelegt werden: Beim Setup des EX7750, in der zum Drucken verwendeten Anwendung, in der Anwendung Command WorkStation/Command WorkStation LE sowie in den Dienstprogrammen Fiery Downloader, ColorWise Pro Tools und Fiery Spooler. Die Tabelle in diesem Anhang enthält Kurzbeschreibungen aller Druckoptionen mit Hinweisen zu Standardeinstellungen, Beschränkungen und Anforderungen.

### **Druckertreiber und Druckerbeschreibungen**

Aufträge, die von Computern im Netzwerk gesendet werden, werden auf dem EX7750 empfangen, verarbeitet (RIP-Verarbeitung) und anschließend an den Drucker gesendet. Die Kommunikation zwischen den Mac OS bzw. Windows-Computern im Netzwerk und dem EX7750 erfolgt über einen Druckertreiber und Druckerbeschreibungen (PPD-Dateien). Windows-Computer können mit dem EX7750 auch über einen PCL-Druckertreiber (Printer Control Language) und PDD-Dateien (dem PCL-Äquivalent zu den Druckerbeschreibungen) kommunizieren. Beide Treiber ermöglichen den Zugriff auf die speziellen Funktionen des EX7750 über das Dialogfenster "Drucken".

Ein Druckertreiber steuert die Kommunikation zwischen Ihrer Anwendung und dem Ausgabegerät. Der Druckertreiber interpretiert die Anweisungen, die von der Anwendung generiert werden, mischt sie mit den von Ihnen angegebenen druckerspezifischen Optionen und übersetzt alle diese Informationen in die vom Ausgabegerät verwendete PostScript- bzw. PCL-Sprache. Der Druckertreiber erstellt auf diese Weise eine PostScript- bzw. PCL-Datei, die auf Ihrer Originaldatei und den im Dialogfenster "Drucken" gewählten Optionen basiert.

**HINWEIS:** Mit einem Druckertreiber können Sie für Ihren Drucker Druckoptionen festlegen. Dazu muss der Druckertreiber mit einer PPD- bzw. PDD-Datei für Ihren EX7750 abgeglichen werden. PPD/PDD-Dateien enthalten Informationen über die Funktionen und Fähigkeiten eines bestimmten Ausgabegeräts (z. B. über unterstützte Papiergrößen und Papiertypen). Der Druckertreiber liest die Informationen in der PPD- bzw. PDD-Datei und stellt sie Ihnen in Form von Druckoptionen zur Verfügung, die Sie im Dialogfenster "Drucken" wählen können. Die PPD- bzw. PDD-Datei für den EX7750 enthält Informationen über die Funktionen des Druckers und des EX7750. Informationen über die spezifischen Optionen des EX7750 finden Sie in der Tabelle auf [Seite A-4.](#page-97-0)

## **Festlegen der Druckoptionen**

• Im Bedienfeld

Die Standardeinstellungen bestimmter Druckoptionen werden beim Setup des Servers vom Administrator festgelegt. Wenden Sie sich an Ihren Administrator oder Operator, wenn Sie Informationen zu den Standardeinstellungen des Servers benötigen.

• In der Anwendung

Bei Verwendung der Adobe PostScript-Druckertreiber können Sie beim Drucken eines Auftrags Druckoptionen aktivieren und die Einstellungen dafür festlegen. Ausführliche Informationen hierüber finden Sie in [Kapitel 1](#page-14-2) und [2.](#page-38-0)

• Mit Fiery Downloader

Beim Laden und Drucken von Dateien mit Fiery Downloader können nur einige wenige Einstellungen festgelegt werden; dazu gehören die Anzahl der Kopien, der zu druckende Seitenbereich (nur bei PDF-Dateien) und die Helligkeit (nur bei EPS- und PostScript-Dateien). Klicken Sie, wenn Sie diese Einstellungen ändern wollen, im Fenster von Fiery Downloader mit der Liste der zu ladenden Dateien auf "Optionen". Weitere Informationen hierzu finden Sie in [Kapitel 4](#page-58-0).

• Mit den ColorWise Pro Tools

Sie können Standardeinstellungen für folgende Optionen festlegen: "CMYK-Simulationsprofil", "CMYK-Simulationsverfahren", "RGB-Quellprofil", "RGB-Separation", "Ausgabeprofil", "Farbwiedergabe", "Spot-Farbabstimmung" "Reinschwarze Texte und Grafiken" und "Schwarz überdrucken". Weitere Informationen über die ColorWise Pro Tools finden Sie im *[Farbhandbuch](#page-54-0)*.

# **A**<sub>43</sub> **A-3 Druckoptionen**

• In der Anwendung Command WorkStation/Command WorkStation LE und mit dem Dienstprogramm Fiery Spooler

Doppelklicken Sie in der Anwendung Command WorkStation/Command WorkStation LE auf den Auftrag, dessen Eigenschaften Sie ändern wollen. Doppelklicken Sie in Fiery Spooler auf einen Auftrag, um das Fenster "Druckeinstellungen überschreiben" zu öffnen und darin die Einstellungen für den Auftrag zu ändern. Weitere Informationen hierüber finden Sie im *[Jobmanagement-Handbuch](#page--1-0)*.

### **Hierarchie beim Überschreiben von Druckoptionen**

Für das Überschreiben von Einstellungen gilt folgende Hierarchie:

- Die vom Anwender im Druckertreiber festgelegten Einstellungen überschreiben die Einstellungen, die beim Setup des EX7750 oder mit den ColorWise Pro Tools festgelegt wurden.
- Einstellungen, die in der Anwendung Command WorkStation/Command WorkStation LE oder im Dienstprogramm Fiery Spooler festgelegt werden, überschreiben die vom Anwender im Druckertreiber festgelegten Einstellungen.

### **Standardeinstellungen**

In der folgenden Tabelle sind in der Spalte "Option und Einstellungen" die Standardeinstellungen des Druckertreibers (PPD-Standardeinstellungen) unterstrichen. Wenn Sie im Druckertreiber keine spezifische Einstellung für eine Option festlegen, druckt der EX7750 den Auftrag mit der unterstrichenen Einstellung.

Bei Druckoptionen, die beim Setup konfiguriert werden können (über das Bedienfeld, in der Anwendung Command WorkStation/Command WorkStation LE, mit der Komponente WebSetup oder mit den ColorWise Pro Tools), wird mit dem "Druckerstandard" die Einstellung ausgewählt, die beim Setup festgelegt wurde. Bei Optionen, die beim Setup nicht konfiguriert werden können, druckt der EX7750 den Auftrag mit der vorkonfigurierten Druckerstandardeinstellung. Weitere Hinweise enthält die Spalte "Voraussetzungen, Beschränkungen und Informationen".

Die aktuellen Setup-Standardeinstellungen finden Sie auf der Konfigurationsseite, die Sie in der Anwendung Command WorkStation/Command WorkStation LE oder über das Bedienfeld des EX7750 drucken können.

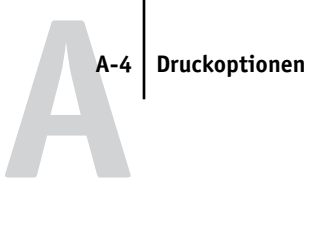

<span id="page-97-0"></span>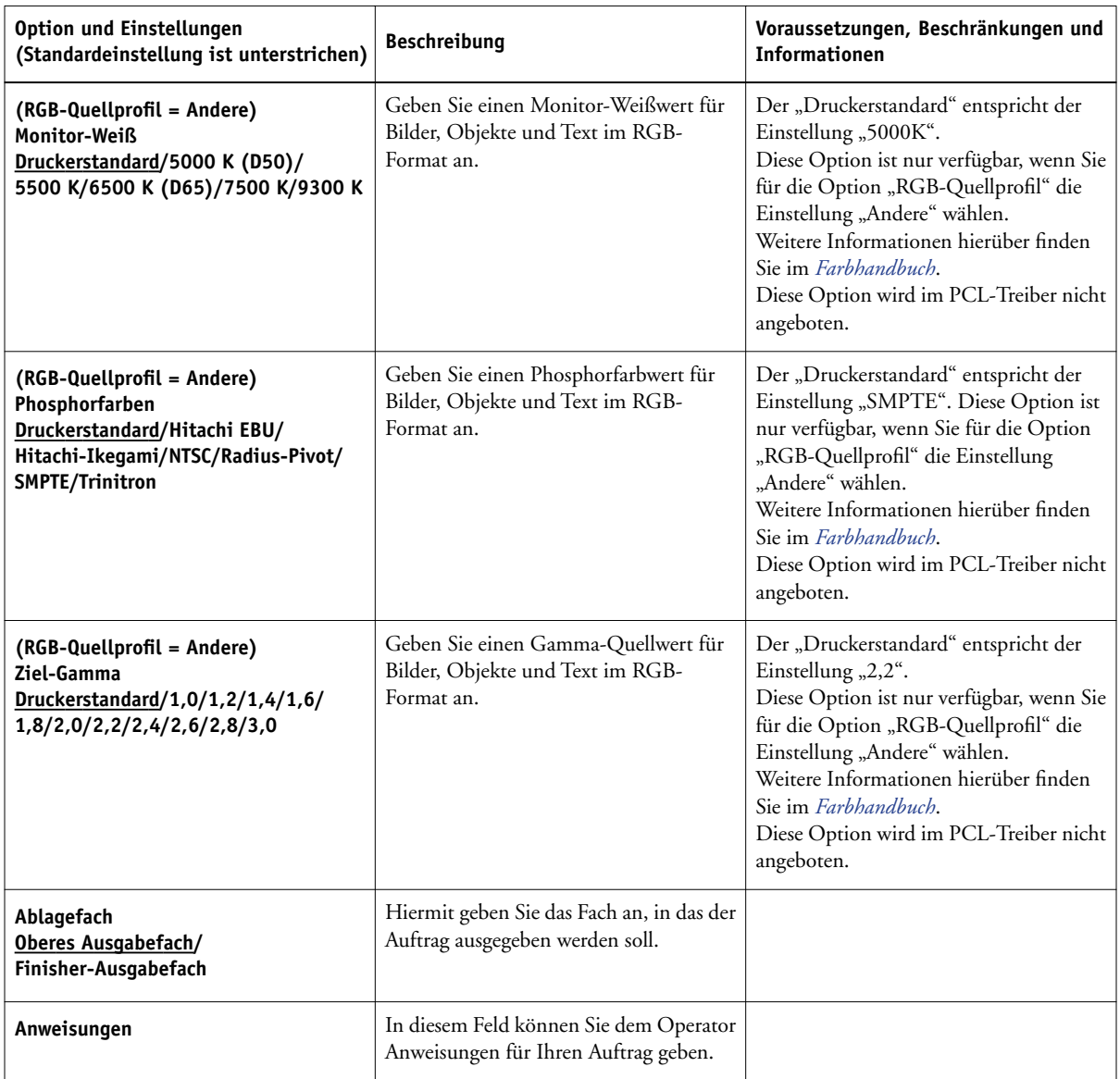

# **A A-5 Druckoptionen**

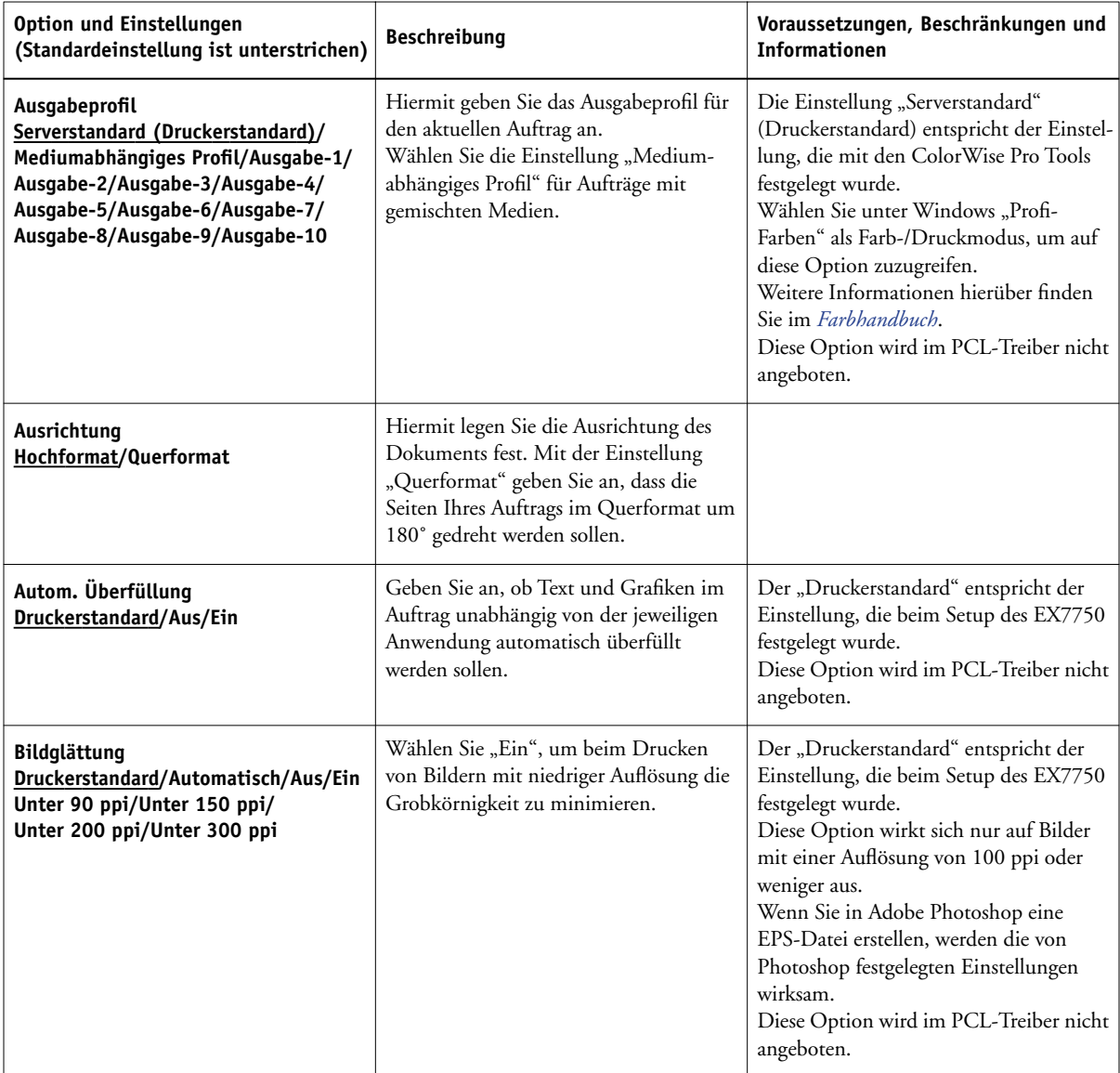

# **A A-6 Druckoptionen**

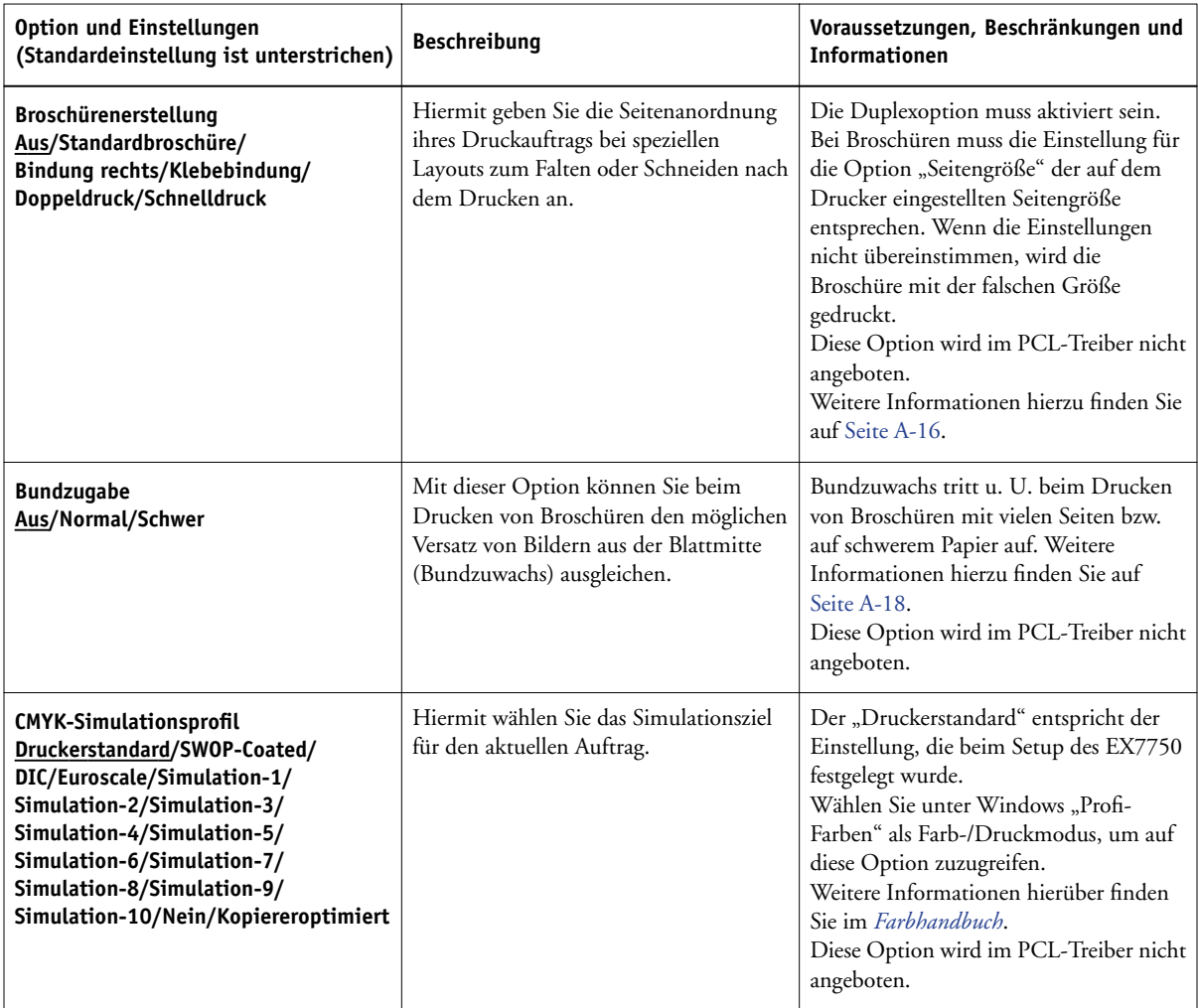

# **A**\_7 **A-7 Druckoptionen**

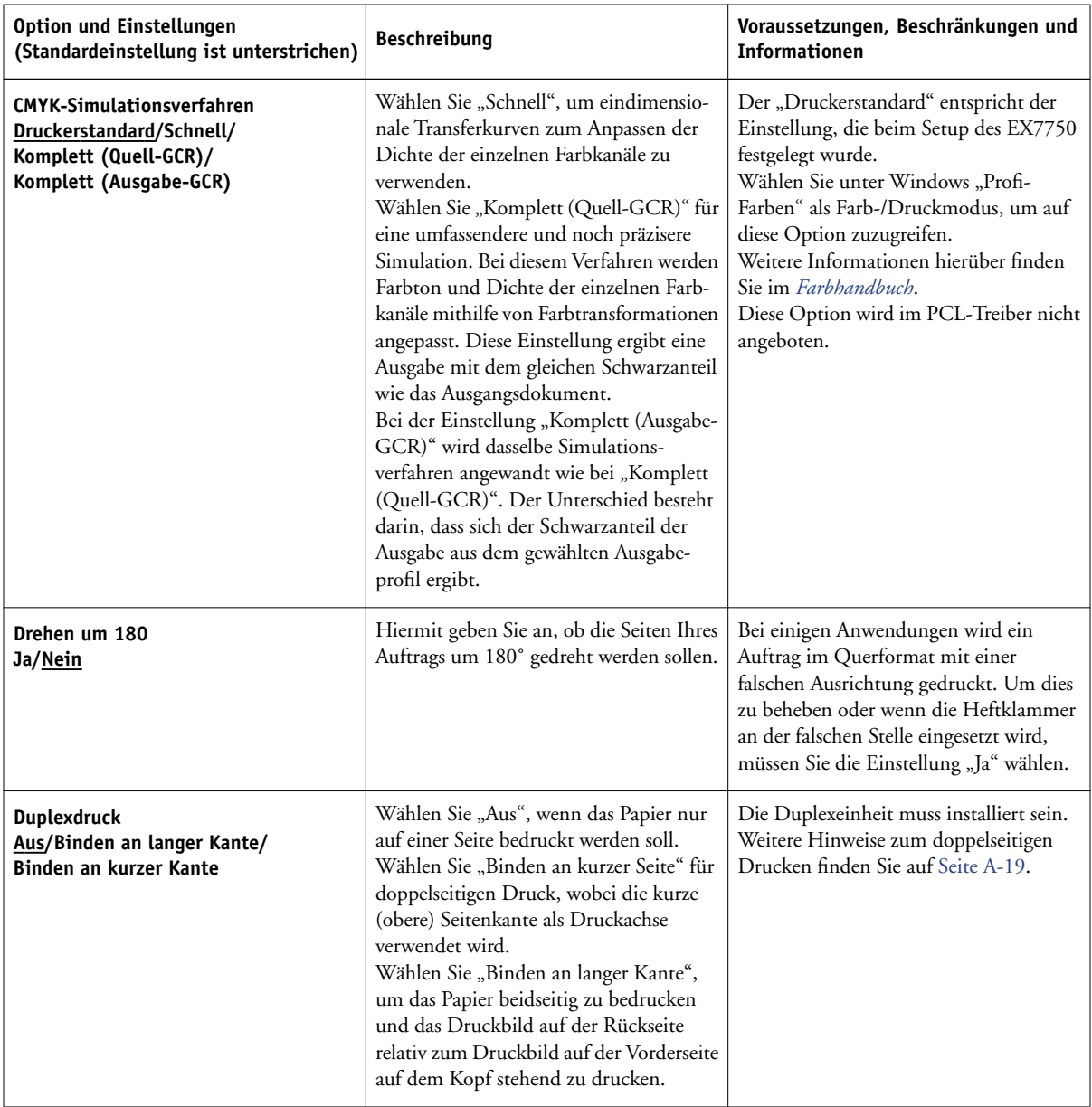

# **A A-8 Druckoptionen**

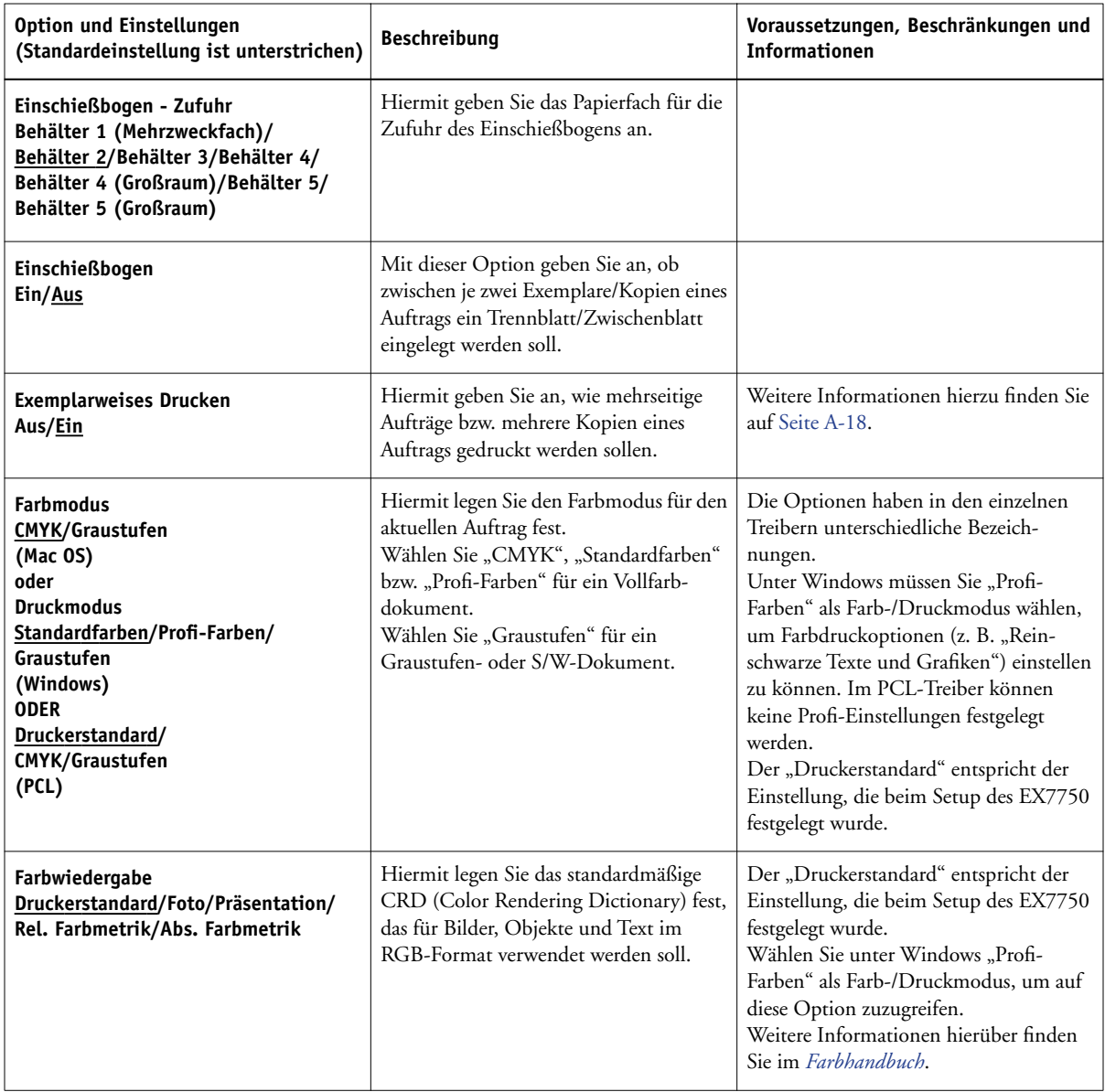

# **A**\_9 **A-9 Druckoptionen**

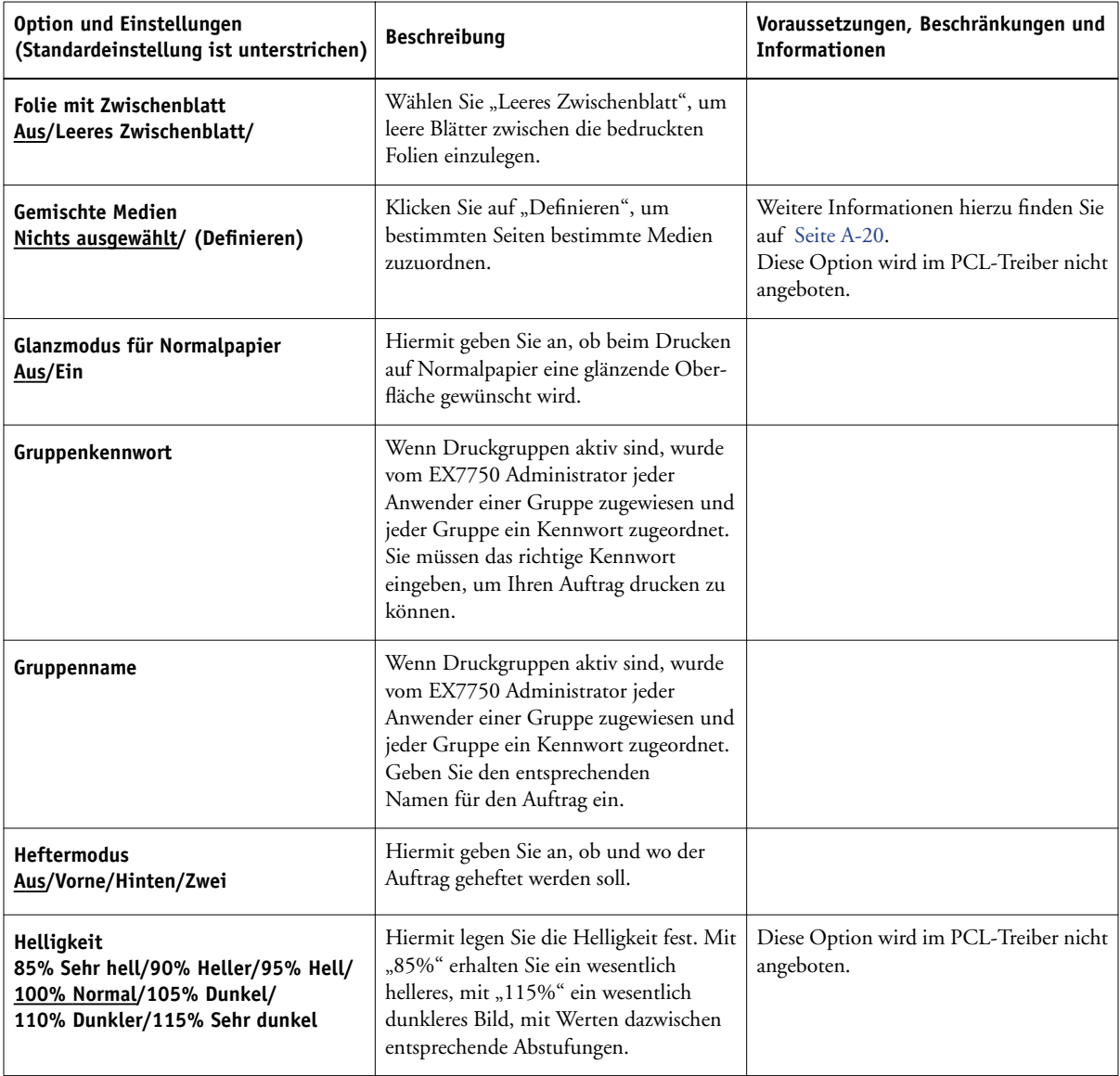

# **A A-10 Druckoptionen**

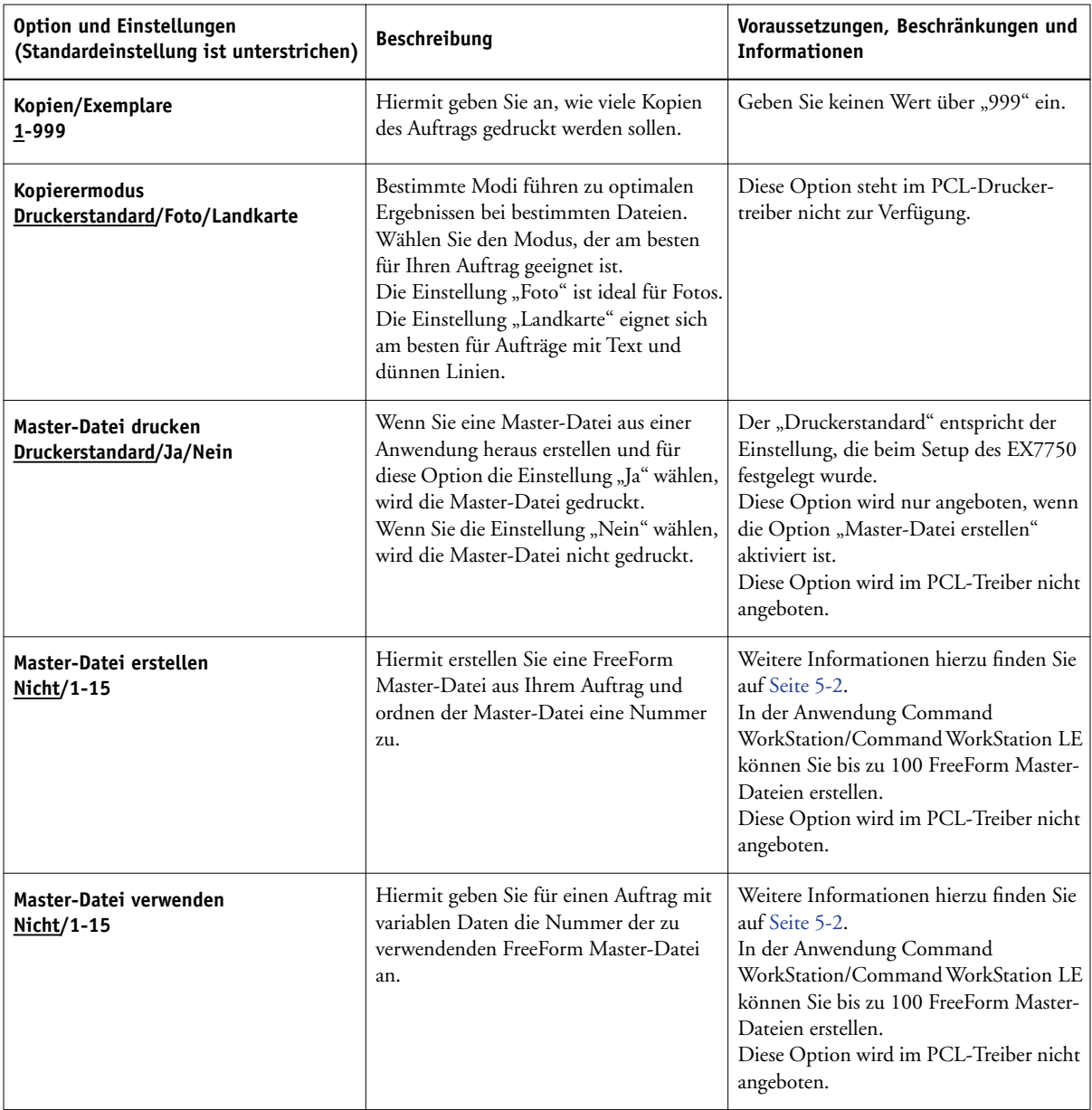

# **A**-11 **A-11 Druckoptionen**

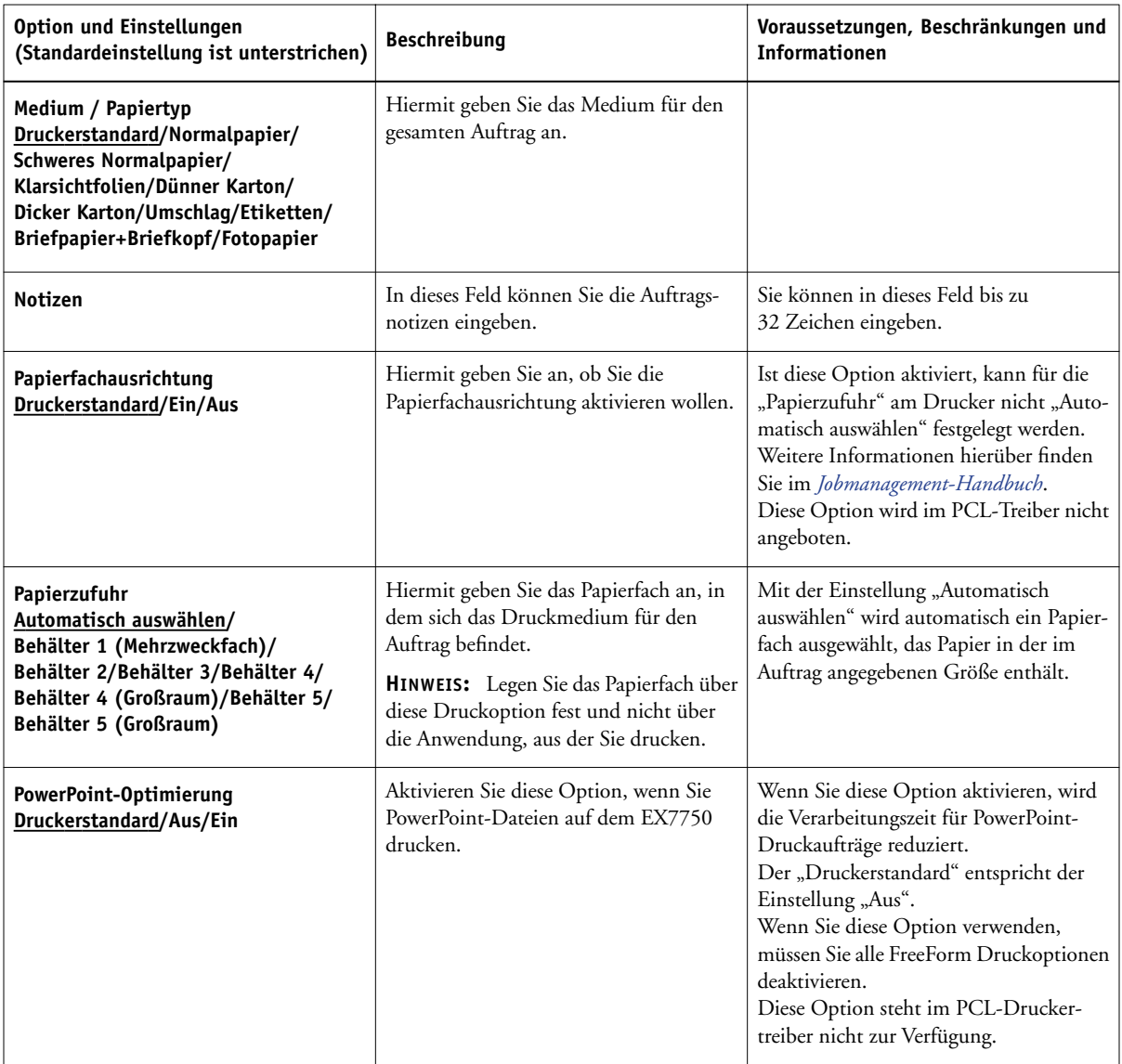

# **A A-12 Druckoptionen**

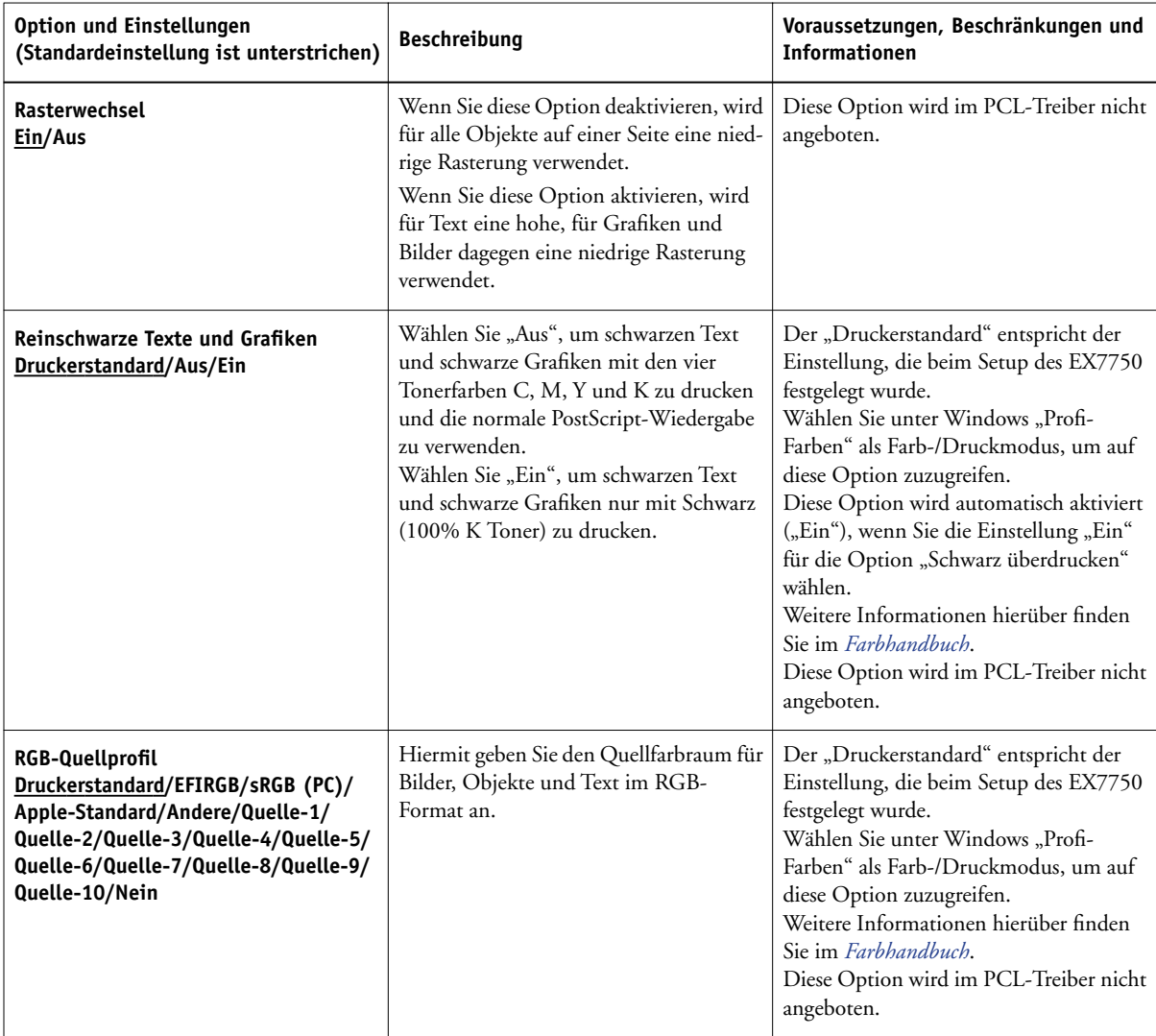

# **A**-13 **A-13 Druckoptionen**

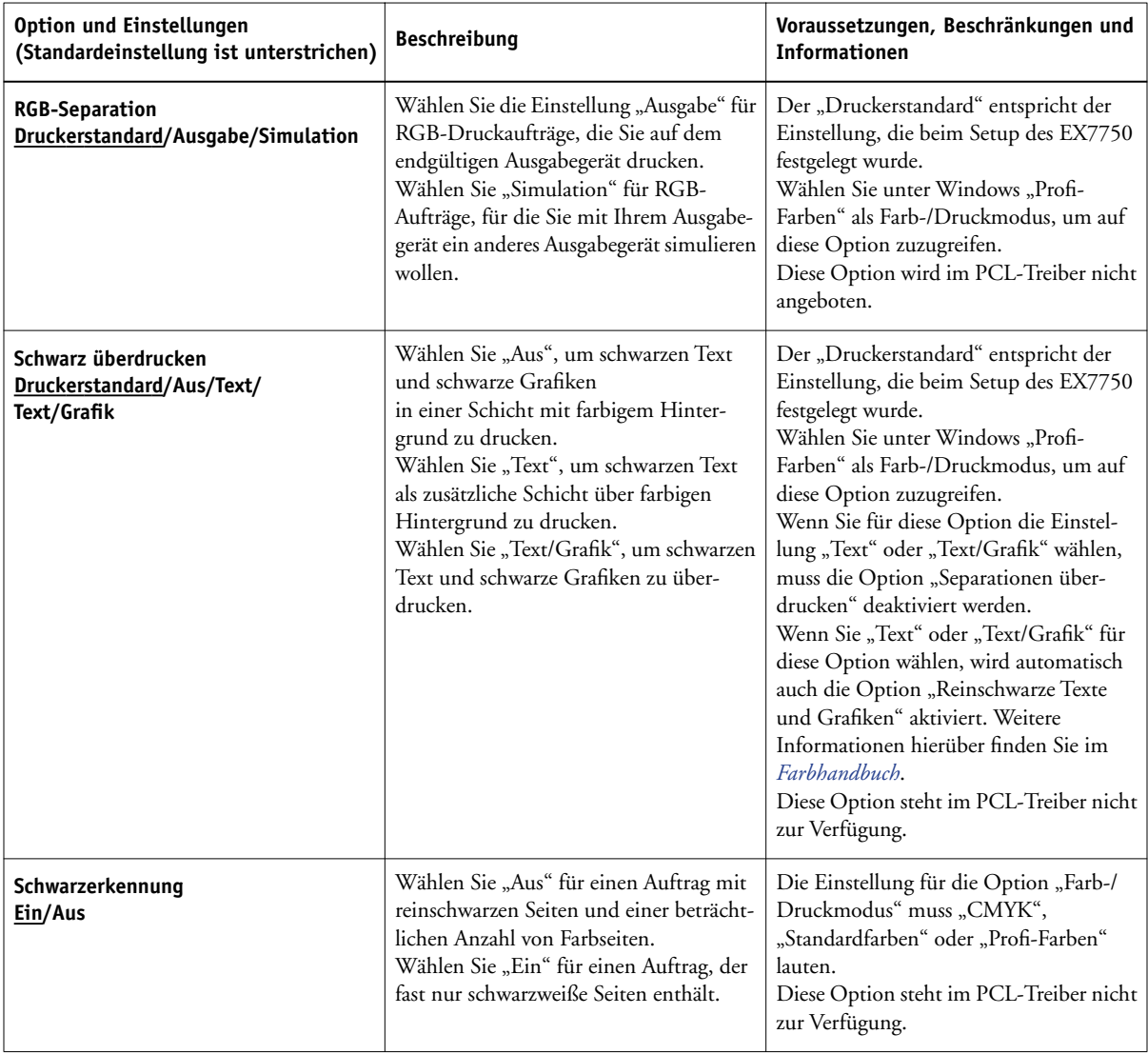

# **A A-14 Druckoptionen**

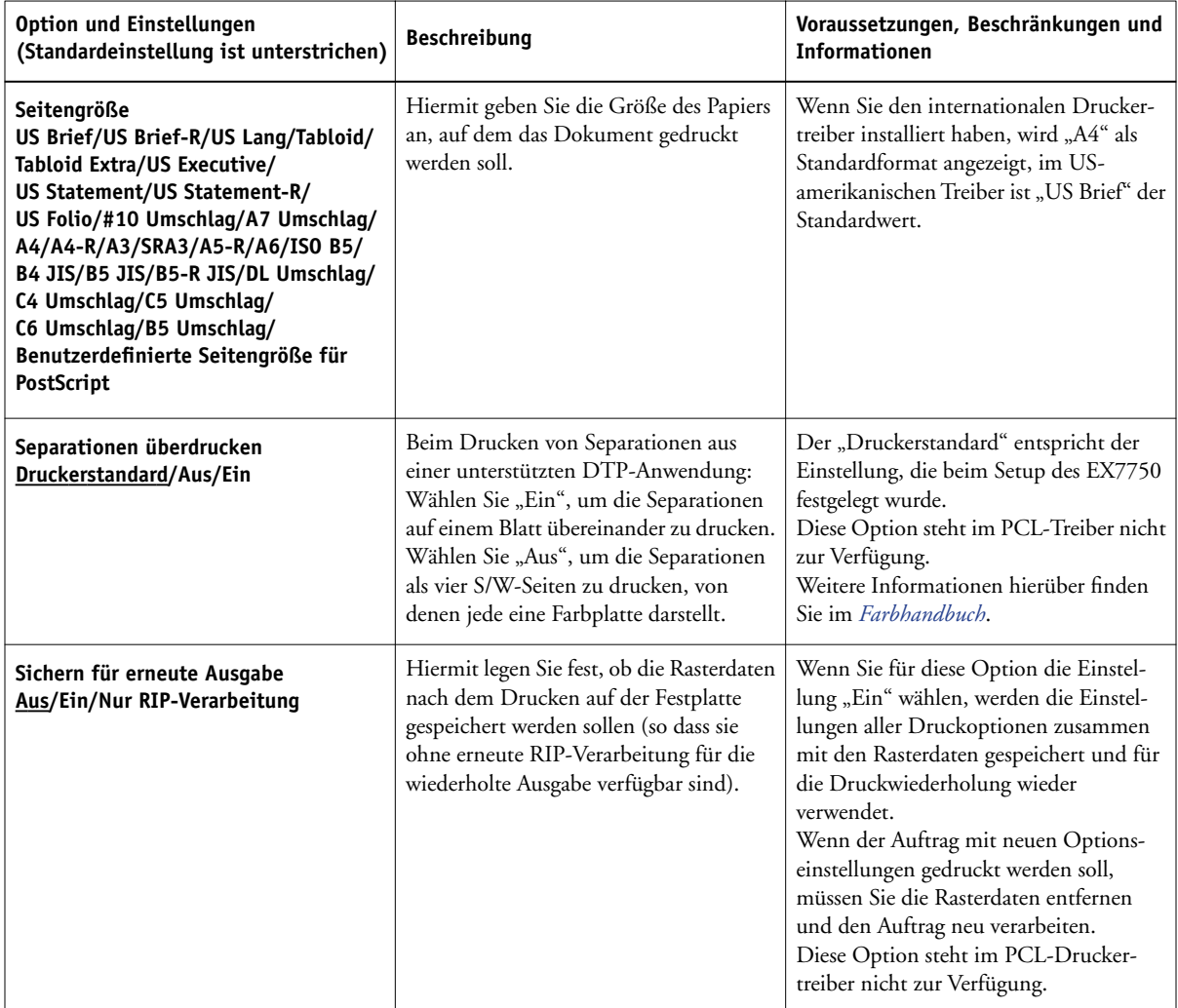
# **A A-15 Druckoptionen**

<span id="page-108-0"></span>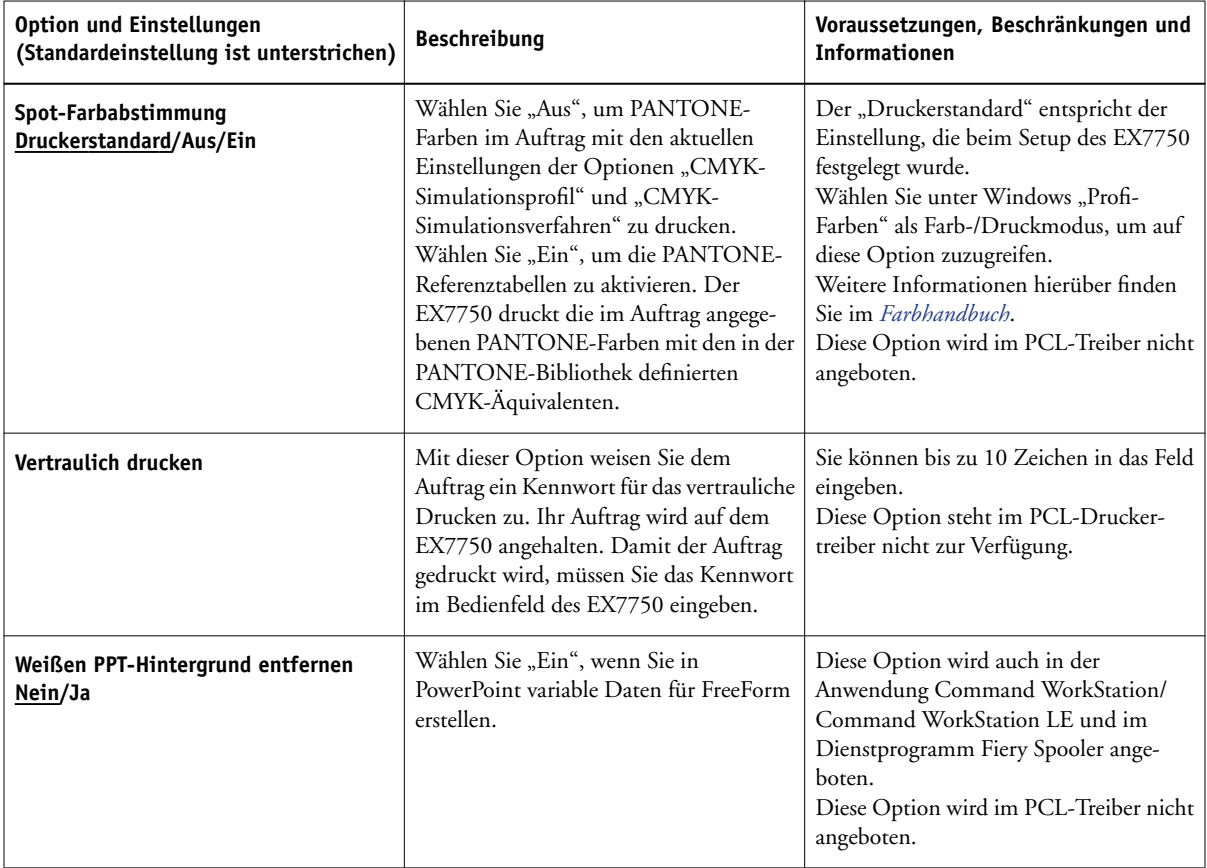

### **Weitere Informationen über Druckoptionen**

In den folgenden Abschnitten finden Sie zusätzliche Informationen über einige Druckoptionen. Weitere Informationen zu den Einstellungen, Beschränkungen und Anforderungen dieser Optionen finden Sie in der Tabelle oben.

### **Broschürenerstellung**

Hiermit geben Sie die Seitenanordnung ihres Druckauftrags bei speziellen Layouts zum Falten oder Schneiden nach dem Drucken an.

**Aus:** Bei dieser Einstellung wird der Auftrag ohne Ausschießfunktionen gedruckt.

**Standardbroschüre:** Wählen Sie diese Einstellung zum Drucken von Dokumenten, die als Broschüre gefalzt und angeordnet werden sollen.

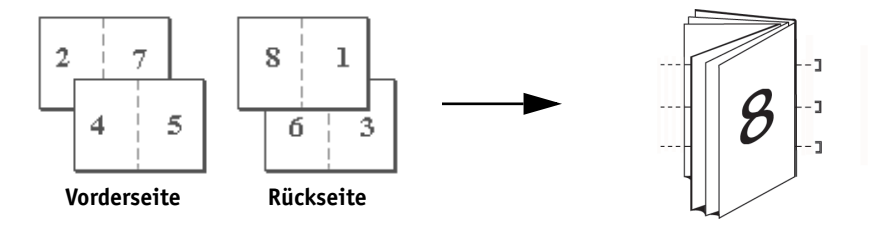

Sie können auch den Bundzuwachs korrigieren, der beim Drucken von Broschüren auftreten kann. Verwenden Sie hierzu die Option "Bundzugabe". Weitere Informationen hierzu finden Sie auf [Seite A-19](#page-112-0).

**Bindung rechts:** Wählen Sie diese Einstellung zum Drucken von Dokumenten, die als Broschüre gefalzt und angeordnet werden sollen. Die Broschüre wird von links nach rechts geöffnet.

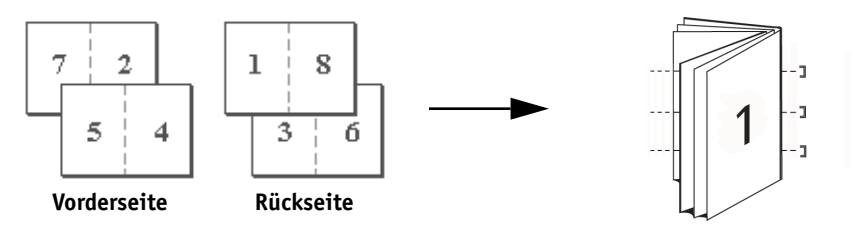

# **A**-17 **A-17 Druckoptionen**

Wie bei der Option "Standardbroschüre" können Sie den Bundzuwachs korrigieren, der beim Drucken von Broschüren auftreten kann. Verwenden Sie hierzu die Option "Bundzugabe". Weitere Informationen hierzu finden Sie auf [Seite A-18.](#page-111-0)

**Klebebindung:** Wählen Sie diese Einstellung zum Drucken einzelner gefalzter Seiten, die als Broschüre geheftet werden sollen.

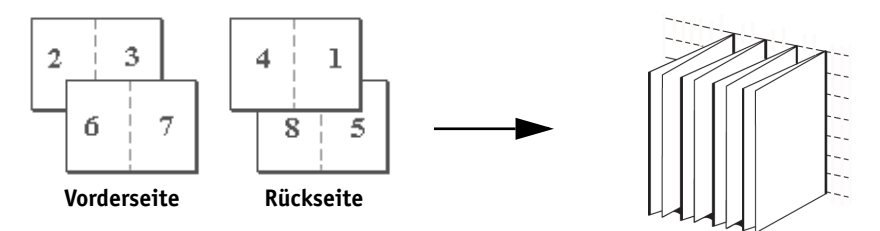

**Doppeldruck:** Wählen Sie diese Einstellung, um die erste Seite eines Auftrags auf dem ersten Blatt zu duplizieren. Auf dem nächsten Blatt wird die zweite Seite des Auftrags dupliziert, usw.

### **Simplexdruck Duplexdruck**

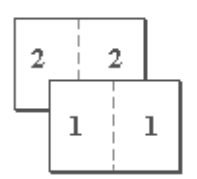

**Nur Vorderseite Vorderseite Rückseite**

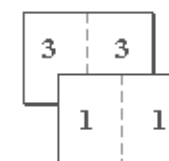

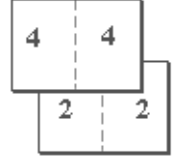

# **A A-18 Druckoptionen**

**Schnelldruck:** Mit dieser Einstellung können Sie die Ausgabe eines Auftrags beschleunigen. Die Seiten werden bei der Ausgabe so gestapelt und mittig geschnitten, dass der Auftrag in zwei getrennten Stapeln und in der richtigen Reihenfolge vorliegt.

#### **Simplexdruck Duplexdruck**

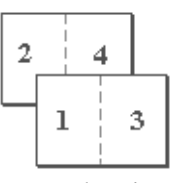

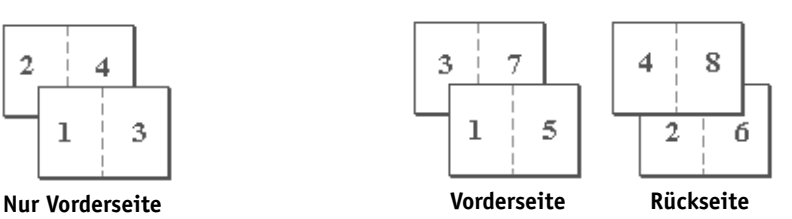

### **Exemplarweises Drucken**

Mit dieser Option können Sie die Art der Sortierung festlegen.

**Aus:** Mit dieser Einstellung werden die Kopien des gesamten Auftrags unsortiert im oberen Fach ausgegeben.

**Ein:** Mit dieser Einstellung werden die Kopien des gesamten Auftrags exemplarweise im oberen Fach ausgegeben.

### <span id="page-111-0"></span>**Bundzugabe**

Mit dieser Option können Sie beim Drucken von Broschüren den möglichen Versatz von Bildern aus der Blattmitte (Bundzuwachs) ausgleichen. Bundzuwachs tritt u. U. beim Drucken von Broschüren mit vielen Seiten bzw. auf schwerem Papier auf.

**HINWEIS:** Damit diese Option verwendet werden kann, muss für die Option "Broschürenerstellung" die Einstellung "Standardbroschüre" oder "Bindung rechts" und für die Option "Duplexdruck" die Einstellung "Binden an kurzer Kante" gewählt werden.

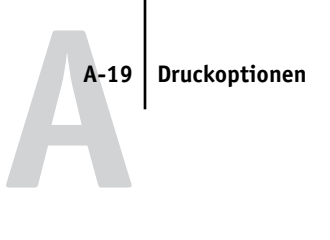

### <span id="page-112-1"></span>**Duplexdruck**

Alle Duplexdruckfunktionen werden ausschließlich für Normalpapier unterstützt.

#### <span id="page-112-0"></span>**DOPPELSEITIG DRUCKEN**

1. Wählen Sie "Drucken" in Ihrer Anwendung und suchen Sie die Option für den **Duplexdruck.**

<span id="page-112-2"></span>Die Druckoptionen für den EX7750 befinden sich je nach Treiber in unterschiedlichen Bereichen.

### **2. Wählen Sie die gewünschte Einstellung:**

**Binden an kurzer Kante:** Bei dieser Einstellung sind die Druckbilder auf Vorderseite (1) und Rückseite (2) gleich ausgerichtet.

**Binden an langer Kante:** Bei dieser Einstellung wird das Druckbild auf der Rückseite (2) im Verhältnis zum Druckbild auf der Vorderseite (1) auf dem Kopf stehend gedruckt.

In der folgenden Tabelle wird dargestellt, wie sich die Einstellung der Option für den Duplexdruck auf das Druckbild auswirkt.

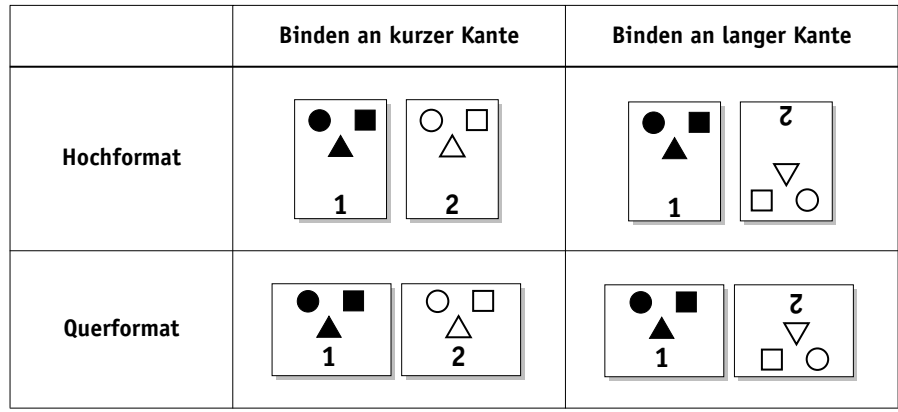

### **Gemischte Medien**

Mit der Option "Gemischte Medien" können Sie ausgewählte Seitenbereiche auf unterschiedlichen Medien drucken. Die Option "Gemischte Medien" steht Ihnen beim Drucken auf dem EX7750 mit dem Windows-Druckertreiber zur Verfügung. Sie können damit beispielsweise innerhalb eines Auftrags das Deckblatt auf einem anderen Medium ausgeben, Leerseiten einfügen und doppelseitig zu druckende Seiten festlegen.

Nachstehend werden die dazu erforderlichen Schritte beschrieben.

HINWEIS: Im Druckertreiber für Mac OS ist die Option "Gemischte Medien" nicht verfügbar.

#### **UNTER WINDOWS MIT GEMISCHTEN MEDIEN DRUCKEN**

- 1. Wählen Sie "Drucken" in Ihrer Anwendung und klicken Sie auf "Eigenschaften".
- 2. Öffnen Sie die Registerkarte "Fiery Druckfunktionalität".
- 3. Öffnen Sie das Einblendfenster "Papierzufuhr" und klicken Sie auf "Definieren".

Das Dialogfenster "Gemischte Medien" wird angezeigt.

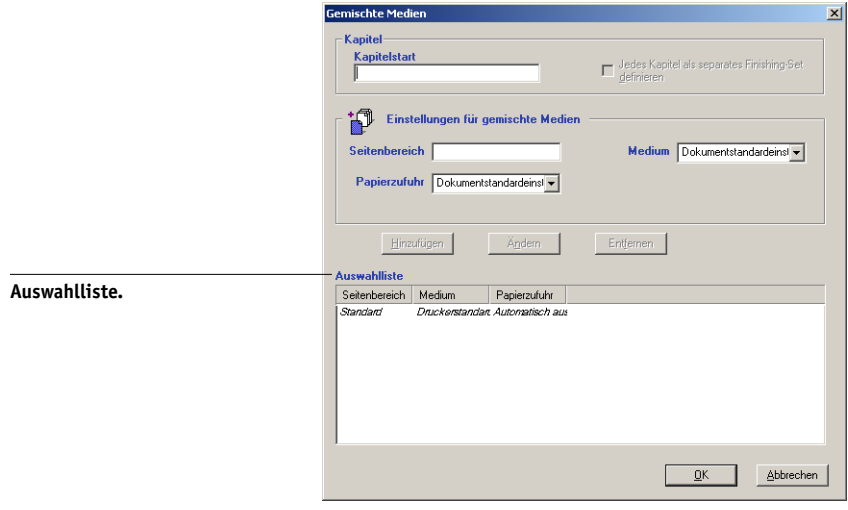

### <span id="page-114-0"></span>**4. Geben Sie die Seitennummern und die gewünschten Optionen für die einzelnen Seitenbereiche an.**

Folgende Optionen sind verfügbar:

Kapitelstart: Geben Sie im Feld "Kapitelstart" die Seitenzahl der Startseite an, wenn mit diesem Seitenbereich ein neues Kapitel beginnt. Falls erforderlich, wird vor dieser Seite eine Leerseite eingefügt, damit sichergestellt ist, dass das neue Kapitel auf einer rechten Seite beginnt.

**Seitenbereich:** Geben Sie eine Seitennummer oder einen Bereich von Seiten an. Mit einem Bindestrich definieren Sie einen Bereich von aufeinander folgenden Seiten. Mit der Eingabe "1-3" beispielsweise werden die ersten drei Seiten auf einem bestimmten Medium ausgegeben. Wenn Sie mehrere Bereiche auf demselben Medium ausgeben wollen, können Sie die einzelnen Bereiche mit einem Komma trennen, z. B., 4-5, 9-10".

**HINWEIS:** Einzelne Seiten können nicht mit Seitenbereichen kombiniert werden.

**Medium:** Wählen Sie das gewünschte Medium aus.

Stellen Sie vor dem Drucken sicher, dass sich der ausgewählte Medientyp im angegebenen Papierfach befindet.

**Papierzufuhr:** Wählen Sie ein Zufuhrfach in der Liste der unterstützten Behälter.

**HINWEIS:** Wenn Sie für Seiten, die außerhalb der in der Auswahlliste aufgeführten Seiten(bereiche) liegen, keine Optionen festlegen, werden diese mit den Standardeinstellungen ausgegeben. Standard-Einstellungen sind die Druckoptionseinstellungen, die derzeit für den Druckertreiber ausgewählt sind.

#### **5.** Klicken Sie auf "Hinzufügen".

Ihre Angaben werden nun in der Auswahlliste angezeigt.

### **6. Wiederholen Sie die [Schritte 4](#page-114-0) und 5 für alle weiteren Seiten(bereiche), die Sie auf gemischten Medien drucken wollen.**

Sie können die Reihenfolge der Druckaufträge ändern, indem Sie in der Auswahlliste auf die ausgewählte Seite(nbereiche) klicken.

#### **EINSTELLUNGEN FÜR GEMISCHTE MEDIEN ÄNDERN**

- 1. Wählen Sie "Drucken" in Ihrer Anwendung und klicken Sie auf "Eigenschaften".
- 2. Öffnen Sie die Registerkarte "Fiery Druckfunktionalität".
- 3. Öffnen Sie das Einblendfenster "Papierzufuhr" und klicken Sie auf "Definieren". Das Dialogfenster "Gemischte Medien" wird angezeigt.
- **4. Wählen Sie in der Auswahlliste den Eintrag, den Sie ändern wollen.**
- **5. Legen Sie die neuen Einstellungen entsprechend der Beschreibung auf [Seite A-21](#page-114-0) fest.**
- **6.** Klicken Sie auf "Ändern".
- 7. Klicken Sie auf "OK".

### **EINSTELLUNGEN FÜR GEMISCHTE MEDIEN LÖSCHEN**

- 1. Wählen Sie "Drucken" in Ihrer Anwendung und klicken Sie auf "Eigenschaften".
- 2. Öffnen Sie die Registerkarte "Fiery Druckfunktionalität".
- 3. Öffnen Sie das Einblendfenster "Papierzufuhr" und klicken Sie auf "Definieren". Das Dialogfenster "Gemischte Medien" wird angezeigt.
- **4. Wählen Sie in der Auswahlliste den Eintrag, den Sie löschen wollen.**
- **5.** Klicken Sie auf "Entfernen".
- **6.** Klicken Sie auf "OK".

# **B**-1 **B-1 Liste der Zeichensätze**

## **Anhang B: Liste der Zeichensätze**

In diesem Anhang finden Sie eine Liste der auf dem EX7750 installierten Druckerzeichensätze.

## **PostScript-Druckerzeichensätze**

<span id="page-116-1"></span>Auf dem EX7750 sind 136 PostScript- und 81 PCL-Druckerzeichensätze installiert. Darüber hinaus sind zwei Adobe Multiple-Master-Zeichensätze für die Zeichensatzsubstitution in PDF-Dateien im Lieferumfang enthalten.

**Hinweis:** Installieren Sie auf einem Mac OS Computer die entsprechenden Bildschirmzeichensätze von der CD-ROM mit der Anwendersoftware. Weitere Anleitungen finden Sie im *Softwareinstallationshandbuch*.

### <span id="page-116-0"></span>**Adobe Type 1 Zeichensätze**

Zum Lieferumfang des EX7750 gehören 126 Adobe Type 1 Zeichensätze.

- In der Spalte "Name unter Mac OS" werden die Namen der Zeichensätze aufgelistet, wie sie im Menü "Schriftart" auf einem Mac OS Computer angezeigt werden. In den meisten Anwendungen können Sie z. B. den Zeichensatz "Bodoni-Bold" verwenden, indem Sie "Bodoni Bold" im Menü "Schriftart" wählen.
- In der Spalte "Name unter Windows" werden die Namen der Zeichensätze aufgelistet, wie sie auf einem Windows-Computer angezeigt werden. "Stil" bezieht sich auf den Schriftschnitt, den Sie in der Anwendung auswählen müssen, um auf einen bestimmten PostScript-Zeichensatz zuzugreifen. Sie können z. B. den Zeichensatz "Bodoni-Bold" verwenden, indem Sie "Bodoni" als Schrift und "Bold" bzw. "Fett" als Schriftschnitt wählen.

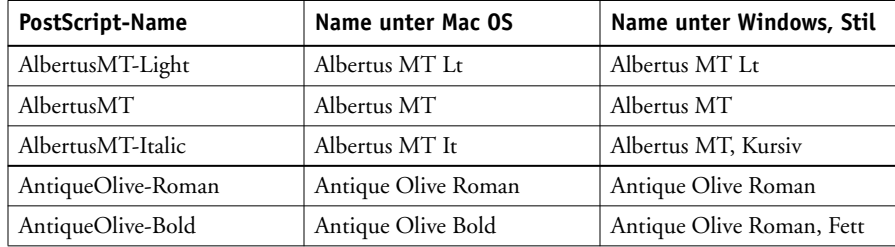

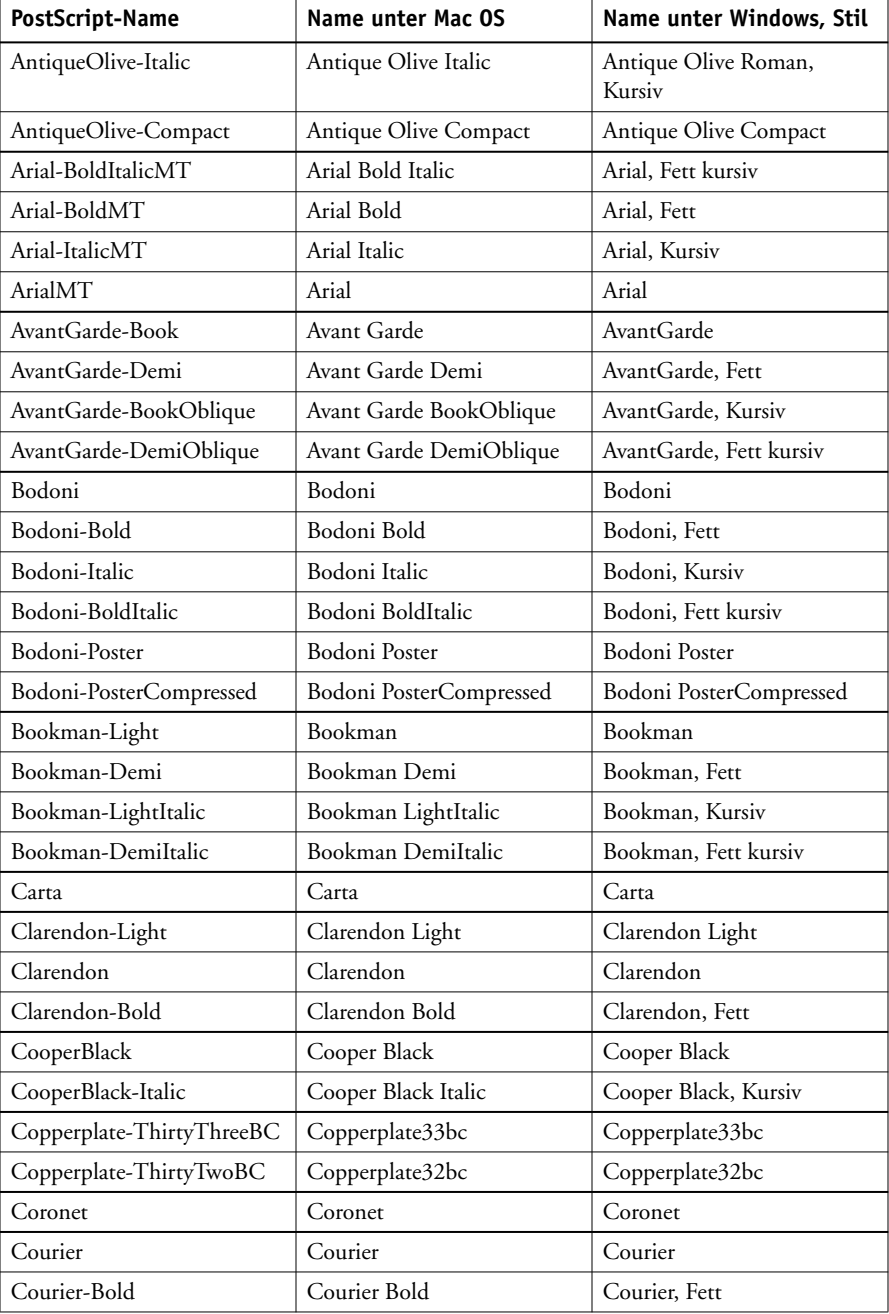

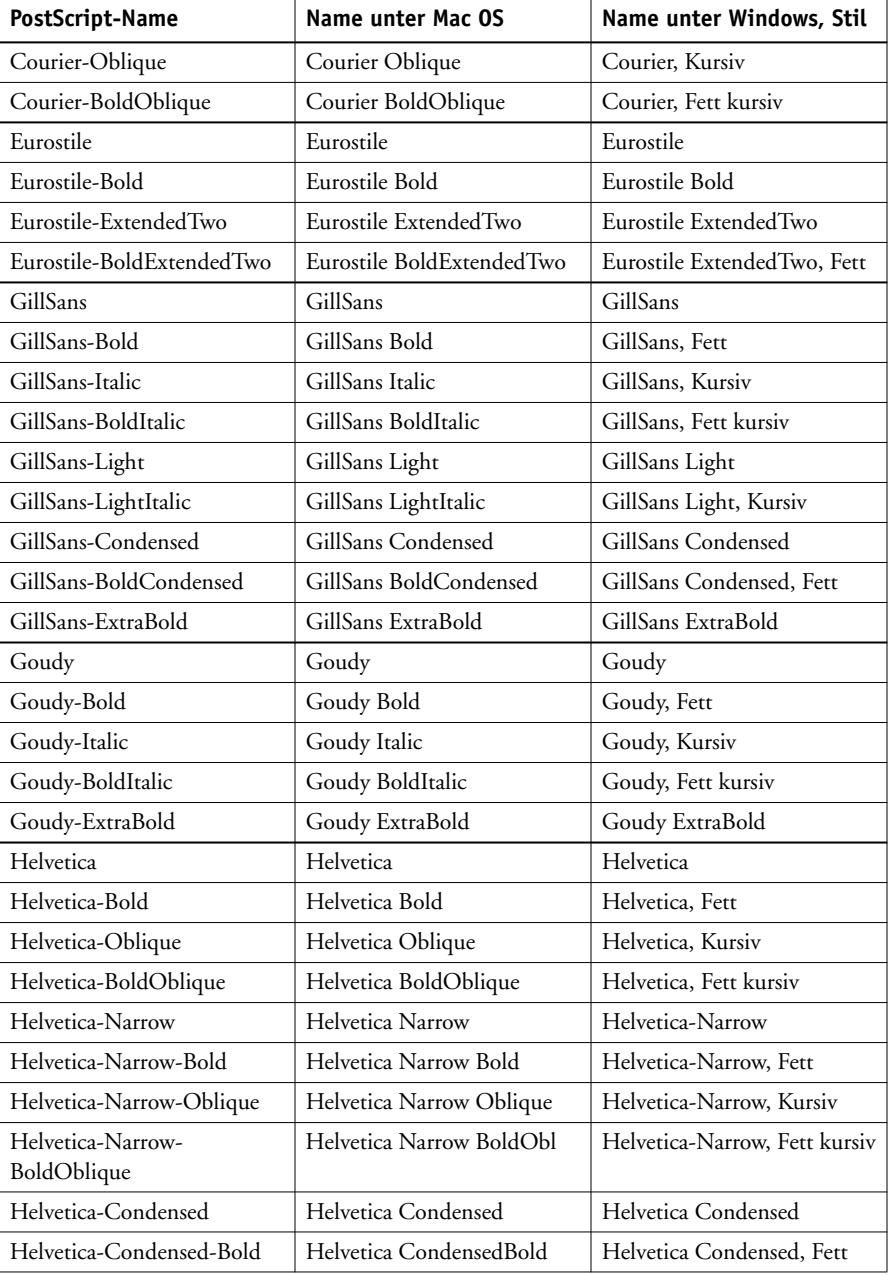

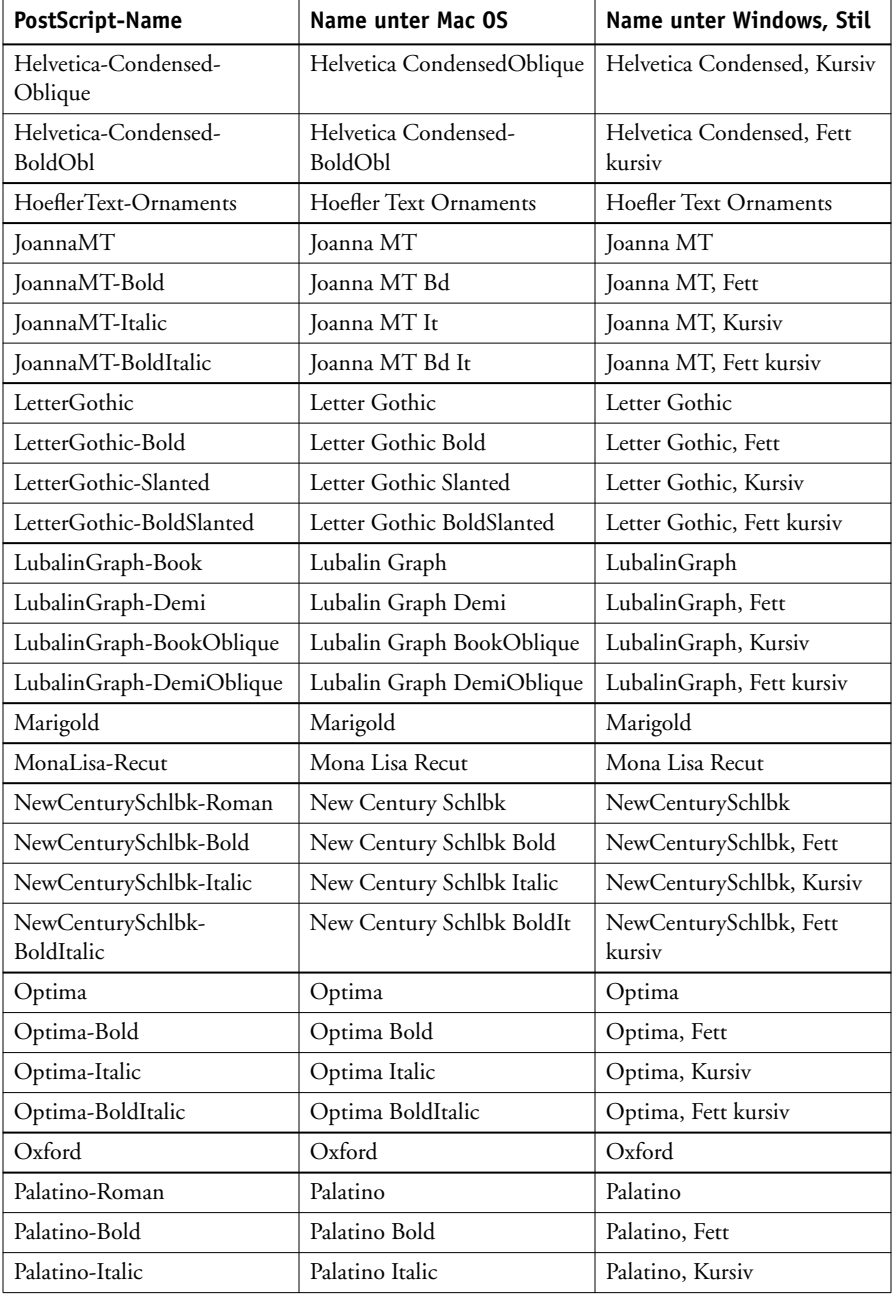

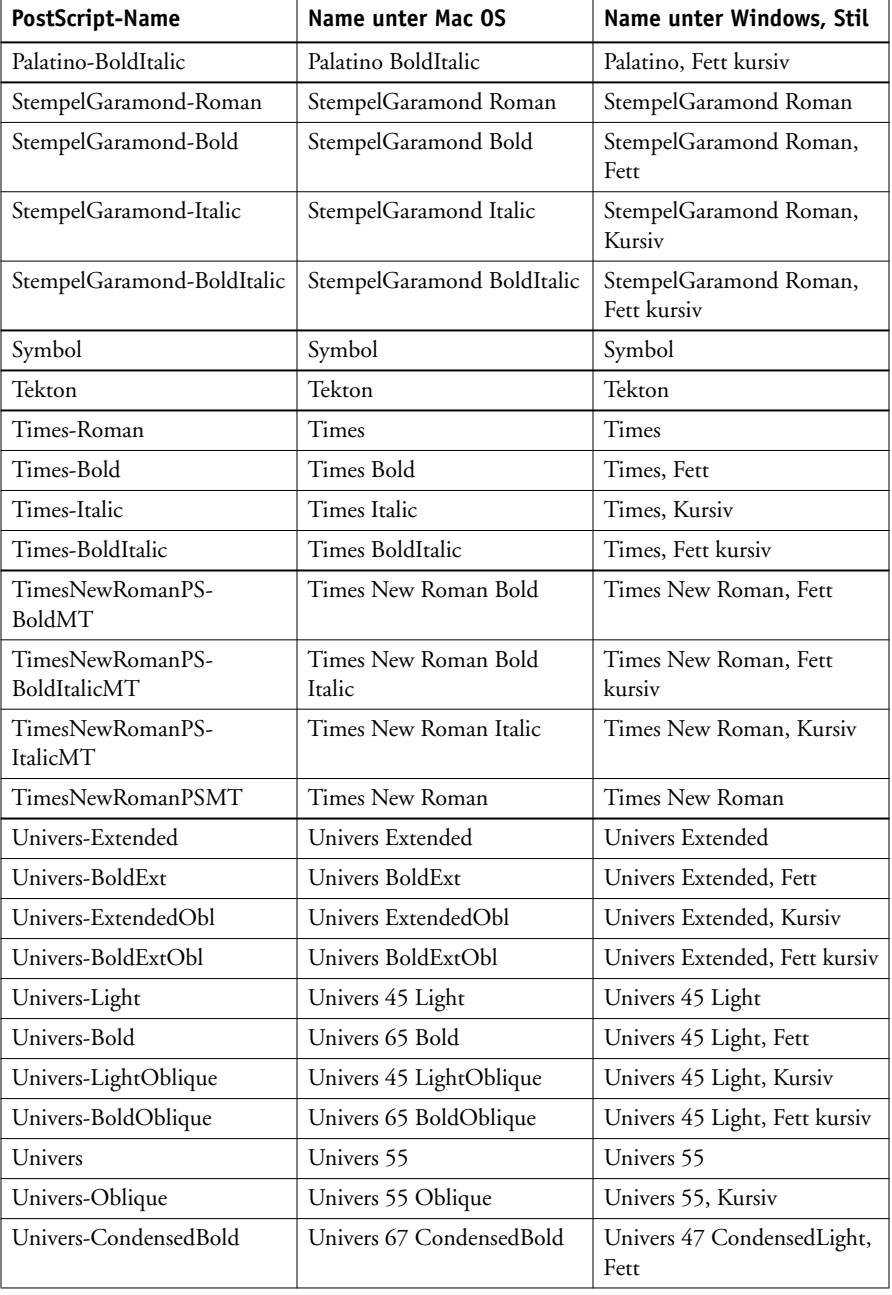

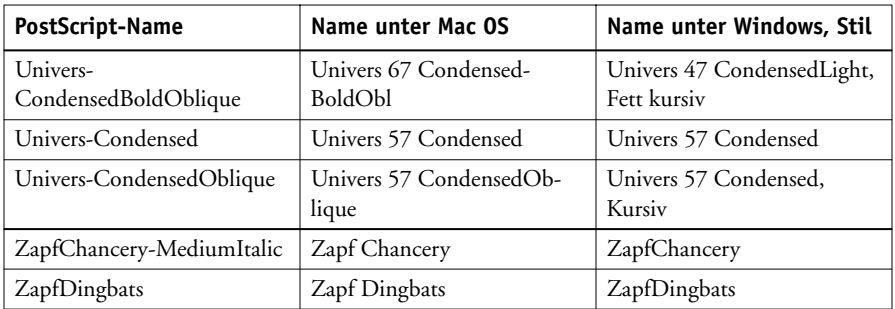

### <span id="page-121-1"></span><span id="page-121-0"></span>**TrueType-Zeichensätze**

Im Lieferumfang des EX7750 sind 10 TrueType-Zeichensätze enthalten:

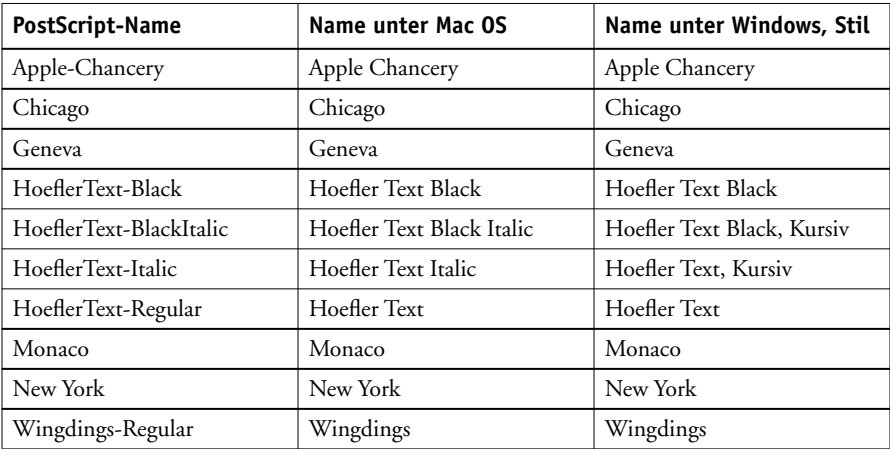

## **PCL-Druckerzeichensätze**

Die folgenden 81 PCL-Zeichensätze sind auf dem Fiery installiert:

- Albertus Medium, Albertus Extra Bold
- Antique Olive, Antique Olive Bold, Antique Olive Italic
- Arial, Arial Bold, Arial Italic, Arial Bold Italic

# **B**-7 **B-7 Liste der Zeichensätze**

- CG Omega, CG Omega Bold, CG Omega Italic, CG Omega Bold Italic, CG Times, CG Times Bold, CG Times Italic, CG Times Bold Italic
- Clarendon Condensed
- Coronet
- Courier, Courier Bold, Courier Italic, Courier Bold Italic, CourierPS, CourierPS Bold, CourierPS Oblique, CourierPS Bold Oblique
- Garamond Antiqua, Garamond Halbfett, Garamond Kursiv, Garamond Kursiv Halbfett
- Helvetica, Helvetica Bold, Helvetica Oblique, Helvetica Bold Oblique, Helvetica Narrow, Helvetica Narrow Oblique, Helvetica Narrow Bold, Helvetica Narrow Bold Oblique
- ITC Avant Garde Gothic Book, ITC Avant Garde Gothic Demi, ITC Avant Garde Gothic Book Oblique, ITC Avant Garde Gothic Demi Oblique, ITC Bookman Light, ITC Bookman Demi, ITC Bookman Light Italic, ITC Bookman Demi Italic, ITC Zapf Chancery Medium Italic, ITC Zapf Dingbats
- Letter Gothic, Letter Gothic Bold, Letter Gothic Italic
- Line Printer (Bitmap-Zeichensatz)
- Marigold
- New Century Schoolbook Roman, New Century Schoolbook Bold, New Century Schoolbook Italic, New Century Schoolbook Bold Italic
- Palatino Roman, Palatino Bold, Palatino Italic, Palatino Bold Italic
- Symbol, SymbolPS
- Times New, Times New Bold, Times New Italic, Times New Bold Italic, Times Roman, Times Bold, Times Italic, Times Bold Italic
- Univers Medium, Univers Bold, Univers Italic, Univers Bold Italic, Univers Medium Condensed, Univers Bold Condensed, Univers Medium Condensed Italic, Univers Bold Condensed Italic
- Wingdings

Diese Seite ist absichtlich leer.

**C C-1 Fehlerbehebung**

## **Anhang C: Fehlerbehebung**

In diesem Teil des Anhangs finden Sie Hinweise zur Fehlerbehebung.

# **Sicherstellen der optimalen Serverleistung**

Für den EX7750 sind keine regelmäßigen Wartungsarbeiten erforderlich. Neben den offensichtlichen Erfordernissen wie Service und Wartung des Druckermodells und Nachfüllen der Verbrauchsmaterialien können Sie die Gesamtleistung Ihres Systems mit folgenden Maßnahmen optimieren:

• Prüfen Sie die auftragsspezifischen Informationen vor dem Drucken.

<span id="page-124-0"></span>Drucken Sie Aufträge mit identischen Ausgabe- und Papierspezifikationen in einem Arbeitsgang, um Papierwechsel auf ein Minimum zu reduzieren. Drucken Sie routinemäßige Aufträge, während Sie Aufträge vorbereiten, für die zusätzliche Maßnahmen oder ein spezielles Medium erforderlich sind.

• Beenden Sie nicht benötigte Serververbindungen mit der Anwendung Command WorkStation/Command WorkStation LE.

Wenn Sie nur gelegentlich einen zweiten oder dritten EX7750 verwenden, können Sie die Leistung des Systems verbessern, wenn Sie sich bei allen Servern abmelden, die Sie nicht verwenden.

• Senden Sie keine weiteren Aufträge, wenn die Festplatte des EX7750 voll ist.

Löschen Sie, wenn der Hinweis auf die volle Festplatte angezeigt wird, die Aufträge, die wahrscheinlich nicht mehr benötigt werden. Versuchen Sie, diese Situation zu vermeiden, indem Sie in regelmäßigen Abständen ältere Aufträge von der Festplatte löschen. Das Datum, das für einen Auftrag angezeigt wird, ist das Datum, an dem der Auftrag gesendet wurde.

**C** 

### **Fehlerbehebung**

In diesem Teil des Anhangs finden Sie Hinweise zur Fehlerbehebung. Lässt sich ein Problem anhand der beschriebenen Maßnahmen nicht lösen, wenden Sie sich bitte an den für Ihre Umgebung verantwortlichen Operator oder Administrator. Vergewissern Sie sich auch, dass auf dem EX7750 außer den EX7750 Dienstprogrammen von der CD-ROM mit der Anwendersoftware keine weiteren Dienstprogramme installiert wurden. Andere als die EX7750 Dienstprogramme werden nicht unterstützt und können zu Systemfehlern führen.

### <span id="page-125-0"></span>**Allgemeine Druckprobleme**

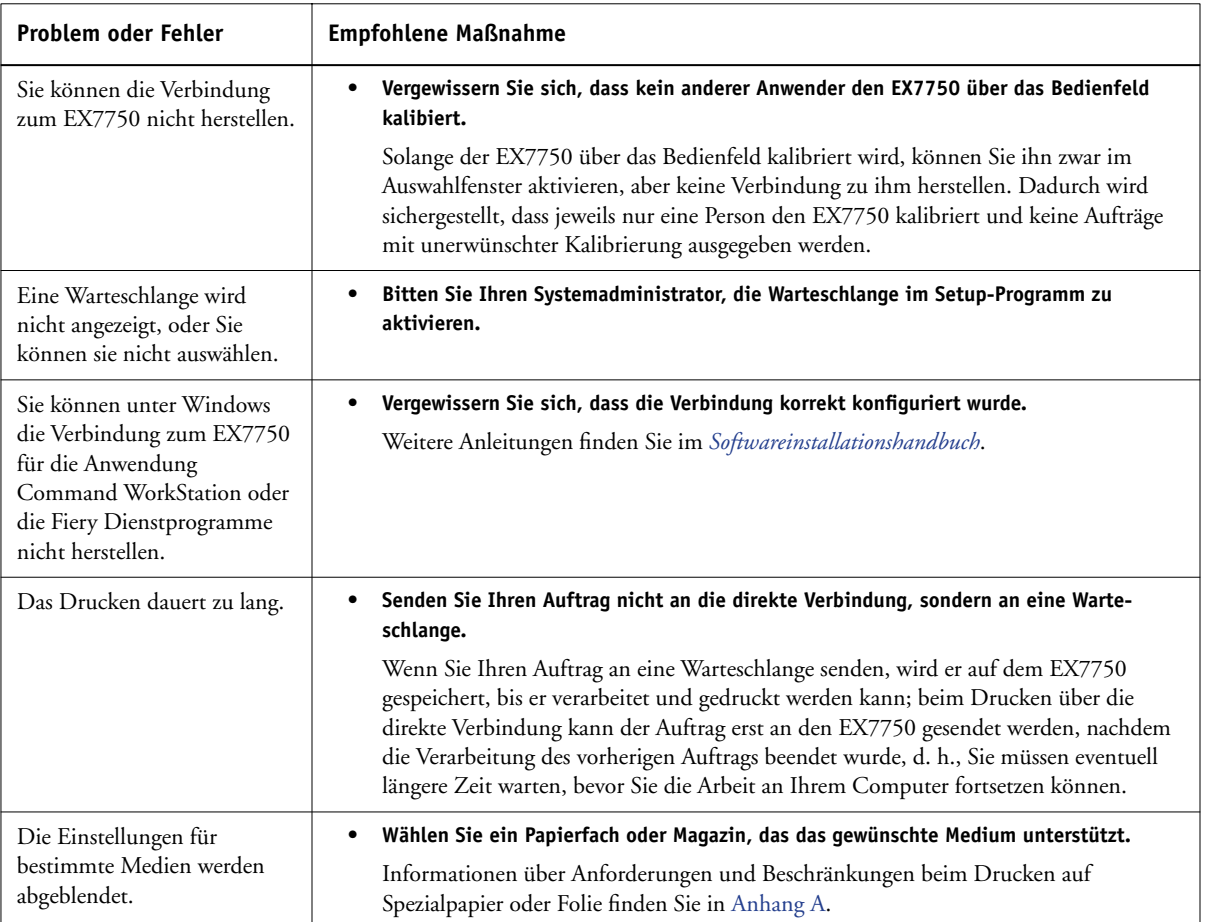

# **C C-3 Fehlerbehebung**

<span id="page-126-0"></span>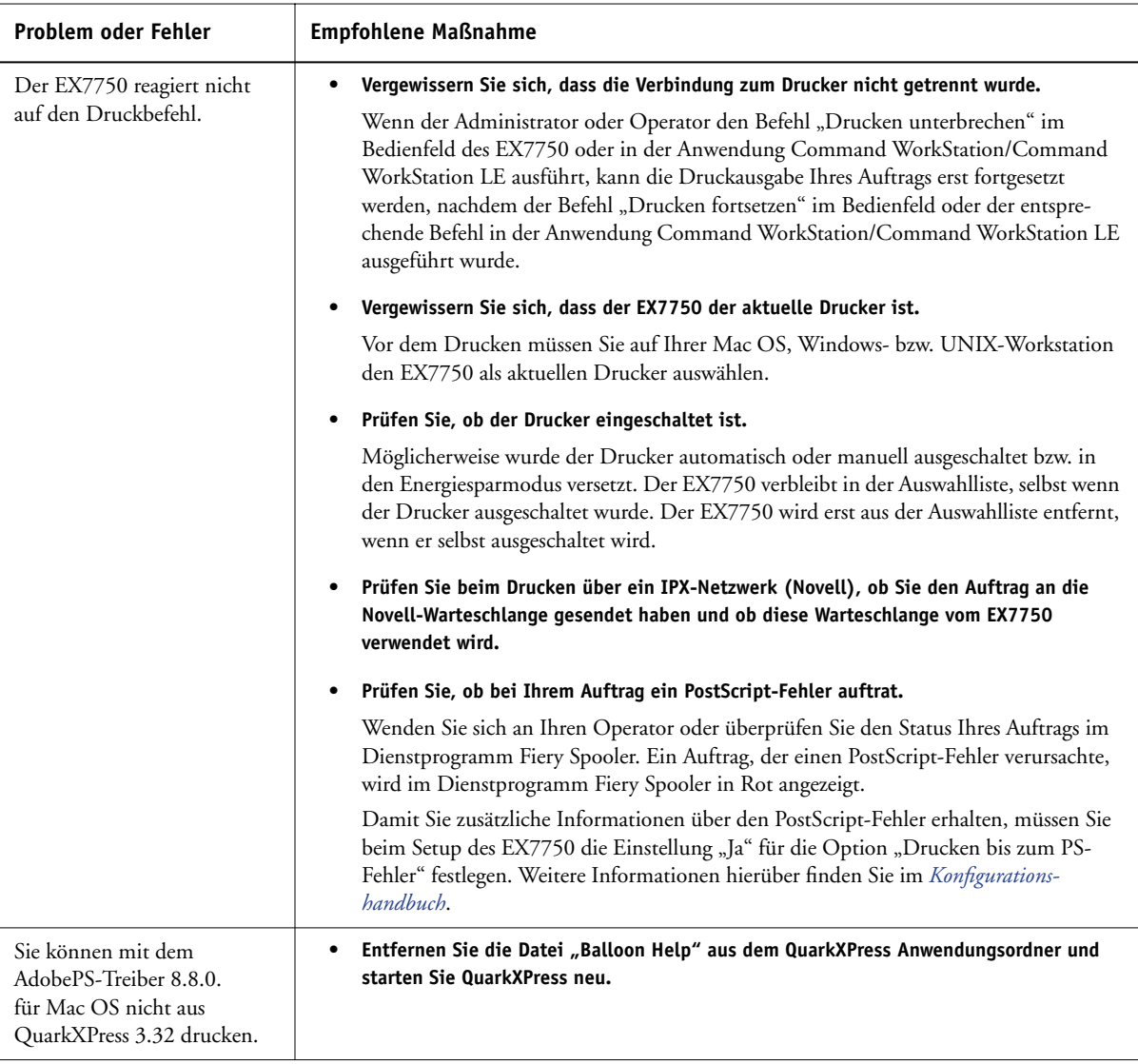

**C** 

### <span id="page-127-0"></span>**Probleme mit der Druckqualität**

Informationen darüber, wie Sie bei bestimmten Anwendungen optimale Farbergebnisse erzielen, finden Sie im *[Farbhandbuch](#page--1-0)*.

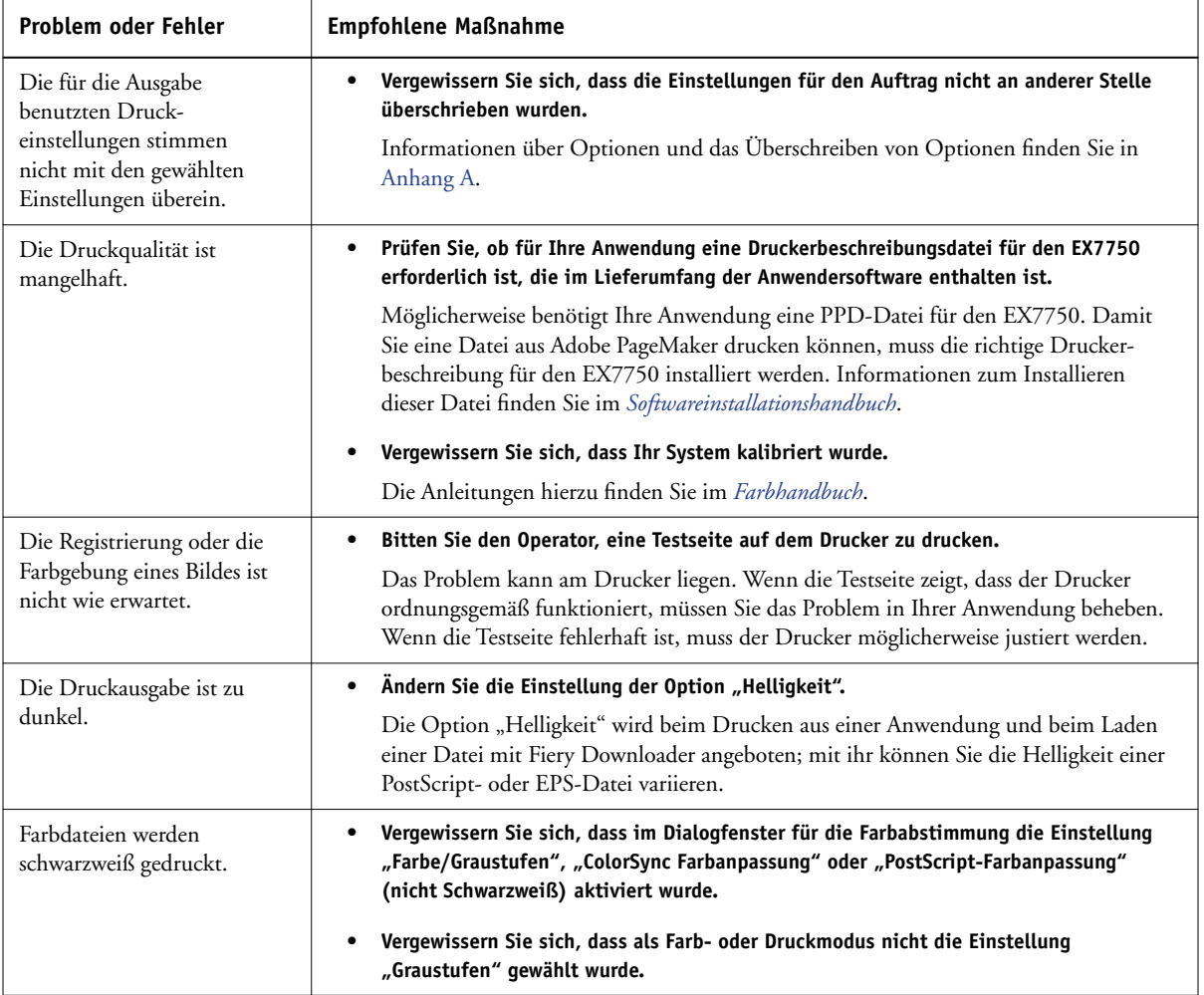

<span id="page-128-0"></span>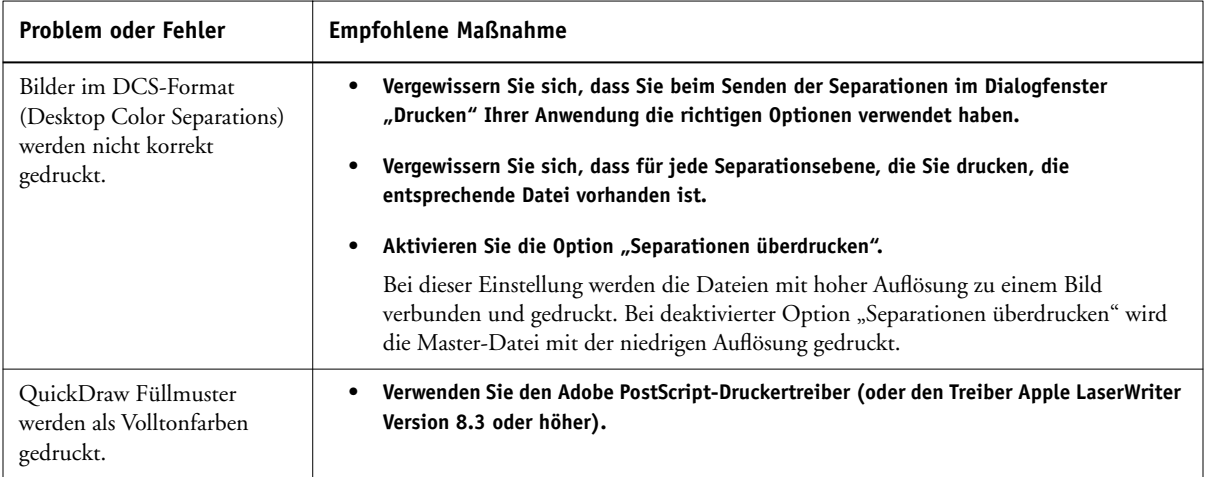

# <span id="page-128-1"></span>**Probleme mit Fiery Downloader**

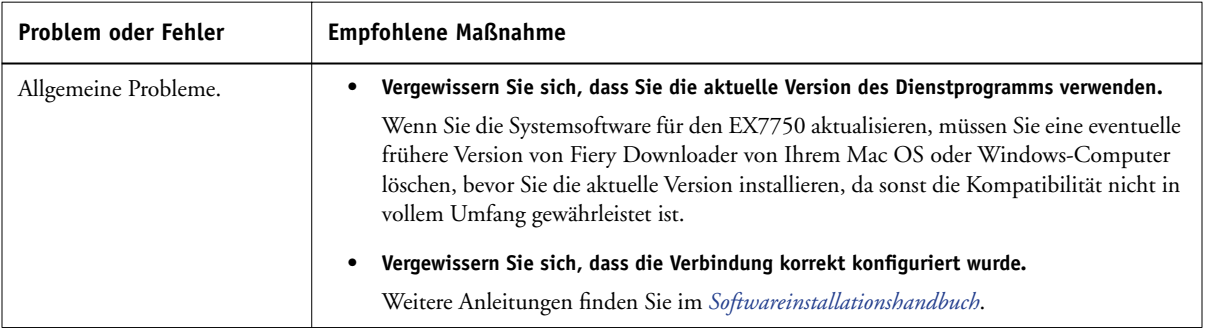

# **C C-6 Fehlerbehebung**

<span id="page-129-1"></span>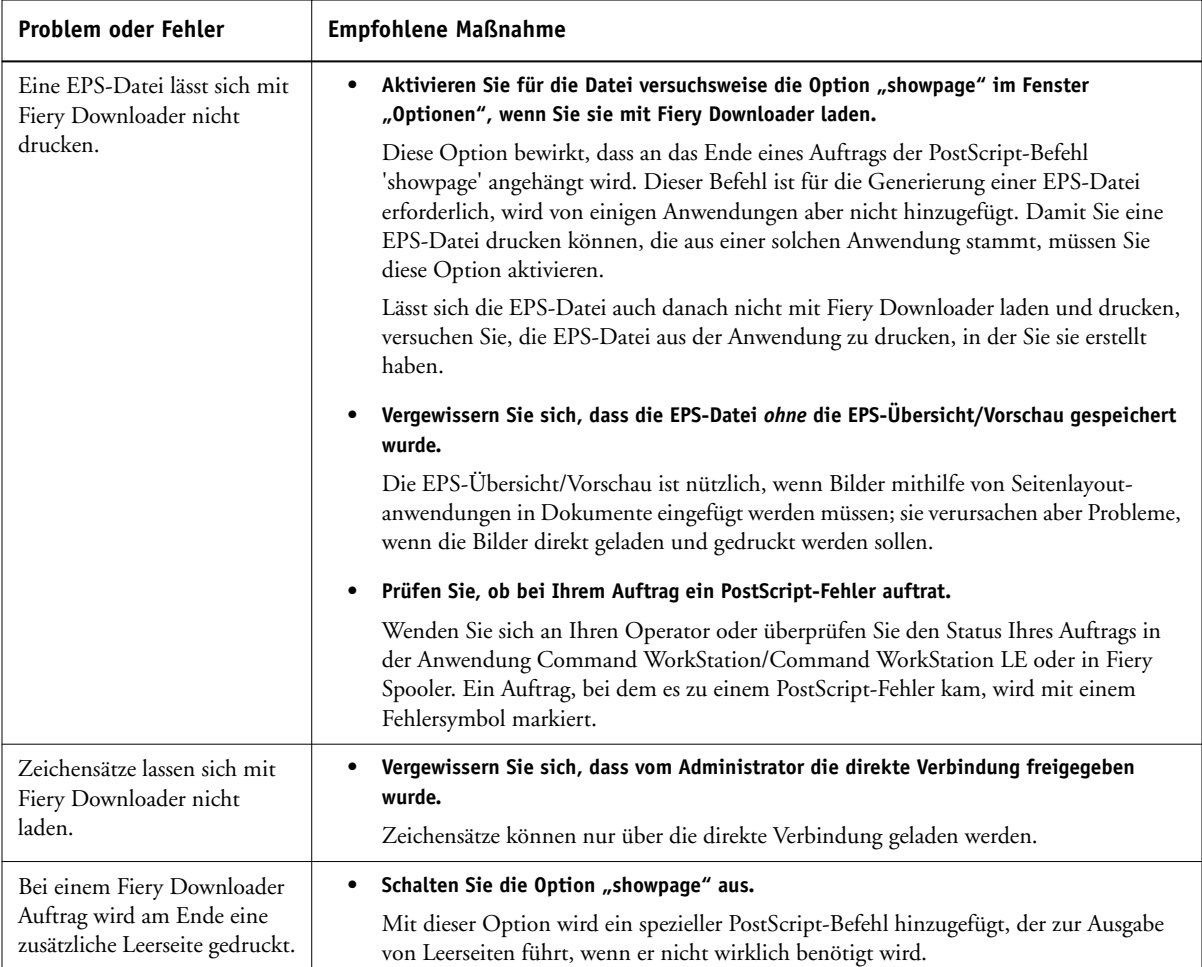

# <span id="page-129-2"></span><span id="page-129-0"></span>**Probleme mit Fiery WebTools**

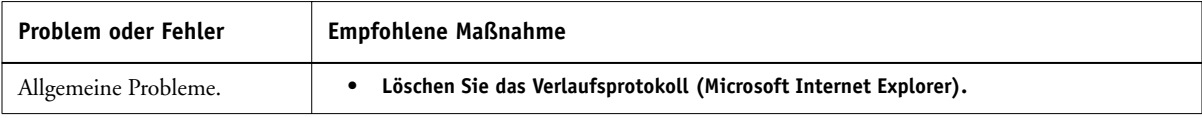

# **Index**

### **A**

Adobe Photoshop [Transferfunktionen 4-7](#page-64-0) [Adobe Type 1 Zeichensätze B-1](#page-116-0) [Anweisungen, Feld 1-6,](#page-19-0) [2-6,](#page-43-0) [2-13](#page-50-0) Auftragsoptionen [Bundzugabe, Option A-6](#page-99-0) [CMYK-Simulationsprofil, Option A-6](#page-99-1) [CMYK-Simulationsverfahren,](#page-100-0)  Option A-7 [Druckeinstellungen A-3](#page-96-0) [Duplexdruck, Option A-7,](#page-100-1) [A-19](#page-112-1) [Einschießbogen, Option A-8](#page-101-0) [Exemplarweises Drucken, Option A-8](#page-101-1) [Farbmodus, Option A-8](#page-101-2) [Farbwiedergabe, Option A-8](#page-101-3) [Heftermodus, Option A-9](#page-102-0) [Helligkeit, Option A-9](#page-102-1) [Monitor-Weiß, Option A-4](#page-97-0) [Phosphorfarben, Option A-4](#page-97-1) [Reinschwarze Texte und Grafiken,](#page-105-0)  Option A-12 [RGB-Quellprofil, Option A-12](#page-105-1) [Schwarzerkennung, Option A-13](#page-106-0) [Separationen überdrucken,](#page-107-0)  Option A-14 [Spot-Farbabstimmung, Option A-15](#page-108-0) [Ziel-Gamma, Option A-4](#page-97-2)

### **B**

[BSD-Variante \(UNIX\) 3-2](#page-55-0) [Bundzugabe, Option A-6](#page-99-0)

### **C**

[CMYK-Simulationsprofil, Option A-6](#page-99-1) [CMYK-Simulationsverfahren, Option A-7](#page-100-0) ColorWise Pro Tools [Auftragsoptionen A-2](#page-95-0)

Command WorkStation/ Command WorkStation LE [Überschreiben einer FreeForm](#page-73-0)  Master-Nummer 5-4

### **D**

[Dateiname, Eingabefeld 4-6](#page-63-0) [Dateityp, Menü \(Windows\) 4-5](#page-62-0) [DCS-Dateien \(Desktop Color](#page-128-0)  Separations) C-5 Direkte Verbindung [Fehlen in Mac OS Auswahl 2-2](#page-39-0) [Laden von Zeichensätzen 4-11](#page-68-0) [Voraussetzung zum Laden von](#page-129-0)  Zeichensätzen C-6 [Drehen um 180, Option A-7](#page-100-2) Drucken [Duplexseiten A-19](#page-112-2) [Fehlerbehebung C-2 bis](#page-125-0) [C-3](#page-126-0) [FILE, Anschluss 1-24](#page-37-0) [Mac OS 2-1](#page-38-0) [Windows 1-1](#page-14-0) [Zeichensatzliste 4-3](#page-60-0) [Drucken, Befehl \(Windows\) 1-1](#page-14-1) Druckereinrichtung [Mac OS 2-3 bis](#page-40-0) [2-7](#page-44-0) [Windows 1-2 bis](#page-15-0) [1-7](#page-20-0) [Druckerspezifische Optionen,](#page-43-1)  Seite im Druckertreiber 2-6 Druckerstandard [Möglichkeiten der](#page-95-1)  Festlegung A-2 [Windows 1-7](#page-20-1) Druckoptionen [Mac OS 2-3 bis](#page-40-0) [2-7](#page-44-0) [Windows 1-2 bis](#page-15-0) [1-7](#page-20-0) [Druckqualität, Probleme C-4](#page-127-0) [Duplexdruck, Option A-7,](#page-100-1) [A-19](#page-112-1)

### **E**

Eigene Seitengrößen [Drucken unter Windows 2000/XP 1-22](#page-35-0) [Festlegen im Windows](#page-31-0)  PCL-Treiber 1-18 [Festlegen unter Mac OS 2-7](#page-44-1) [Festlegen unter Windows 2000/XP](#page-33-0) 1-20 [Einschießbogen, Option A-8](#page-101-0) EPS-Dateien (Encapsulated PostScript) [Laden und Drucken 4-1](#page-58-0) [Probleme beim Laden C-6](#page-129-1) [Exemplarweises Drucken, Option A-8](#page-101-1)

### **F**

[Farbmodus, Option A-8](#page-101-2) [Farbwiedergabe, Option A-8](#page-101-3) Fehlerbehebung [Allgemeine Druckprobleme C-2 bis](#page-125-0) [C-3](#page-126-0) [Druckqualität C-4](#page-127-0) [EPS-Dateien C-6](#page-129-1) [Fiery Downloader C-5](#page-128-1) [WebTools C-6](#page-129-2) Fiery Downloader [Auftragsoptionen A-2](#page-95-2) [Auswahl eines Druckers 4-4](#page-61-0) [Druckstatus, Bereich 4-2,](#page-59-0) [4-3](#page-60-1) [Festplatte, Bereich 4-2,](#page-59-1) [4-3](#page-60-2) [Helligkeit, Option 4-7](#page-64-1) Installieren von [Druckerzeichensätzen 4-11](#page-68-1) [Laden von Dateien und](#page-61-1)  [Zeichensätzen 4-4 bis](#page-61-1) [4-8](#page-65-0) [Ladestandsanzeige 4-2,](#page-59-2) [4-3](#page-60-3) [Probleme mit C-5](#page-128-1) [RIP-Status, Bereich 4-2,](#page-59-3) [4-3](#page-60-4) [Symbolleiste 4-3](#page-60-5) [Verbindungstyp 4-6](#page-63-1) [Verwenden 4-1](#page-58-0) [Warteschlange 4-6](#page-63-1)

Fiery E-Mail Service [Drucken mit E-Mail Port](#page-91-0)  Monitor 7-4 [Drucken über einen E-Mail-Client 7-2](#page-89-0) [EFI Hot Folder 7-1](#page-88-0) [Job Control 7-4](#page-91-1) [Verwalten von Druckaufträgen 7-4](#page-91-2) [FILE, Anschluss 1-24](#page-37-0) FreeForm [Master-Nummer 5-4](#page-73-0)

### **G**

[Gamma, Option A-4](#page-97-2) [Gruppenkennwort, Feld](#page-18-0) [1-5,](#page-18-0) [2-5,](#page-42-0) [2-13](#page-50-1) [Gruppenname, Feld 1-5](#page-18-1)

### **H**

[Halten, Warteschlange 2-2](#page-39-0) [Heftermodus, Option A-9](#page-102-0) [Helligkeit, Option A-2,](#page-95-3) [A-9](#page-102-1)

### **I**

Installieren von [Druckerzeichensätzen 4-11](#page-68-1)

### **J**

Job Monitor [Öffnen 6-5](#page-86-0) [Starten 6-5](#page-86-0)

### **K**

[Kurzbefehle 1-15](#page-28-0)

### **L**

[Leistungsoptimierung C-1](#page-124-0) [lp, Befehl 3-2](#page-55-1) [lpq, Befehl 3-1,](#page-54-0) [3-2,](#page-55-0) [3-3](#page-56-0) [lpr, Befehl 3-1,](#page-54-0) [3-2](#page-55-2) [lprm, Befehl 3-1,](#page-54-0) [3-3](#page-56-1) [lpstat, Befehl 3-3](#page-56-2)

### **M**

Mac OS [Bildschirmzeichensätze 4-11](#page-68-2) [Drucken 2-1](#page-38-0) [Druckerspezifische Optionen,](#page-43-1)  Seite im Druckertreiber 2-6 [Notizen 2-6](#page-43-2) [Papierfachauswahl 2-4,](#page-41-0) [2-9](#page-46-0) [Papierzufuhr, Menü 2-4,](#page-41-1) [2-9](#page-46-1) [PostScript-Druckereinrichtung](#page-40-0) [2-3 bis](#page-40-0) [2-7](#page-44-0) Mac OS X [Notizen 2-13](#page-50-2) [Master-Datei erstellen, Option 5-3](#page-72-0) [Master-Datei verwenden, Option 5-3](#page-72-0) [Monitor-Weiß, Option A-4](#page-97-0)

### **N**

[Notizen 1-5](#page-18-2) [Mac OS 2-6](#page-43-2) [Mac OS X 2-13](#page-50-2) [Windows 1-5](#page-18-3)

### **P**

Papierfachauswahl [Mac OS 2-4,](#page-41-0) [2-9](#page-46-0) [Windows 1-20,](#page-33-1) [1-23](#page-36-0) Papierzufuhr, Menü [Mac OS 2-4,](#page-41-1) [2-9](#page-46-1) [PCL-Druckerbeschreibungsdateien A-2](#page-95-4) PCL-Druckertreiber [Windows 1-1](#page-14-2) PDF-Dateien [Laden 4-1](#page-58-0) [Zeichensatzsubstitution 4-10](#page-67-0) [Phosphorfarben, Option A-4](#page-97-1) PostScript [Laden von Dateien 4-1](#page-58-0) [Zeichensatzliste B-1 bis](#page-116-1) [B-6](#page-121-0)

[PostScript-Druckerbeschreibungsdatei,](#page-95-4) *siehe* PPD PostScript-Druckertreiber [Allgemeine Beschreibung A-1](#page-94-1) [Mac OS 2-1](#page-38-1) [Windows 1-1](#page-14-2) PPD (PostScript-Druckerbeschreibungsdatei) [Festlegen von Druckoptionen](#page-38-1)  unter Mac OS 2-1 [Optionen A-3](#page-96-0) [Printer Control Language,](#page-94-2) *siehe* PCL

### **R**

[Reinschwarze Texte und Grafiken,](#page-105-0)  Option A-12 [RGB-Quellprofil, Option A-12](#page-105-1) [RGB-Separation, Option A-13](#page-106-1) [RIP-Verarbeitung A-1](#page-94-2)

### **S**

[Schwarzerkennung, Option A-13](#page-106-0) [Seiten\(bereich\), Option A-2](#page-95-3) [Separationen überdrucken,](#page-107-0)  Option A-14 [showpage, Option für EPS-Dateien 4-8](#page-65-1) [SMB-Druckfunktionalität 1-2](#page-15-1) [Spot-Farbabstimmung, Option A-15](#page-108-0) [SunOS 2.x 3-3](#page-56-2) [SunOS 4.1.x 3-2](#page-55-0)

### **T**

[TCP/IP-Druckfunktionalität 3-1](#page-54-1) Tools für das Auftragsmanagement [Überschreiben von Einstellungen](#page-19-1)  im Drucker-Setup 1-6 [TrueType-Zeichensätze B-6](#page-121-1)

### **U**

Überschreiben von [Auftragseinstellungen A-3](#page-96-0) UNIX [Anzeigen von Aufträgen in](#page-55-3)  Warteschlange 3-2 BSD-Variante (Berkeley [Software Distribution\) 3-3](#page-56-1) [Drucken mit 3-1](#page-54-2) Löschen von Aufträgen [aus Warteschlange 3-3](#page-56-3) [System V 3-3](#page-56-2)

#### **W**

[WebLink,](#page-85-0) *siehe*WebTools WebTools [Homepage 6-2](#page-83-0) [Probleme mit C-6](#page-129-2) [Übersicht 6-4](#page-85-1) [WebLink, Komponente 6-4](#page-85-0) [Zugreifen 6-1](#page-82-0) Windows [Drucken mit 1-1](#page-14-0) [Druckerstandard 1-7](#page-20-1) [Festlegen von Druckoptionen](#page-15-0) [1-2 bis](#page-15-0) [1-7](#page-20-0) [Notizen 1-5](#page-18-3) [Papierfachauswahl 1-20,](#page-33-1) [1-23](#page-36-0) [PCL-Druckertreiber 1-1](#page-14-2) [PostScript-Druckertreiber 1-1](#page-14-2)

### **Z**

Zeichensätze [Adobe Type 1 B-1](#page-116-0) [Druckerzeichensätze auf Server 4-12](#page-69-0) [Installieren 4-11](#page-68-1) [Laden und Verwalten 4-2,](#page-59-4) [4-6](#page-63-2) [Substitution bei PDF-Dateien 4-10](#page-67-0) [TrueType B-6](#page-121-1) Zeichensatzliste [Adobe Type 1 B-1](#page-116-0) [Anzeigen 4-3,](#page-60-0) [4-12](#page-69-1) [Drucken 4-3,](#page-60-0) [4-12](#page-69-1) [PostScript B-1 bis](#page-116-1) [B-6](#page-121-0) [TrueType B-6](#page-121-1) [Zeichensatzliste, Tastensymbol 4-4](#page-61-2) [Zeigen, Menü \(Mac OS\) 4-5](#page-62-0) [Ziel-Gamma, Option A-4](#page-97-2)